## **JTB料金客室管理システム(PICS) <基本操作マニュアル>**

## 2024年05月17日更新

※マニュアル内容は随時更新されます。最新版をご覧下さい。

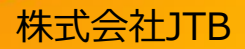

本マニュアルを無断で掲載・転載することを固く禁じます。

**目次 <sup>1</sup> . 共通の操作**

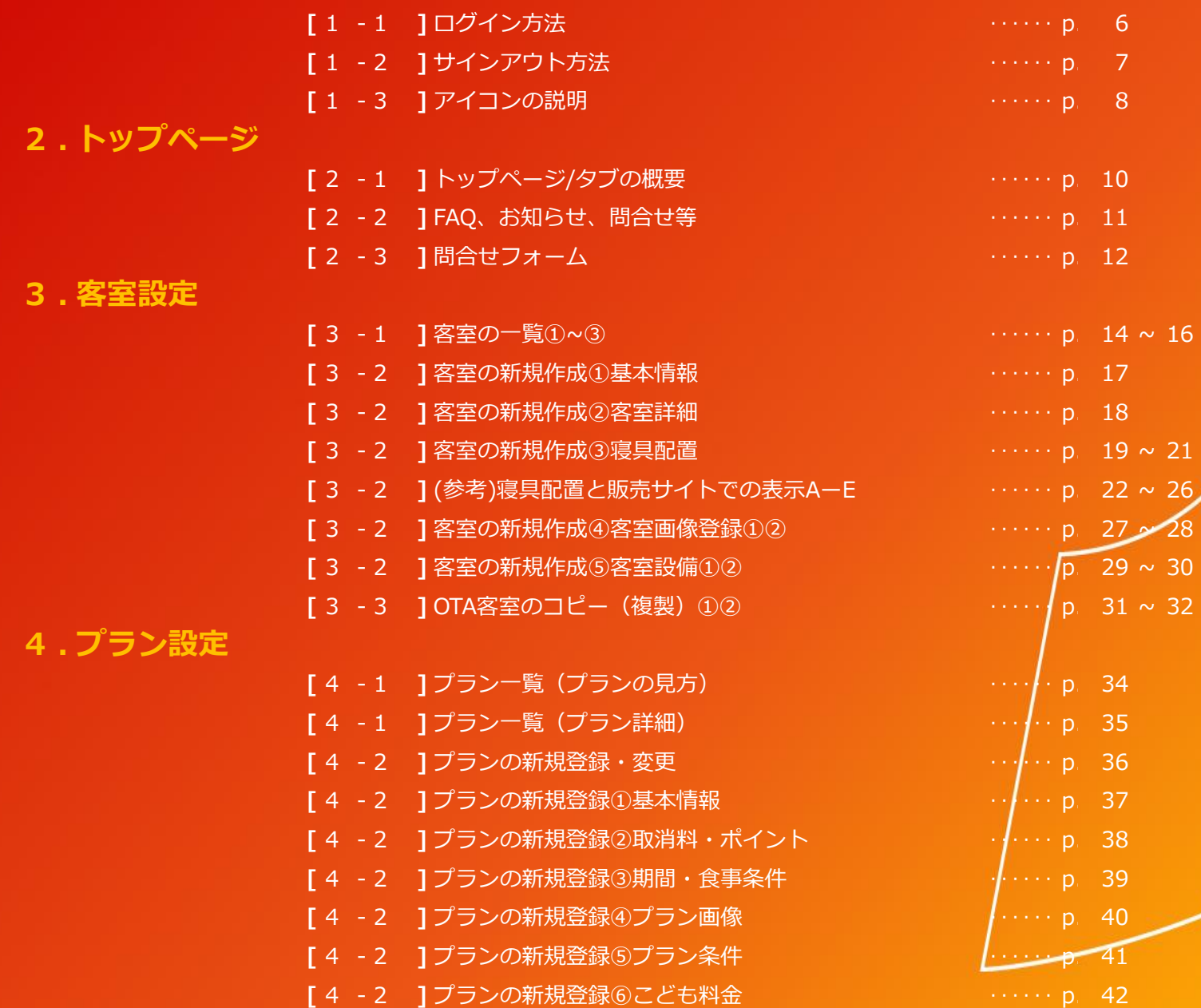

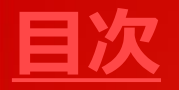

**4 . プラン設定**

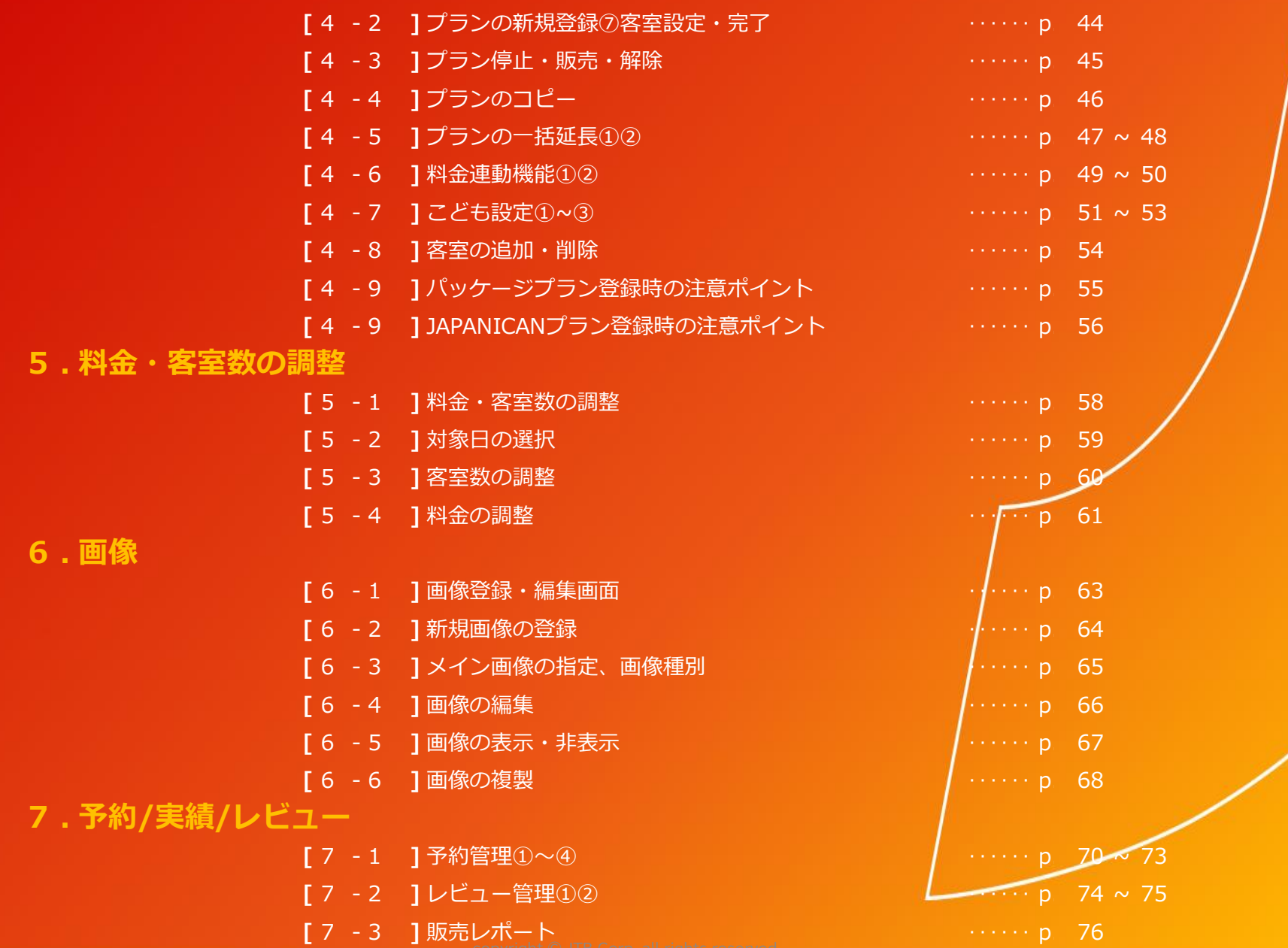

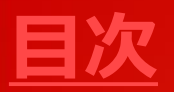

**8 . 宿泊施設情報**

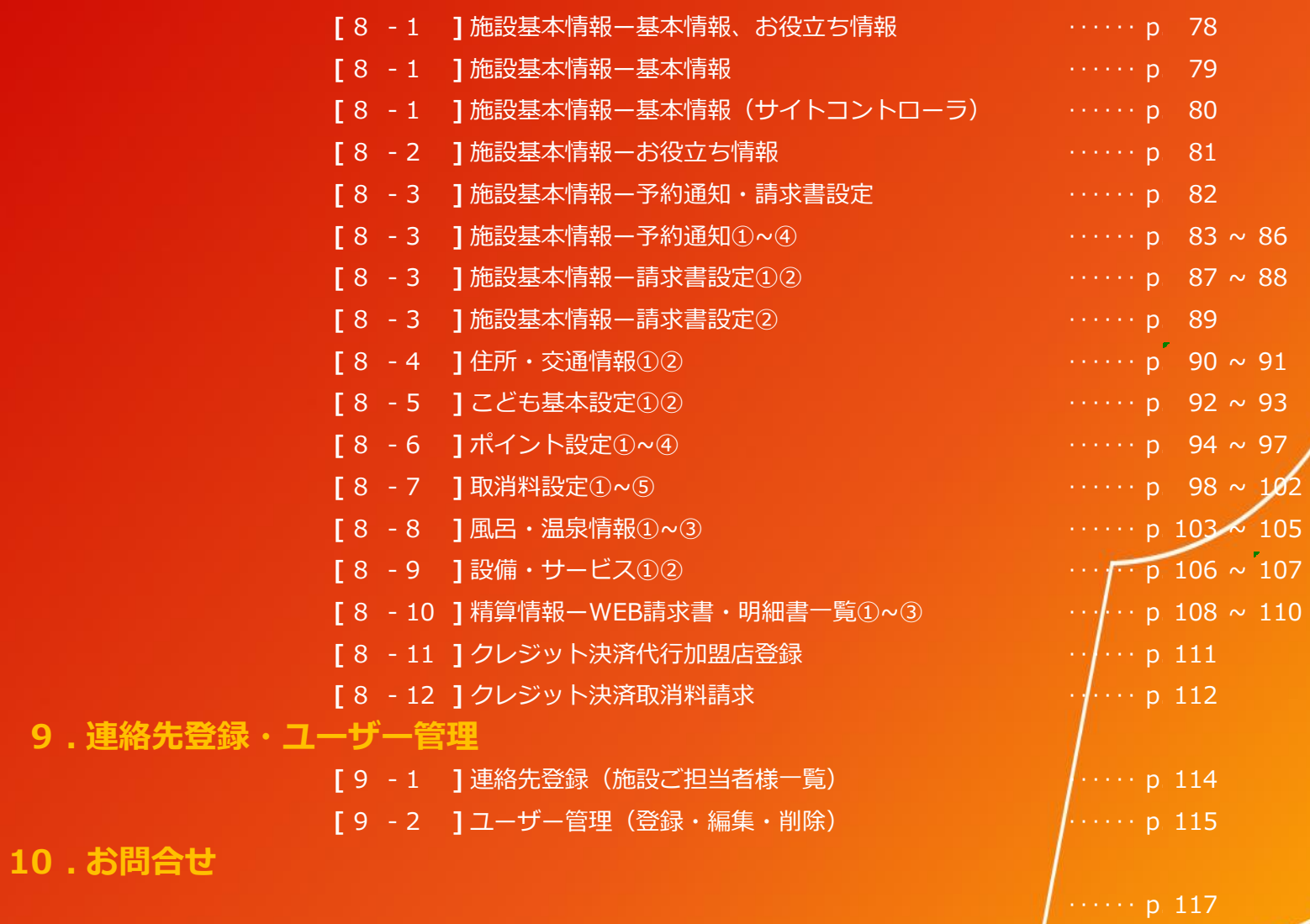

# 1.共通の操作

動作環境は下記ブラウザの最新バージョンになります。

- ・Microsoft Edge
- ・Chrome
- ・Firefox
- ・Safari

※サポートが終了したOS、ブラウザでは、正しく動作し ませんので、ご利用をお控えください。 ※携帯電話(スマートフォン)・タブレット端末からのPICS 操作は正しく動作しない場合があります。PCでのご利 用をお願いします。

### **1.共通の操作[1-1]ログイン方法**

情報管理ツールでのログインは、固定の管理IDとパスワードでしたが、PICSでは、セキュリティ強化のためメールアドレスとそこに送 られてくる毎回異なるワンタイムパスワードにてログインしていただきます。

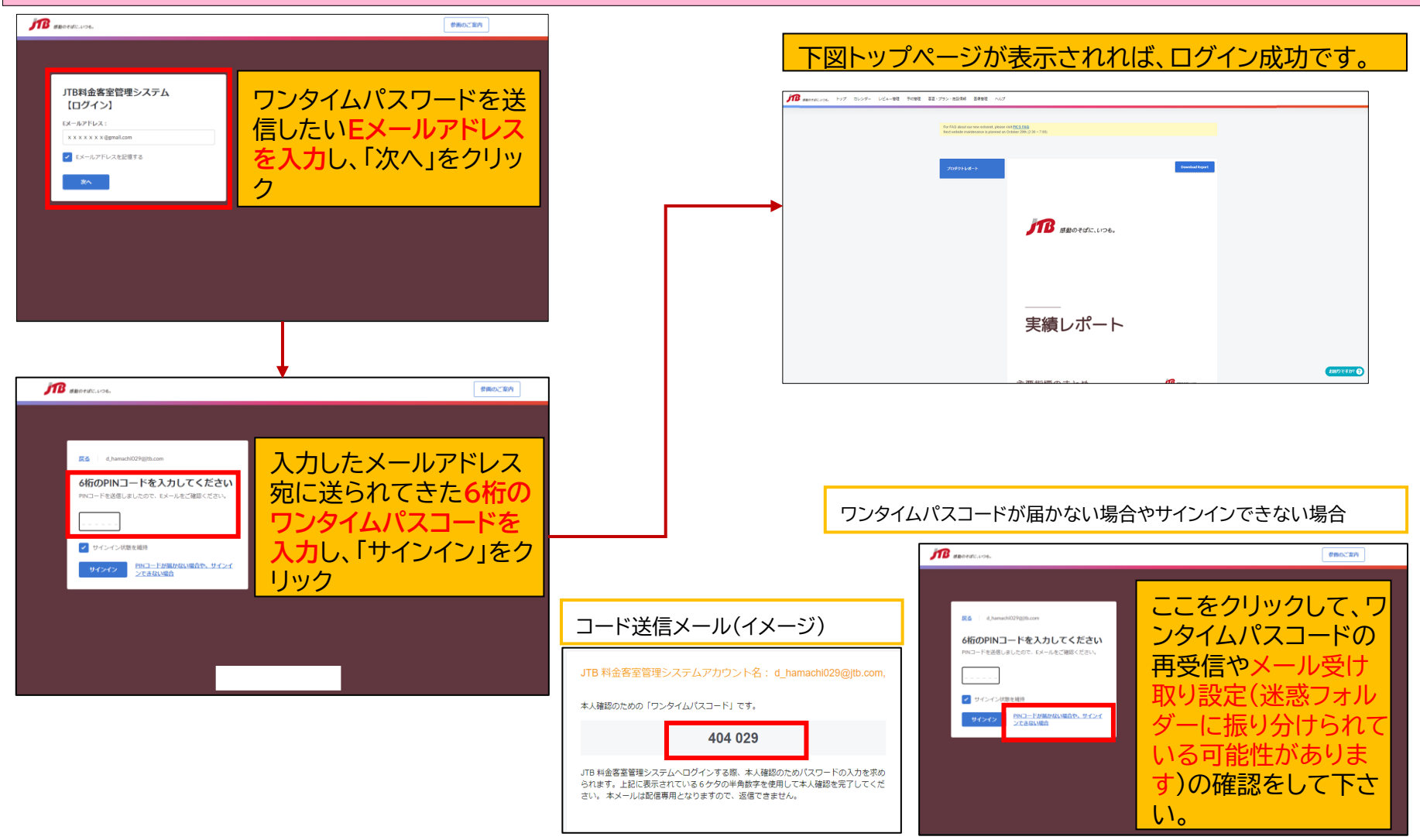

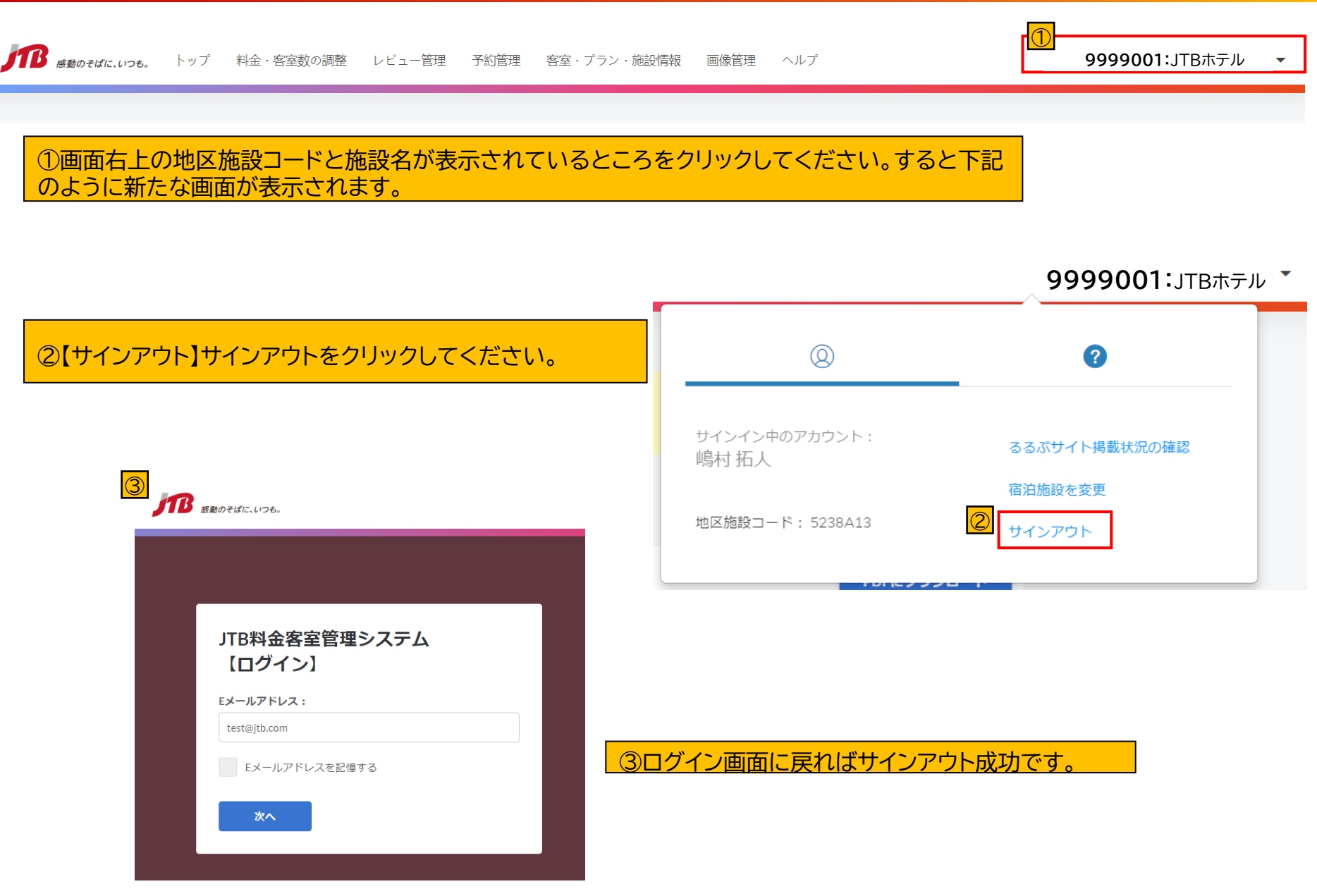

**1.共通の操作[1-2]サインアウト方法(ログアウト)**

### **1.共通の操作[1-3]アイコンの説明**

A<sub>5</sub>

Δ6

✓

客室タイプ2件選択中

洋室

削除 (2件)

表敵か客室

販売中

販売中

信正由

.xlsxファイルへ出力 (2件)

 $\rightarrow$ 

 $\rightarrow$ 

 $9<sub>m²</sub>$ 

販売開始 (2件)

 $25 m<sup>2</sup> +$  洋朋 5  $m<sup>2</sup>$ 

販売停止 (2件)

#### 客室設定(8)件 客室名称/コードで検索  $Q$ 販売中 停止中 + 新規登録 客室名称 ≑ ID  $\div$ 定員 ≑ 客室の広さ ≑ 販売状態 ≑ トリプル 6: 大人6名  $0 m<sup>2</sup> + 0 m<sup>2</sup>$ A<sub>0</sub>  $\,$ 販売中  $A1$ 貸切利用専用 10: 大人10名  $0 m<sup>2</sup> + 0 m<sup>2</sup>$ 販売中  $\rightarrow$ ツインB 6: 大人6名  $0 m<sup>2</sup> + 0 m<sup>2</sup>$  $\rightarrow$  $A<sub>3</sub>$ 停止中 A4 部屋指定なし客室 10: 大人10名  $0 m^2 + 0 m^2$  $\,>\,$

【チェックボックス】□にチェックを入れる ☑ を入れることで、項目を選択することができます。 また複数の項目をチェックすることで、複数選択が可能です。 上図の場合、A7,A3の2客室のチェックボックスを選択し、販売開始をクリックすることで、 2客室同時に販売開始を行うことができます。

6: 大人6名

 $A \cdot \pm 1.62$ 

矢印マーク をクリックすることで、複数の項目を降順、昇順に並べ替えることが可能です。

# 2.トップページ

### **2.トップページ [2-1]トップページ/タブの概要**

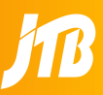

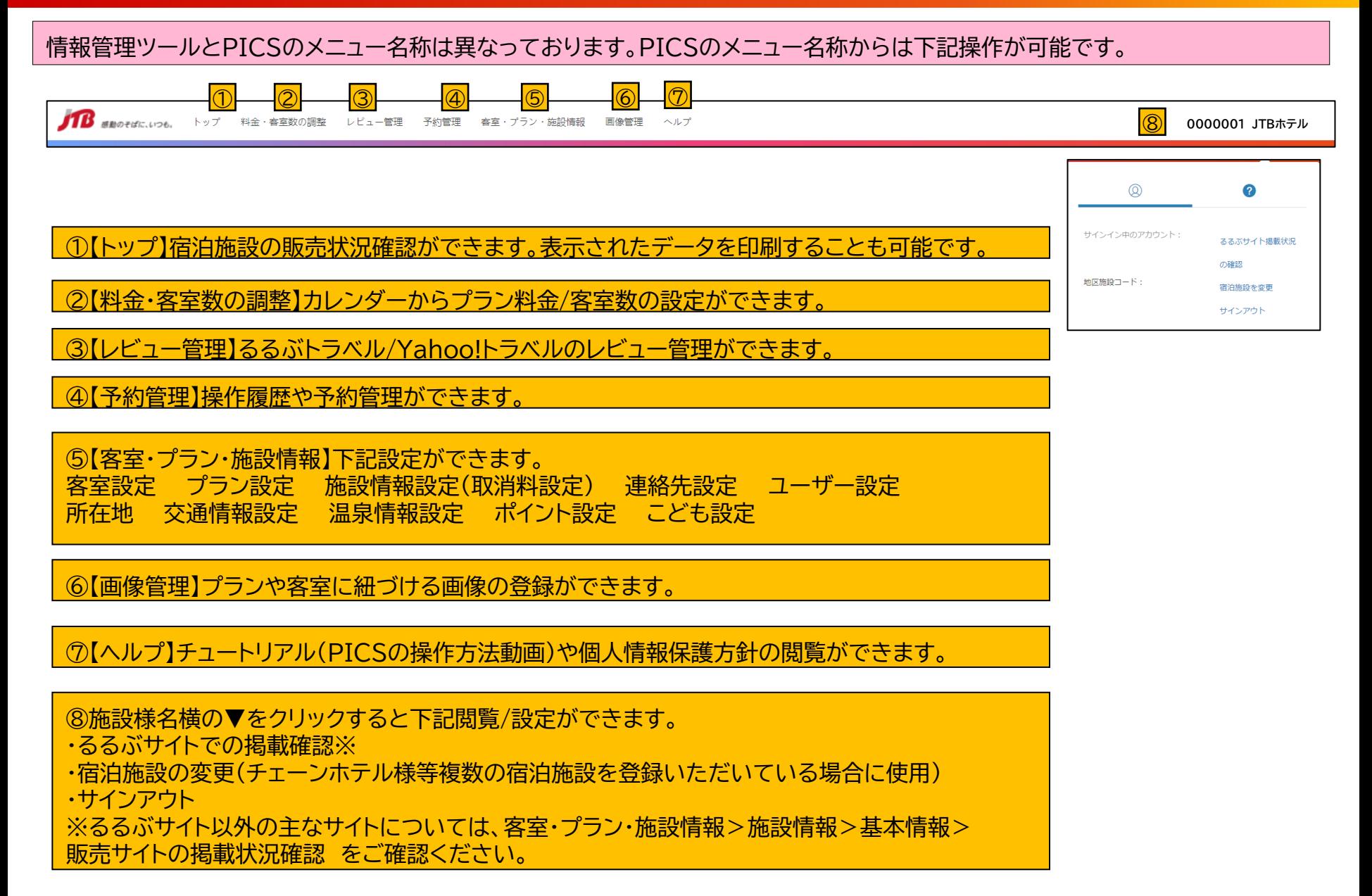

#### 「よくある質問(FAQ)」と「お知らせ」へのこちらのリンクから確認いただけます。 全ページ右下に「お困りですか?」というボタンが表示されています。 こちらからPICSの操作に関する各種お問い合わせをお送りいただくことができます。

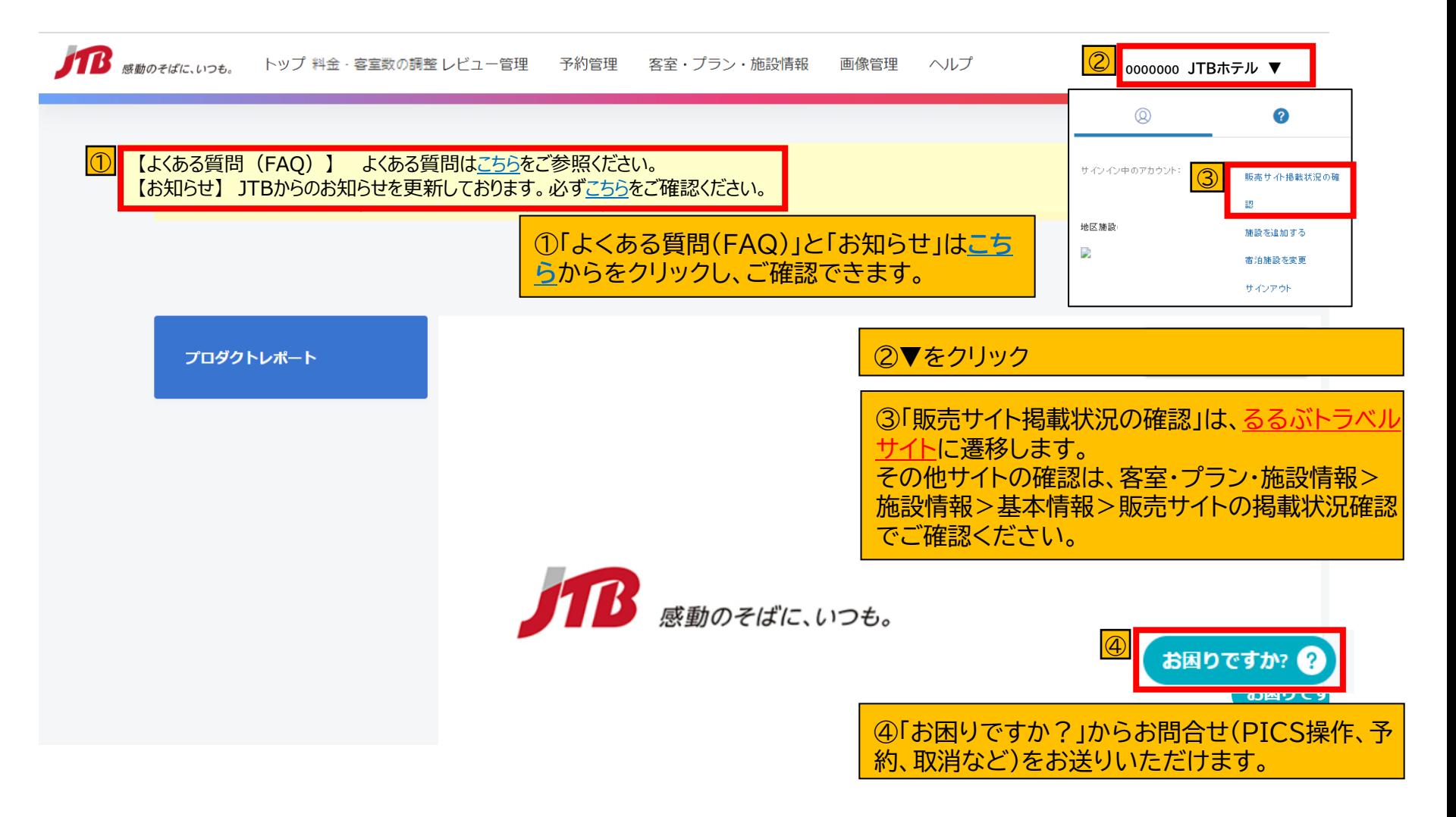

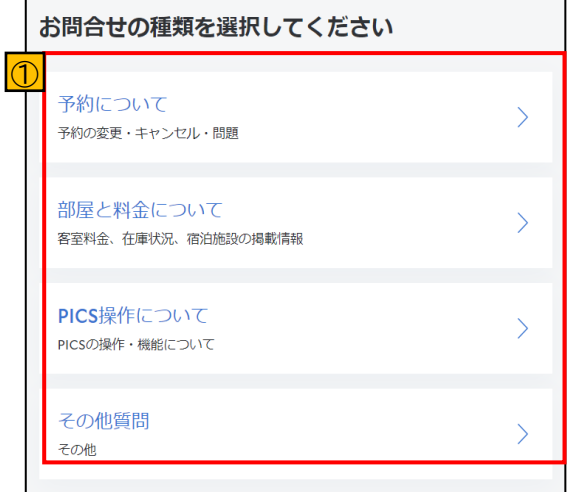

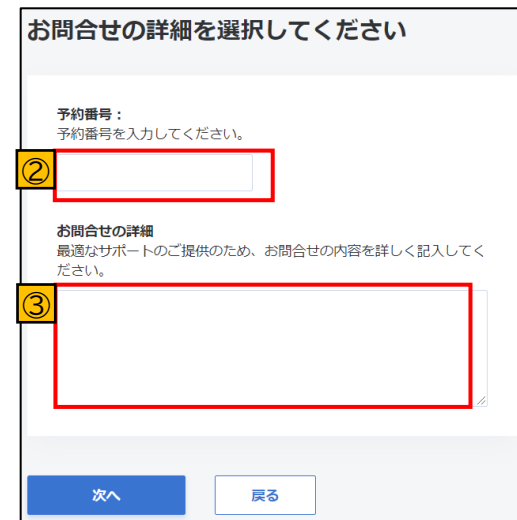

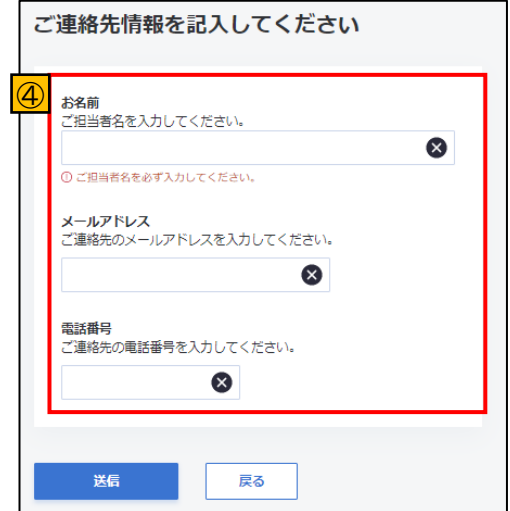

①「予約について」「部屋と料金につ いて」「PICS操作について」「その他 の質問」から該当するお問合せ項目 を選択下さい。

②選択いただいた問合せ項目に ついてのお問合せ内容を記入頂 きます。 例)予約についてお問合せが必要 な場合➡対象となる予約IDを入 力。(必須)

③問合せ内容の詳細を記入下さ い。

④ご連絡情報を記入し、送信ボ タンをクリック

送信を完了したいただいた上で、 当社サポートセンターより皆様の お問合せにお答えさせて頂きま す。

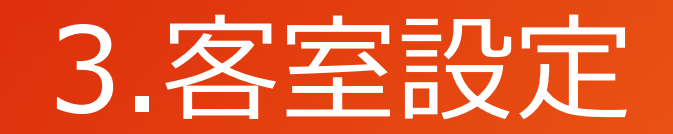

### **3.客室設定** [3-1]客室の一覧①

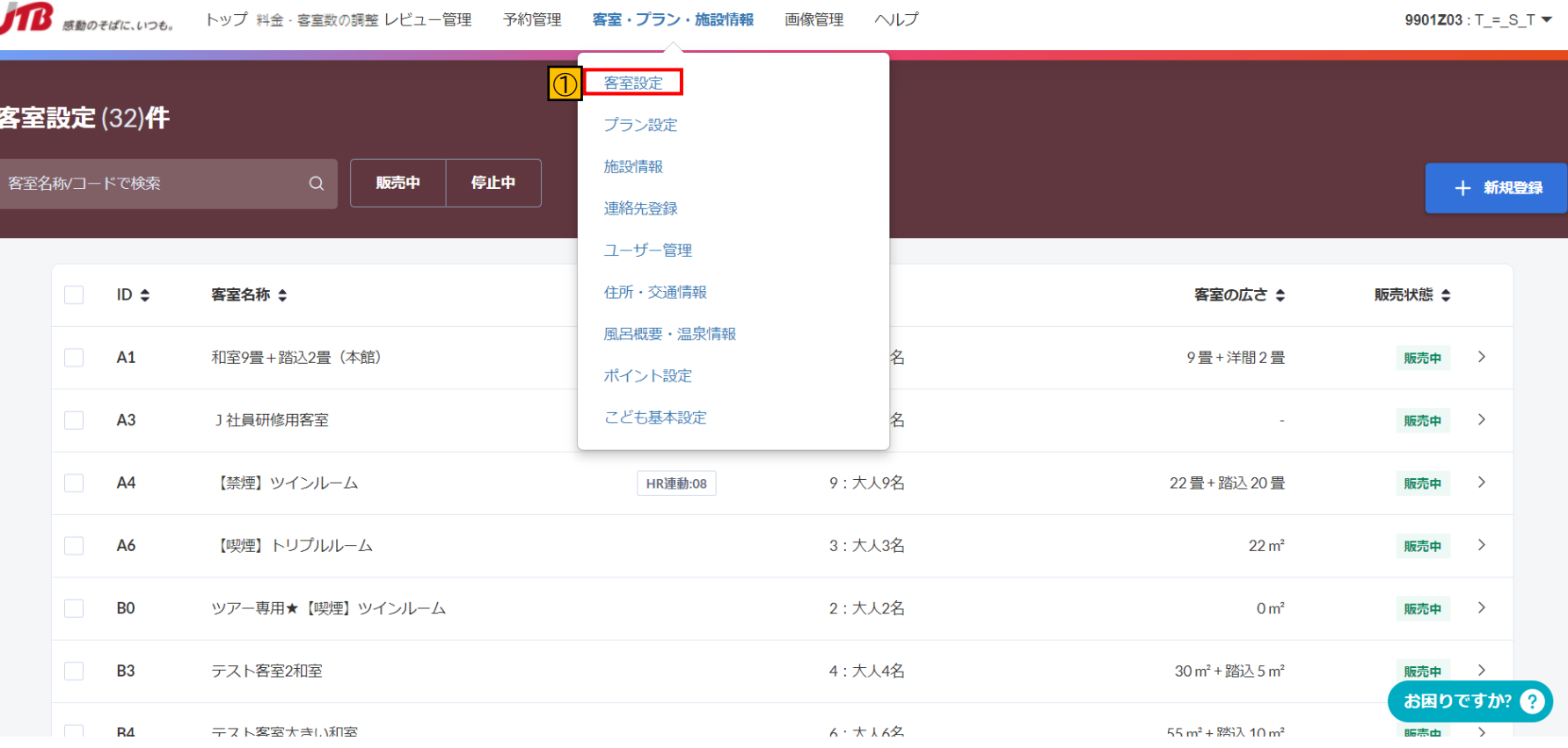

①トップページタブの「客室・プラン・施設情報」→ 「客室設定/編集が可能です。 新規客室の設定や編集はこちらから操作ください。

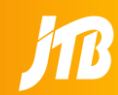

## **3.客室設定 [3-1]客室の一覧②**

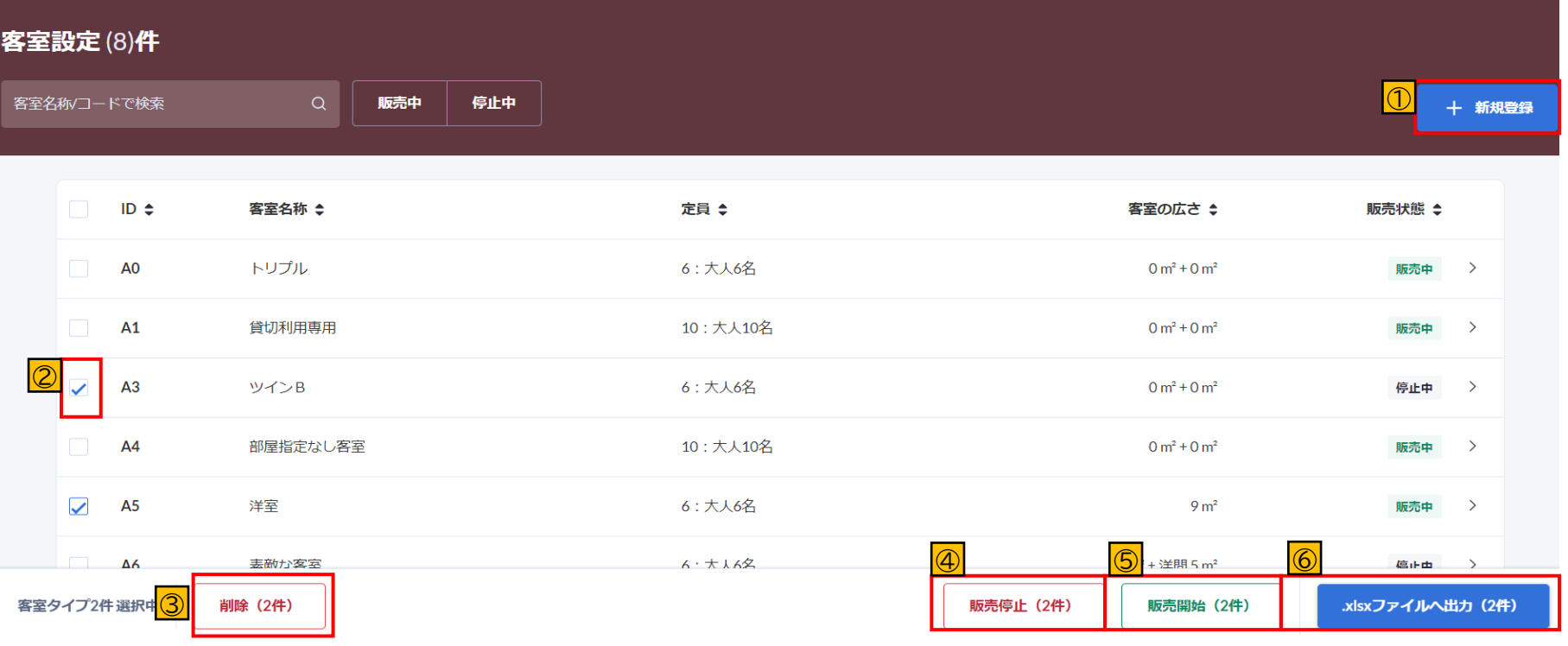

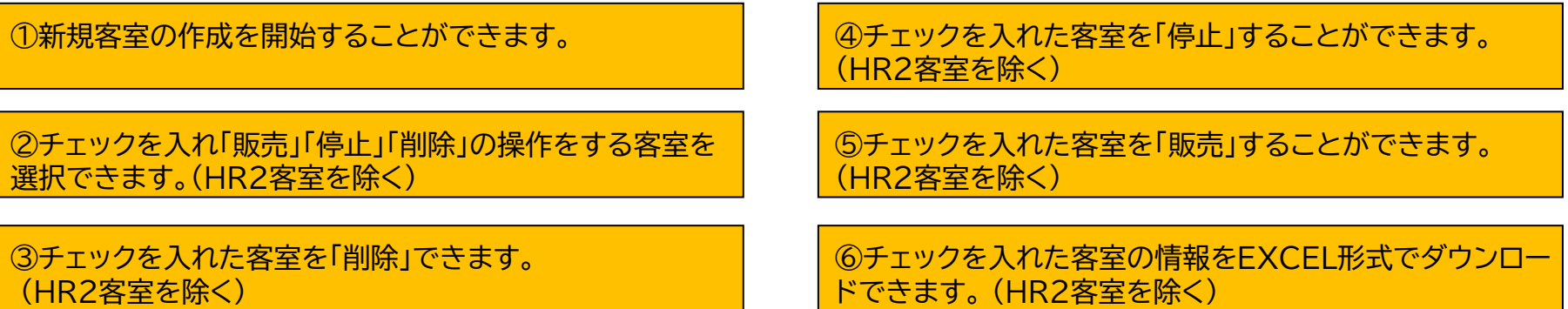

### **3.客室設定 [3-1]客室の一覧③**

①

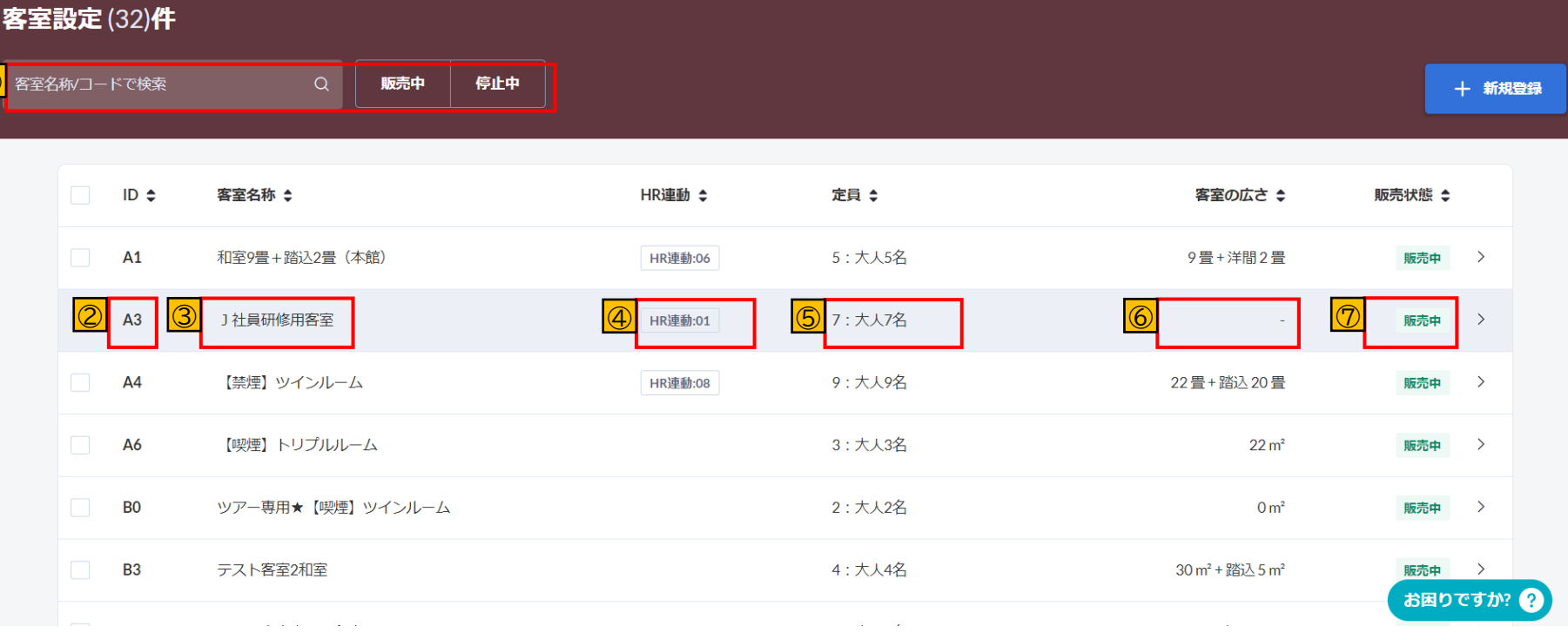

①客室を名称やコード、販売状況で検索できます。

③客室名称が表示されます。 客室名をクリックすると客室詳細が確認できます。

④HR連動の設定がある場合、連動している客室の客室 コードが表示されます。

#### ⑤客室の最大定員が表示されます。

②客室コードが表示されます。 ⑥主室、主室以外の部屋の広さが表示されます。

⑦販売中/停止中のステータスが確認できます。

#### 客室の新規登録 登録中

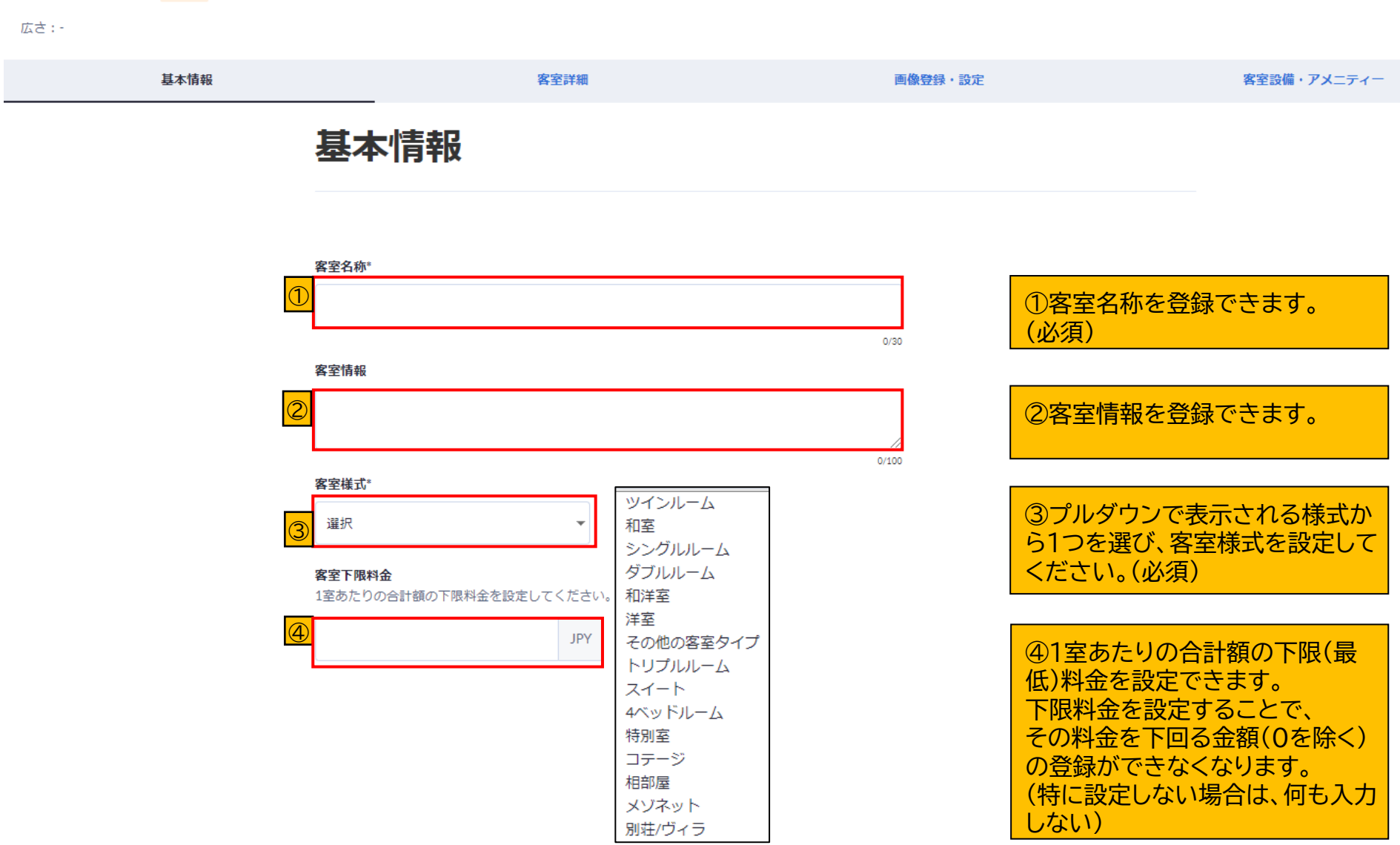

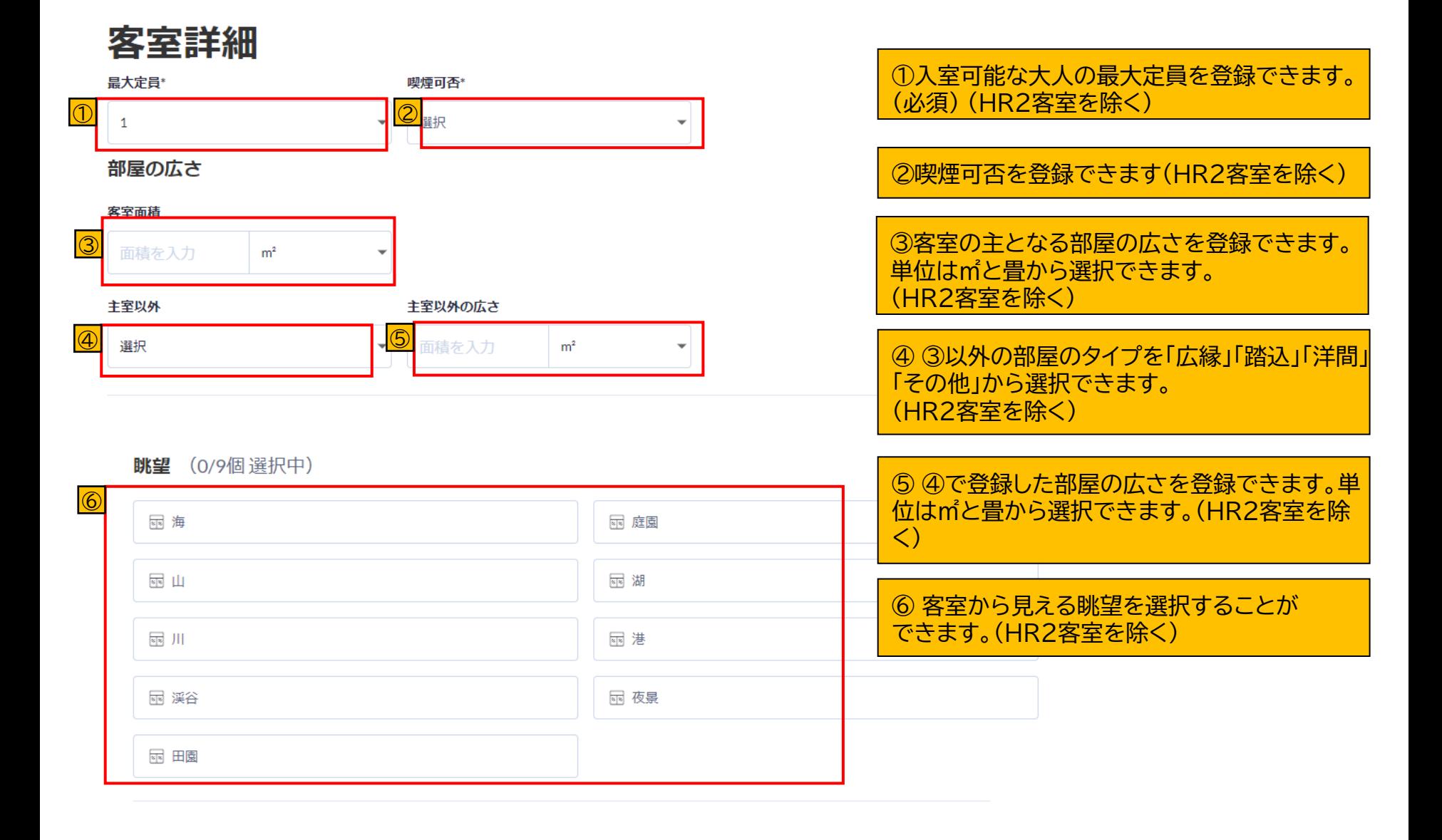

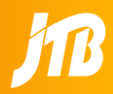

#### 客室・プラン・施設情報>客室設定>客室の新規登録・編集をする時に寝具配置の設定ができるようになりました。 ここを入力いただくことで、お部屋に配置してあるベッドや布団の個数をるるぶサイトにてお客様に表示することができます。 移行時には、旧管理ツールの客室様式・ベッドサイズを参考に、PICSに入力されています。

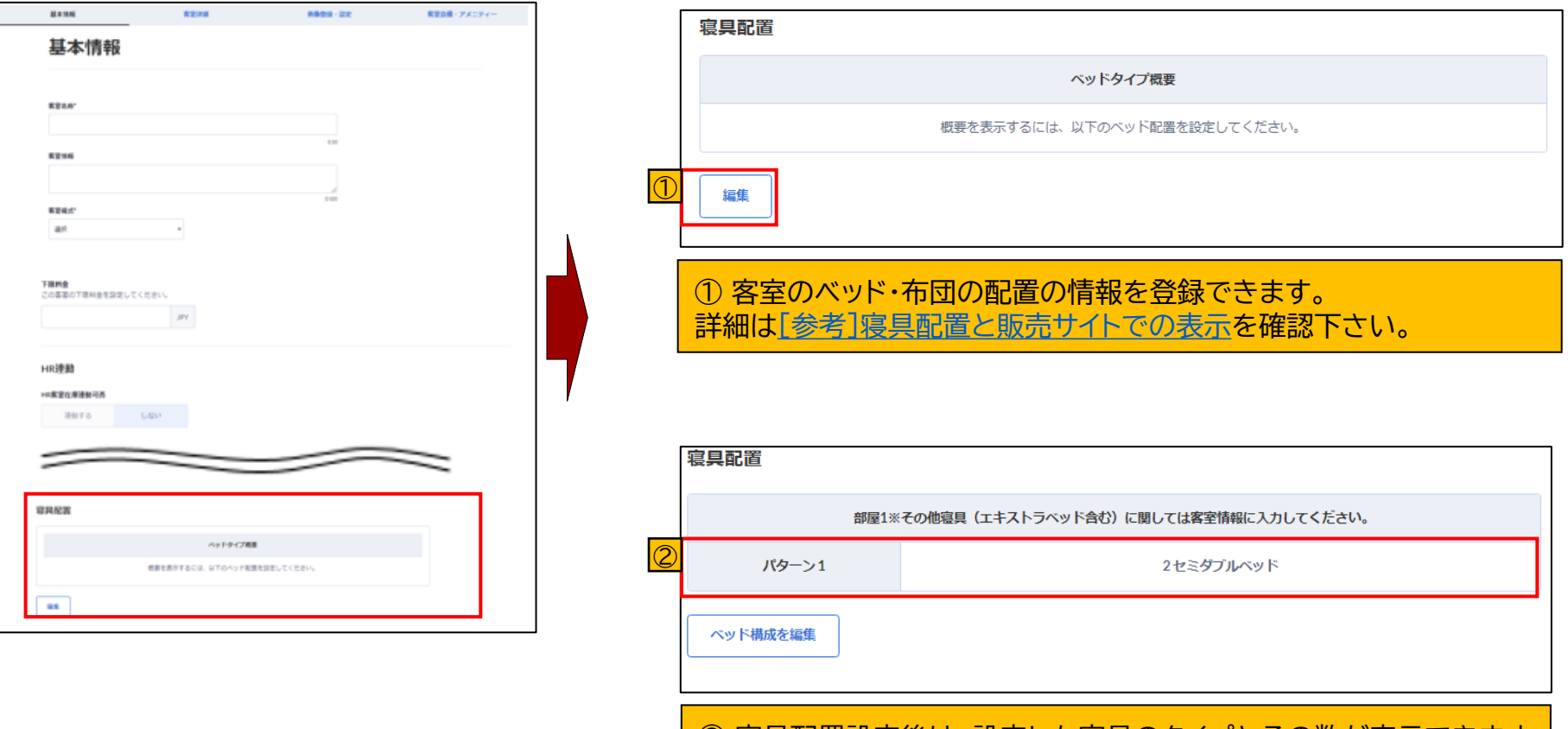

② 寝具配置設定後は、設定した寝具のタイプとその数が表示できます。 (反映はるるぶサイト、JAPANICANサイトのみ)

#### 寝具配置

寝具配置を設定してください。

1 備考: この客室タイプの定員は1です。定員に応じた寝具配置を設定してください

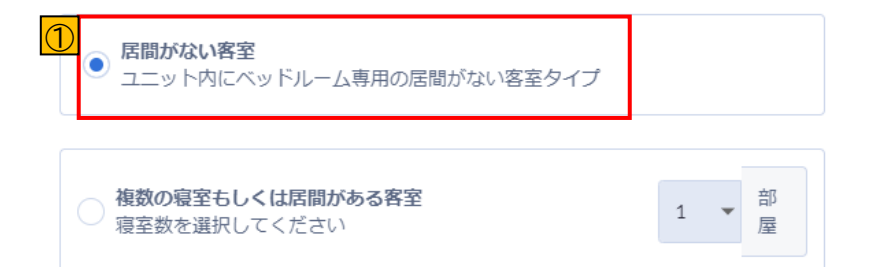

部屋1※その他寝具(エキストラベッド含む)に関しては客室情報に入力してください。

①居間・リビングを含まない客室を作成して いる場合は、こちらを選択して下さい。

②寝具のタイプを入力して下さい。

③②で設定した寝具の数を入力して下さい。

④寝具タイプを削除することができます。

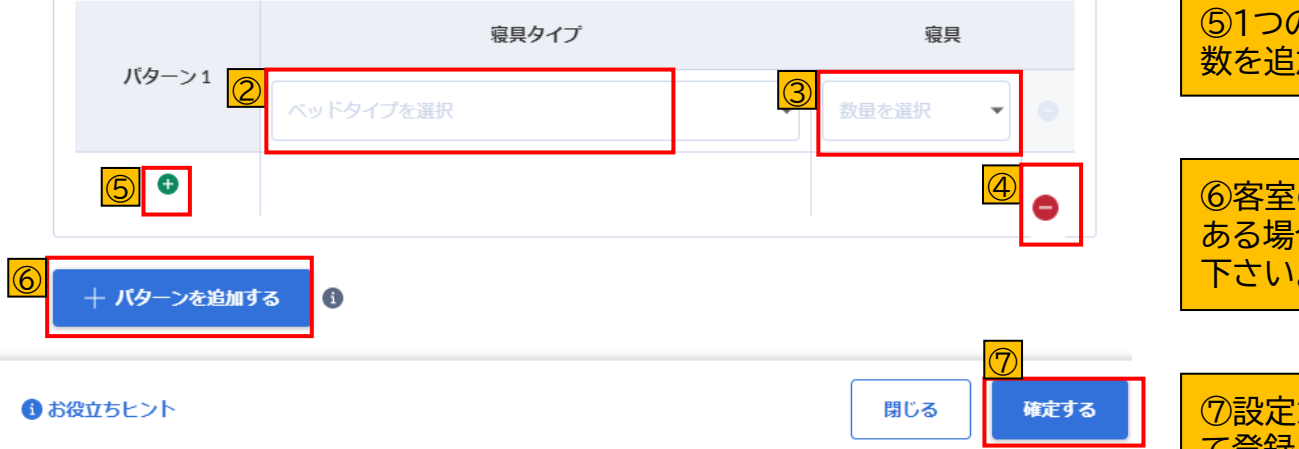

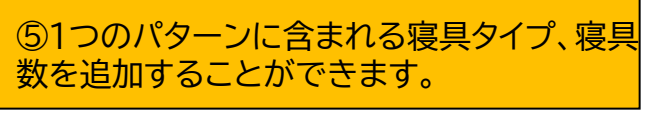

⑥客室のベッドタイプのパターンが複数 **合にクリックをし、パターンを追加して** 。パターン2まで作成できます。

|が完了したら「確定する」ボタンを押し て登録して下さい。

## **3.客室設定 [3-2]客室の新規作成③(複数の客室に寝具がある)**

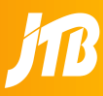

#### 寝具配置

寝具配置を設定してください。

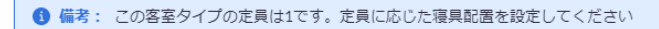

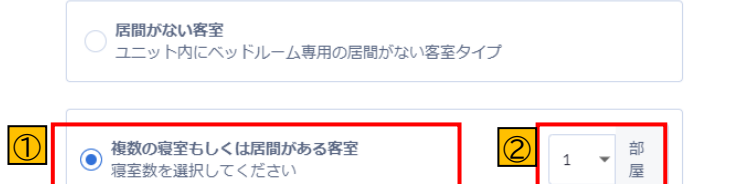

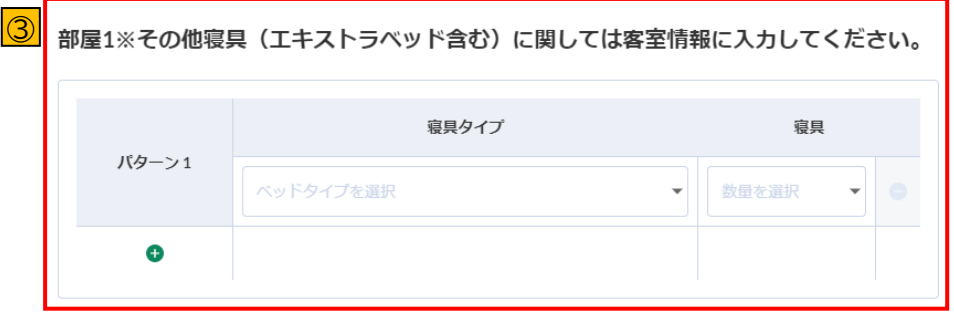

十 バターンを追加する

**O** 

居間※その他寝具(エキストラベッド含む)に関しては客室情報に入力してください。

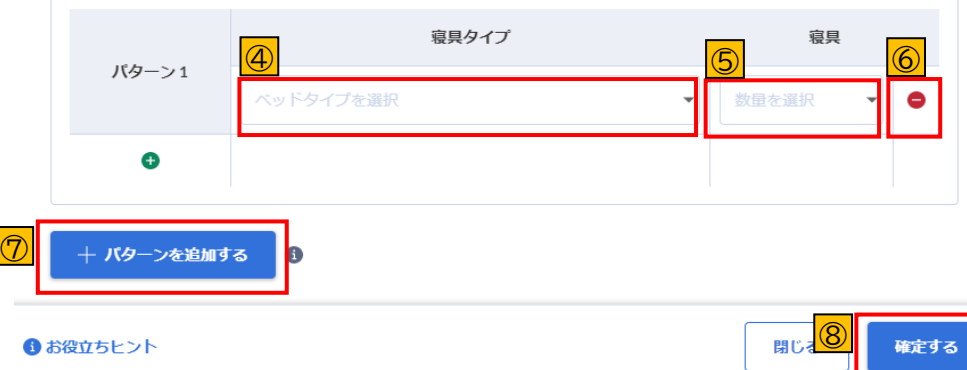

①居間・リビングがある客室、寝室が複数ある 客室を作成する場合は、こちらを選択して下さ い。

②寝室の数を選択して下さい。

③寝室の設定については[参考]寝具配置と販 売サイトでの表示を確認下さい。

④居間にある寝具のタイプを選択して下さい。

⑤④で選択した寝具タイプの数を選択して下さ い。

⑥寝具タイプを削除することができます。 寝具の設定がない場合、居間自体を削除するこ とができます。

⑦居間のベッドタイプのパターンが複数ある場 合にクリックをし、パターンを追加して下さい。 パターン2まで作成できます。

⑧設定が完了したら、確定するボタンを押して 登録して下さい。

### <span id="page-21-0"></span>**3.客室設定 [3-2](参考)寝具配置と販売サイトでの表示A**

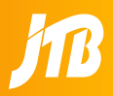

#### 例A:「居間がない客室」を選択し、部屋1パターン1のみを登録する場合

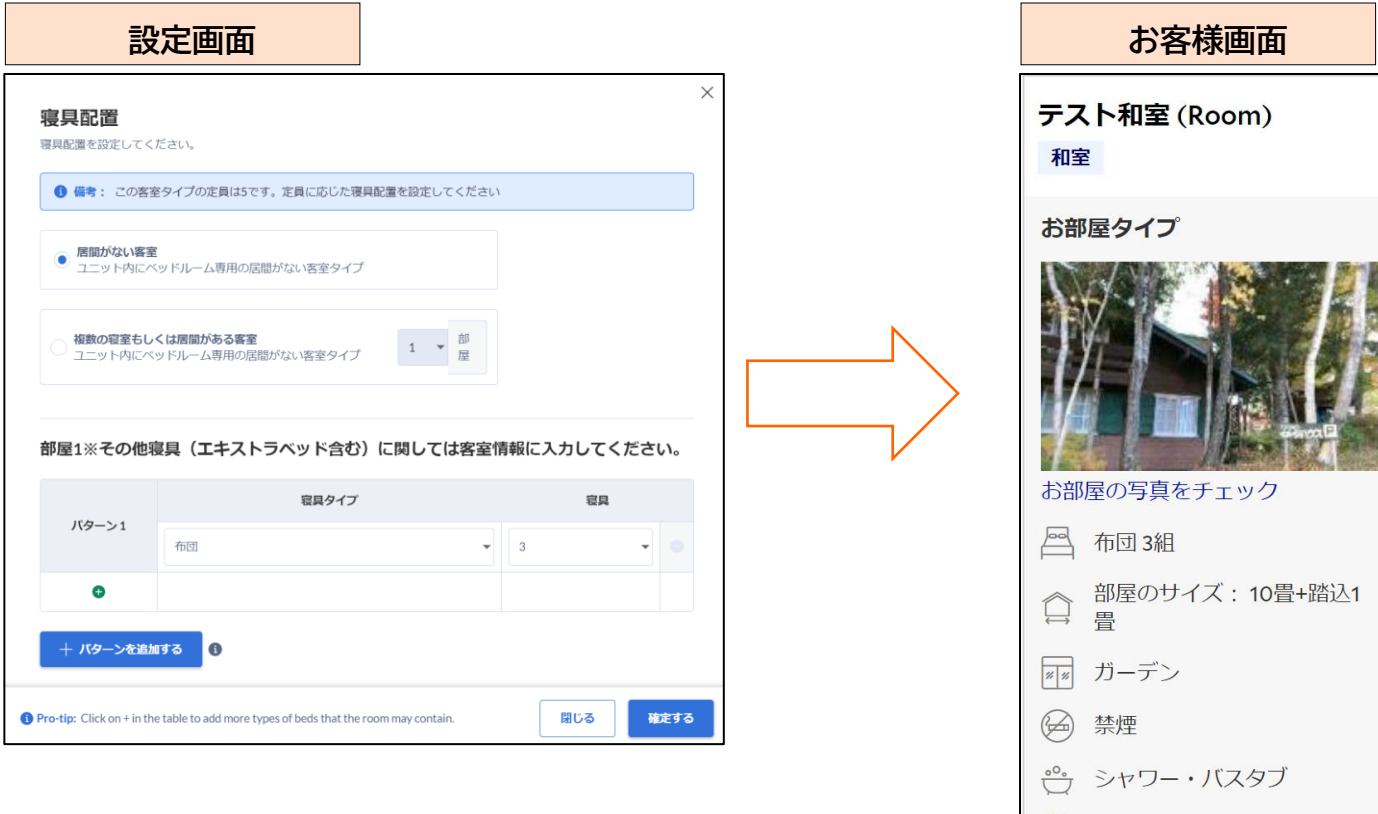

さらに表示  $(+)$ 

### **3.客室設定 [3-2](参考)寝具配置と販売サイトでの表示B**

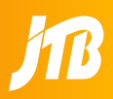

### 例B:「居間がない客室」を選択し、部屋1パターン2まで登録する場合

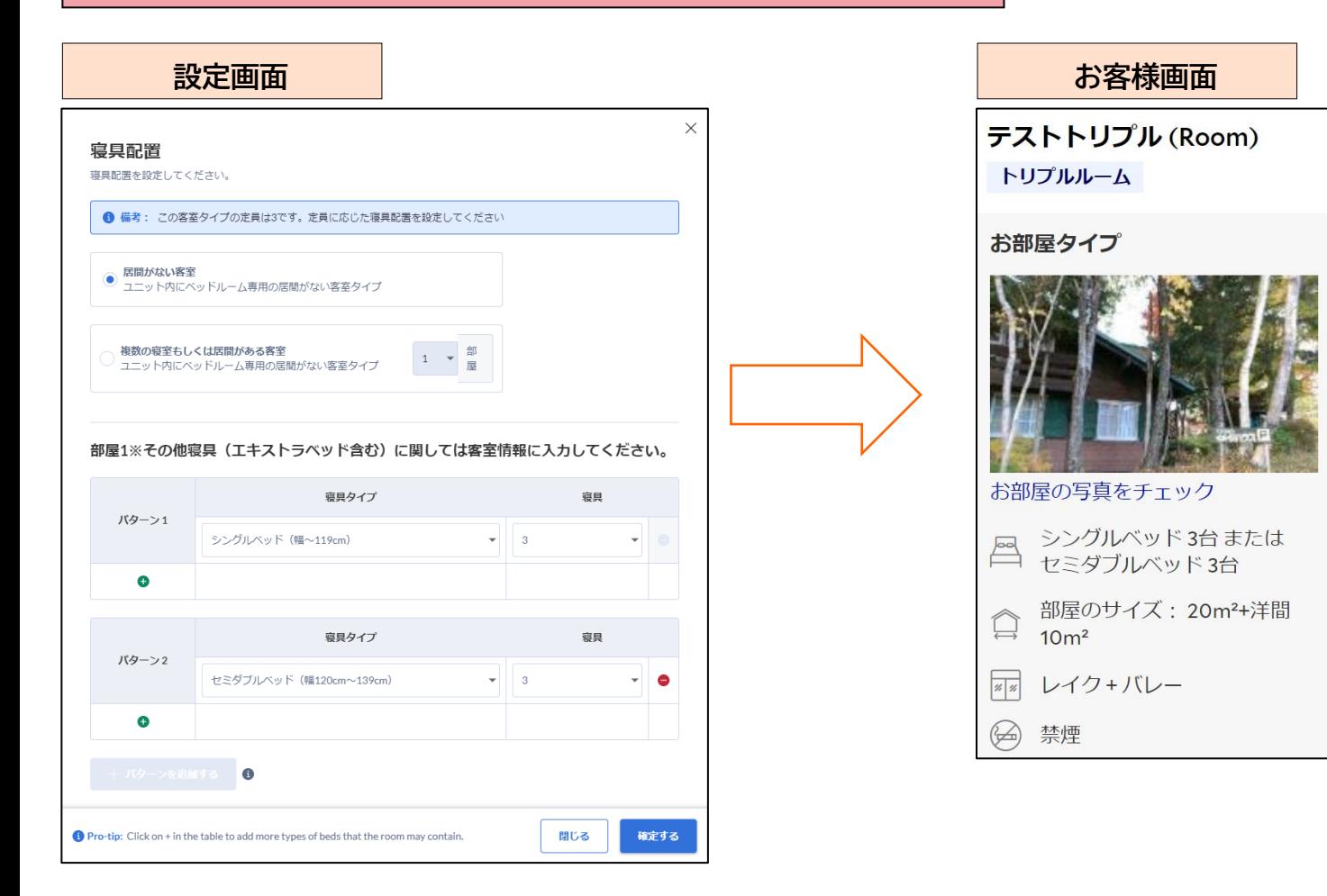

### **3.客室設定** [3-2](参考)寝具配置と販売サイトでの表示C

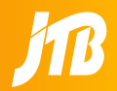

#### 例C:「複数の客室または居間がある客室」を選択し、部屋1と居間にそれぞれパターン1のみを登録する場合

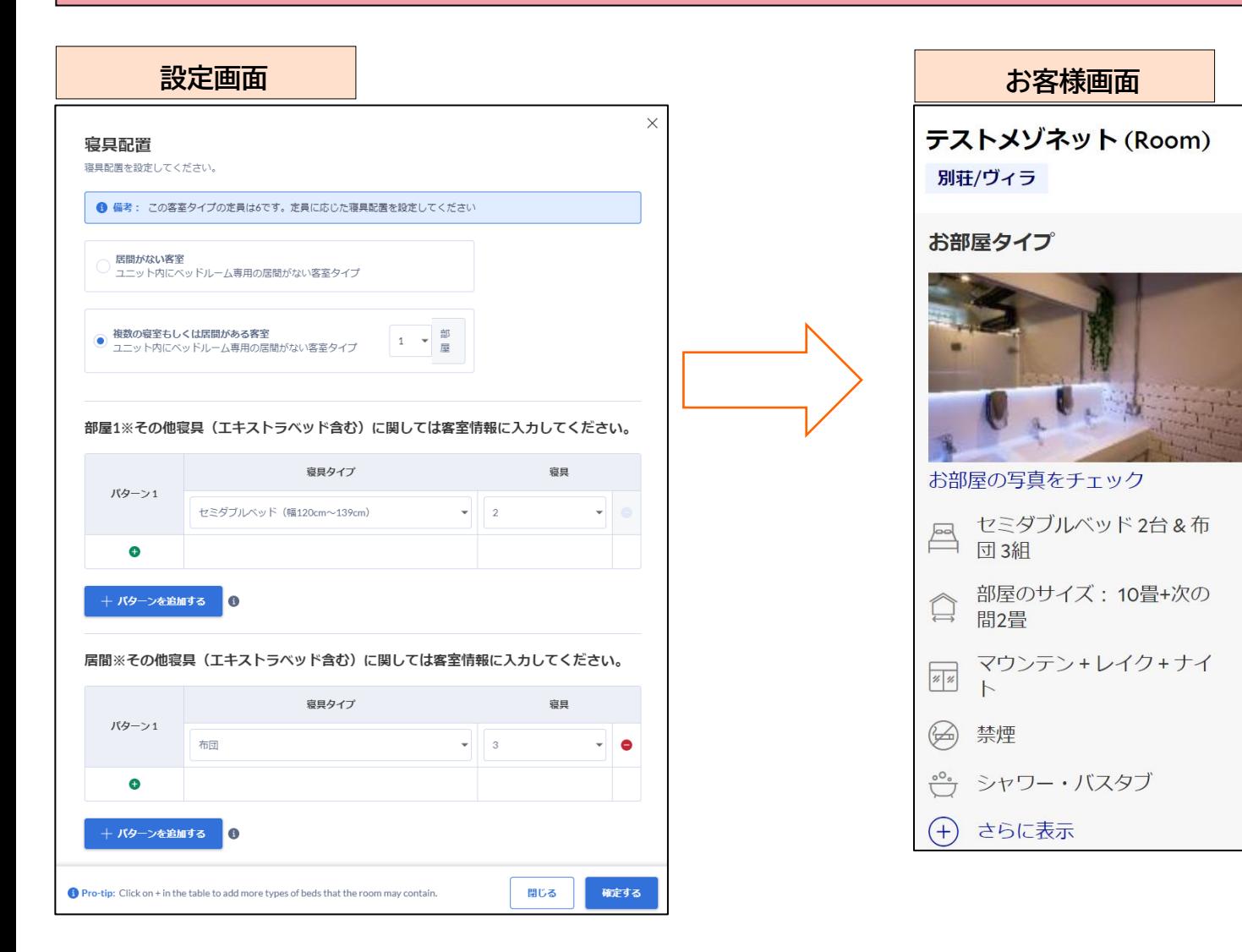

### **3.客室設定** [3-2](参考)寝具配置と販売サイトでの表示D

#### 例D:「複数の客室または居間がある客室」を選択し、部屋1、部屋2と居間にそれぞれパターン1のみを登録する場合

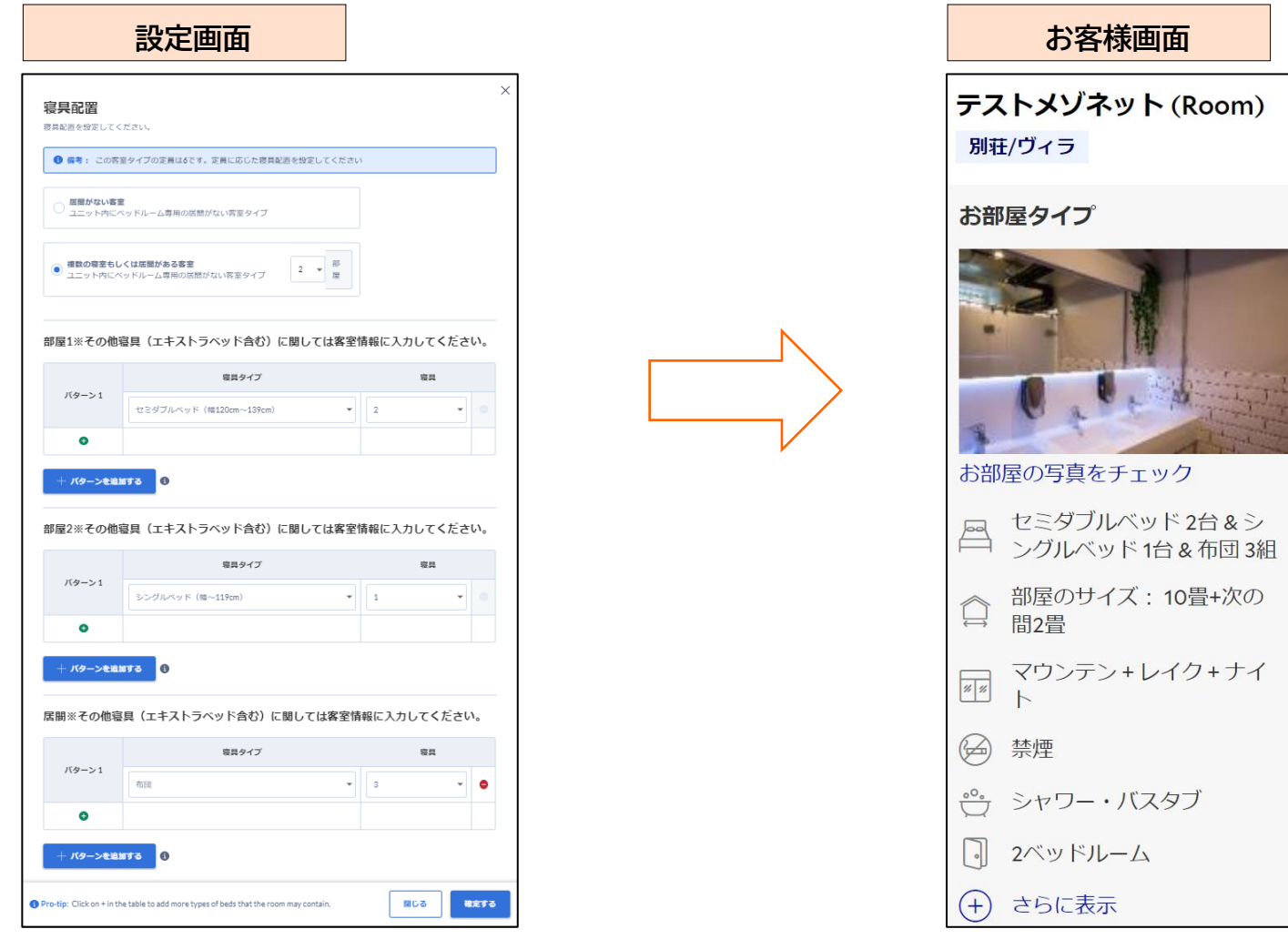

### **3.客室設定** [3-2](参考)寝具配置と販売サイトでの表示E

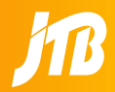

#### 例E:「複数の客室または居間がある客室」を選択し、部屋1、部屋2と居間に各々パターン2まで登録する場合

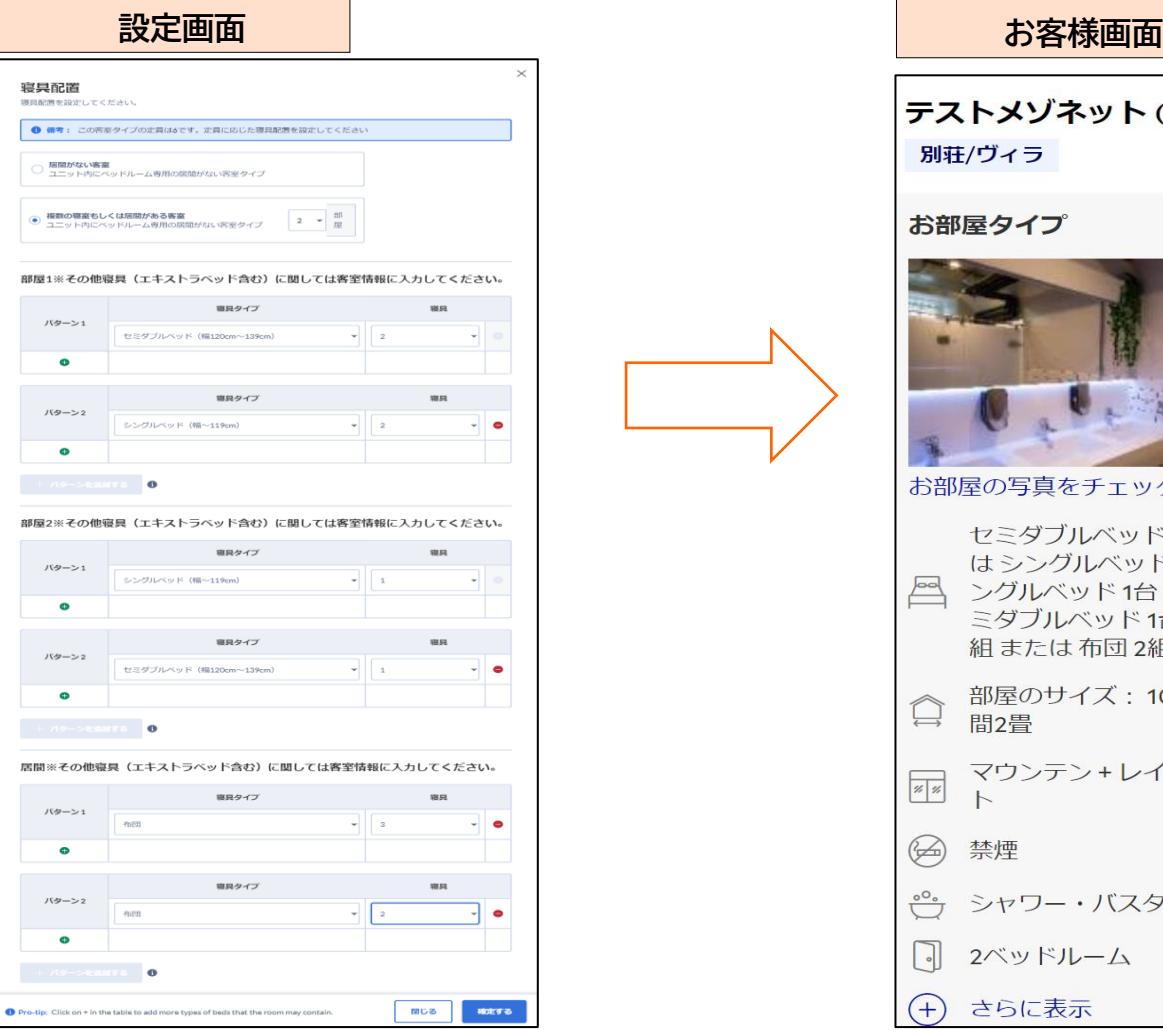

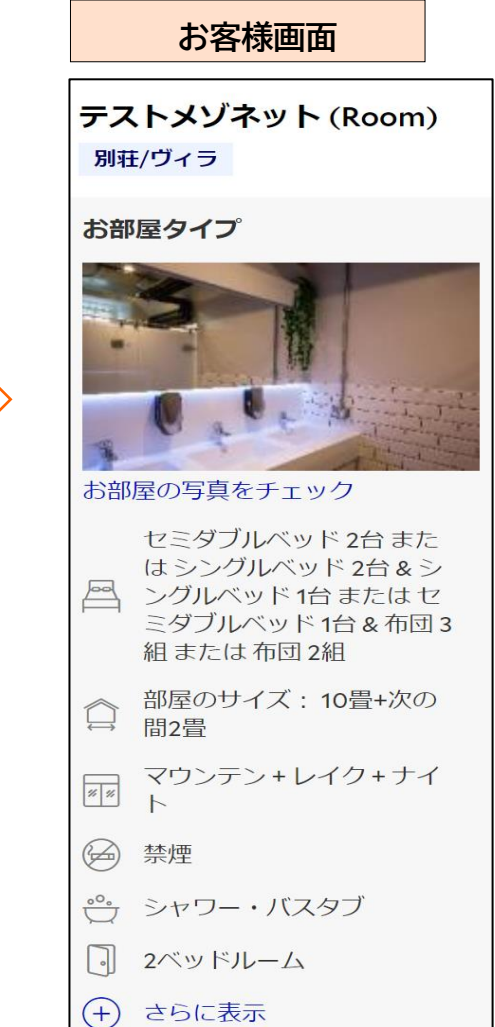

### **3.客室設定 [3-2]客室の新規作成④客室画像登録(登録)**

#### 画像登録は、画像管理/プラン設定/客室設定の3か所から登録いただくことが可能です。客室設定では、客室画像の登録が可能 です。(マスター画像等はありません)

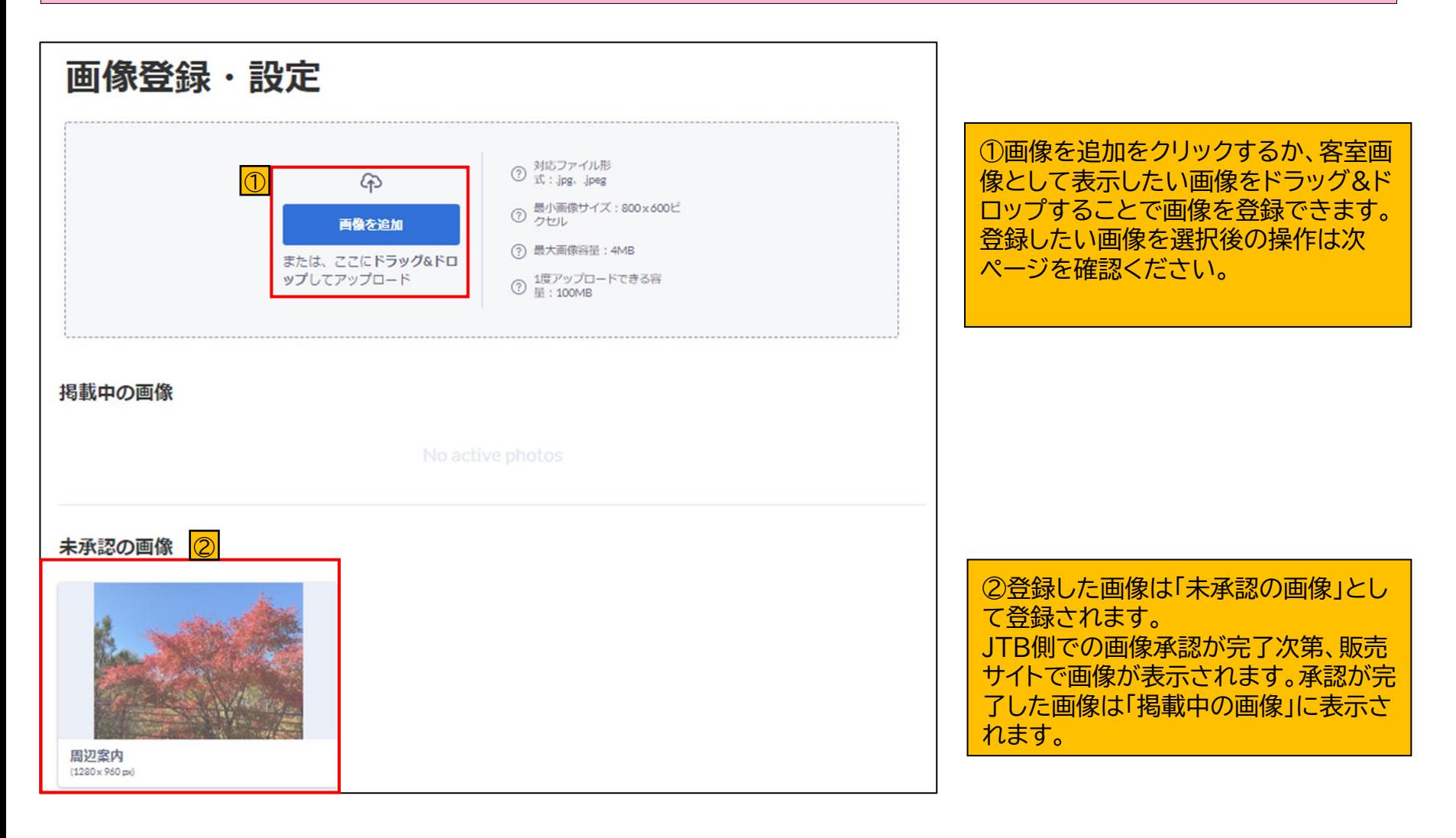

### **3.客室設定 [3-2]客室の新規作成④客室画像登録(種別)**

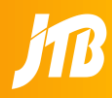

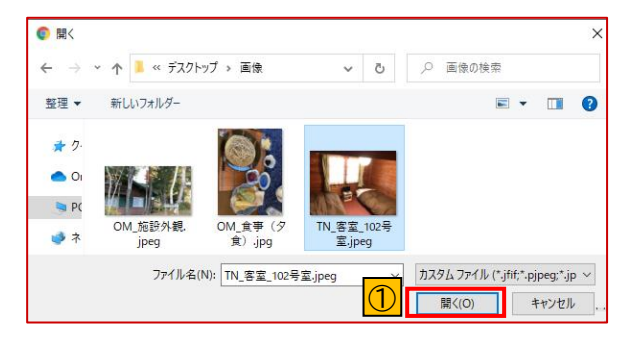

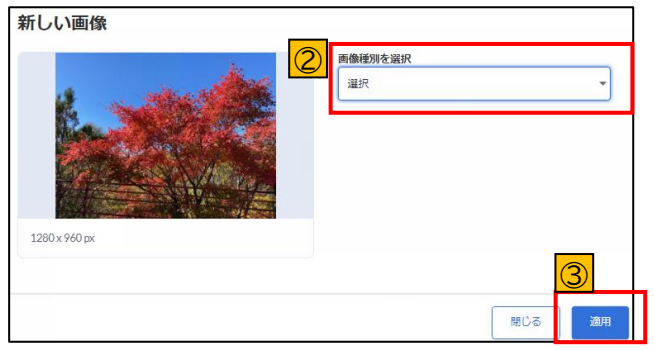

#### 画像種別一覧

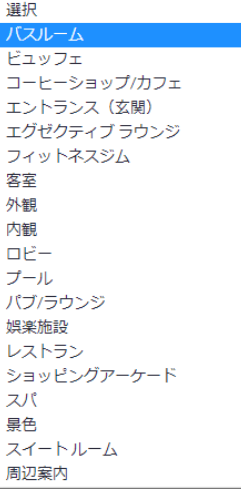

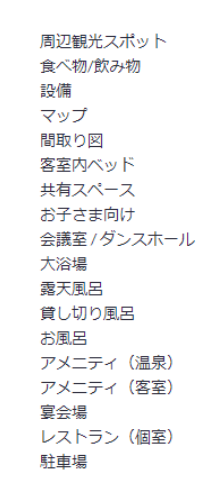

①追加したい画像を選択して、開くボタンをクリックすると、 画像が挿入されます。一度に複数の画像を登録することが できます。 対応形式ファイル:jpg、jpeg 最小画像サイズ:800×600ピクセル 最大画像容量:4MB

②画像種別を選択し、適用を押すことで画像が登録されま す。 画像種別名(例:バスルーム)は、るるぶサイト、 JAPANICANサイトに反映されます。(JTBサイトやその他 提携サイトには反映しません)

③設定が完了したら「適用」を押して登録してください。

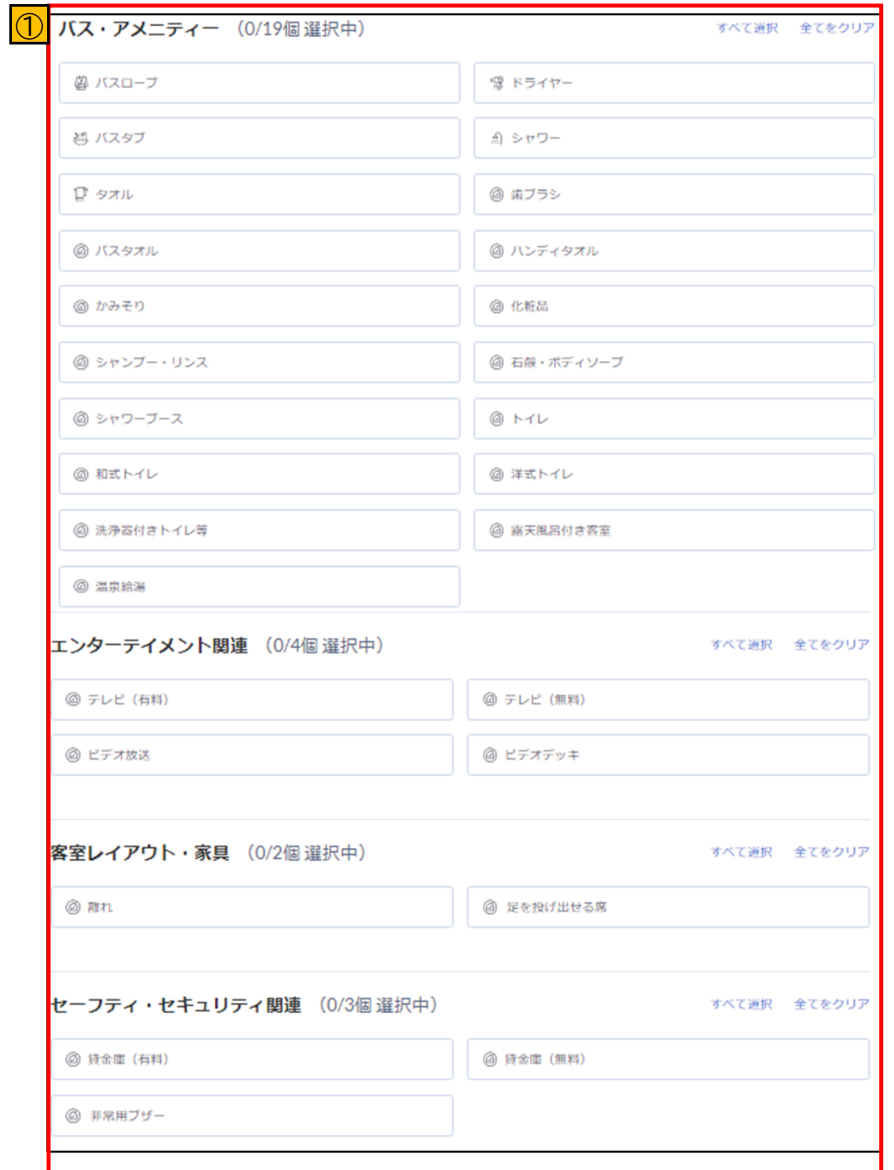

#### ①客室にあるアメニティや設備の情報を登録が可 能です。(HR2客室を除く)

### **3.客室設定 [3-2]客室の新規作成⑤客室設備**

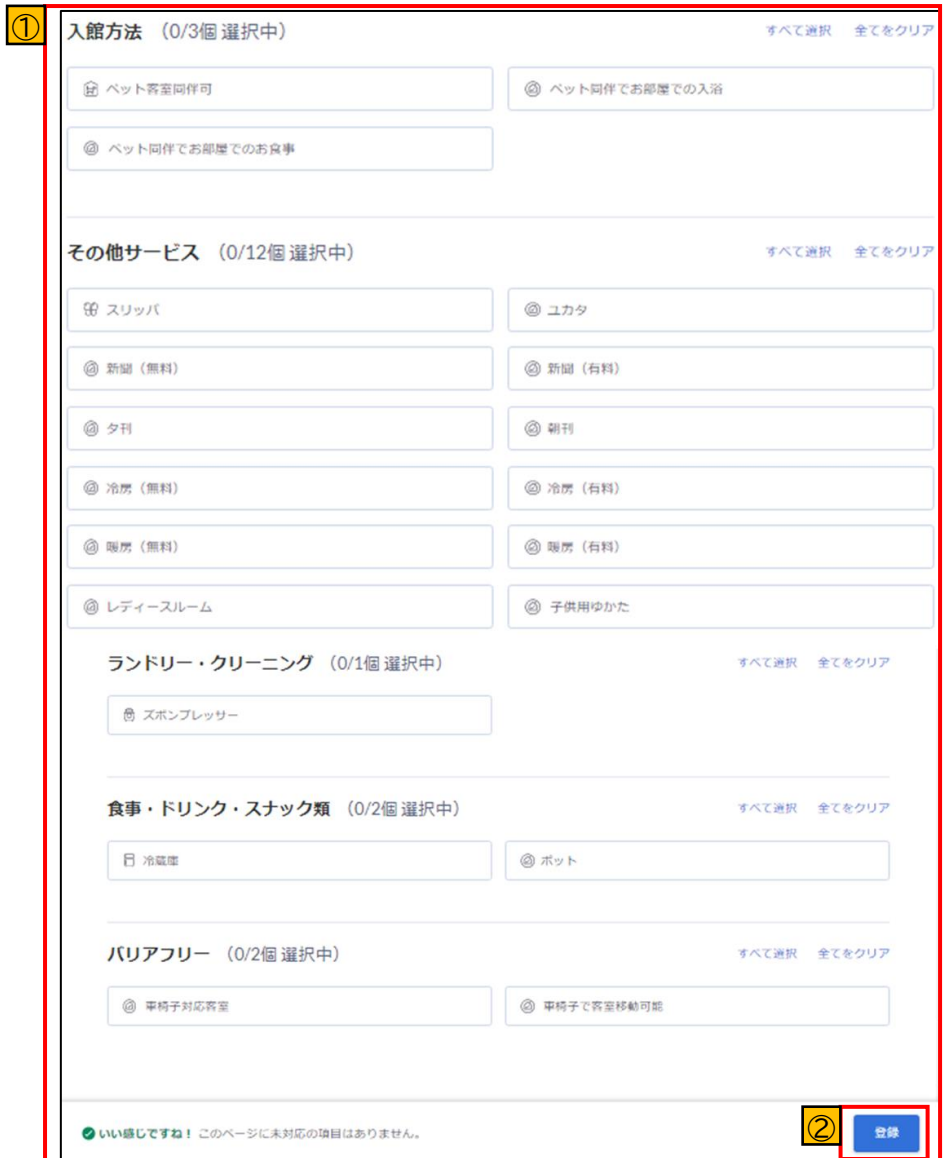

①客室にあるアメニティや設備の情報を登録可能 です。(HR2客室を除く)

②入力が完了したら「登録」をクリックし、客室情 報を保存してください。

### **3.客室設定 [3-3]OTA客室のコピー(複製)①**

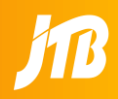

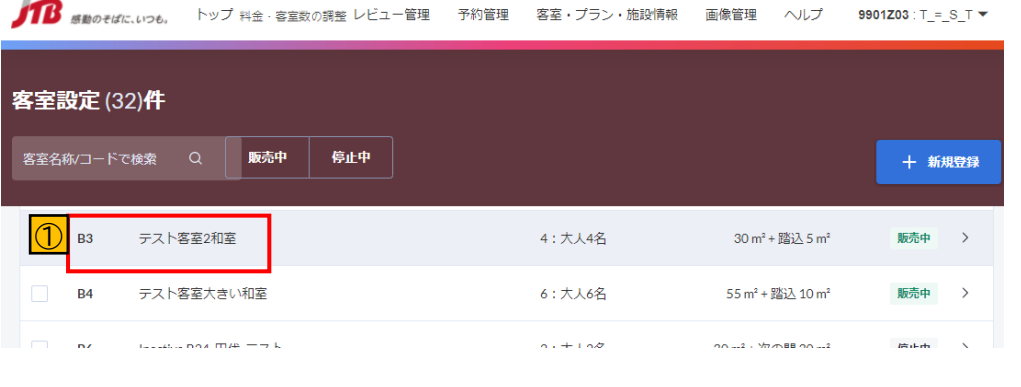

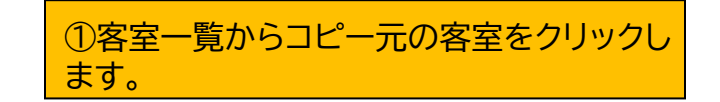

②「コピー」を選択します。

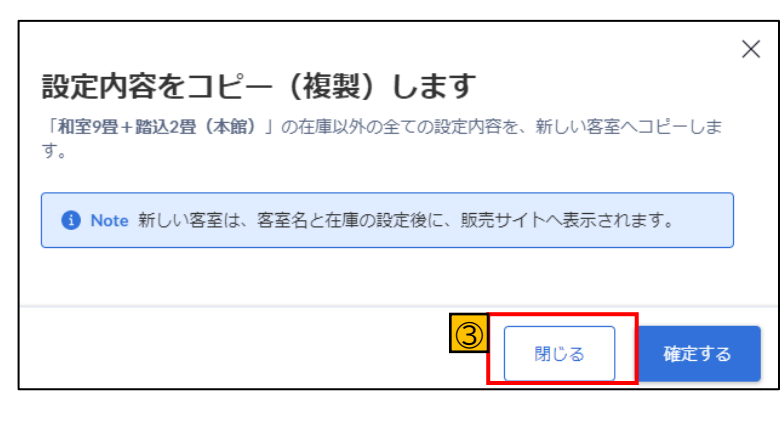

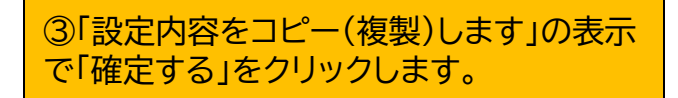

客室設定 (32)件 十 新規登録 広さ: 30 m<sup>2</sup> + 踏込 5 m<sup>2</sup> 客室名称/コードで検索 基本情報 客室詳細 画像登録・設定 客室設備・アメニテ... 販売中 停止中 基本情報 版売中 テスト客室2和室 36 客室定員: 4名 **食広さ: 30㎡+踏込5㎡** 客室名称\* テスト客室2和室 販売中  $\# \mathsf{B4}$  $8/30$ テスト客室大きい和室 客室情報 38 客室定員:6名 武田テスト客室2

1室あたりの合計額の下限料金を設定してください。

**JPY** 

客室様式\*

和室

客室下限料金

15000

●●●● 感動のそばに、いっも。 トップ 料金·客室数の調整 レビュー管理 予約管理 客室・プラン・施設情報 画像管理 ヘルプ 9901Z03:T\_=\_S\_T

テスト客室2和室 販売中

**☆広さ:55㎡+踏込10㎡** 停止中 #B6 Inactive B24\_田代\_テスト 86 客室定員: 2名 ☆広さ:30m2+次の間30m2 販売中 Inactive -> active 特別室 大泉 **86 客室定員: 1名 合広さ:100㎡** 

HR連動:01 販売中

#B9

 $\overline{\mathcal{Q}}$ ◆ このページに未対応の項目はありません。  $\Box$ mathcal{E}^{\perp}

 $\mathbf{v}$ 

 $8/100$ 

登録

 $\infty$ 

### **3.客室設定 [3-3]OTA客室のコピー(複製)②**

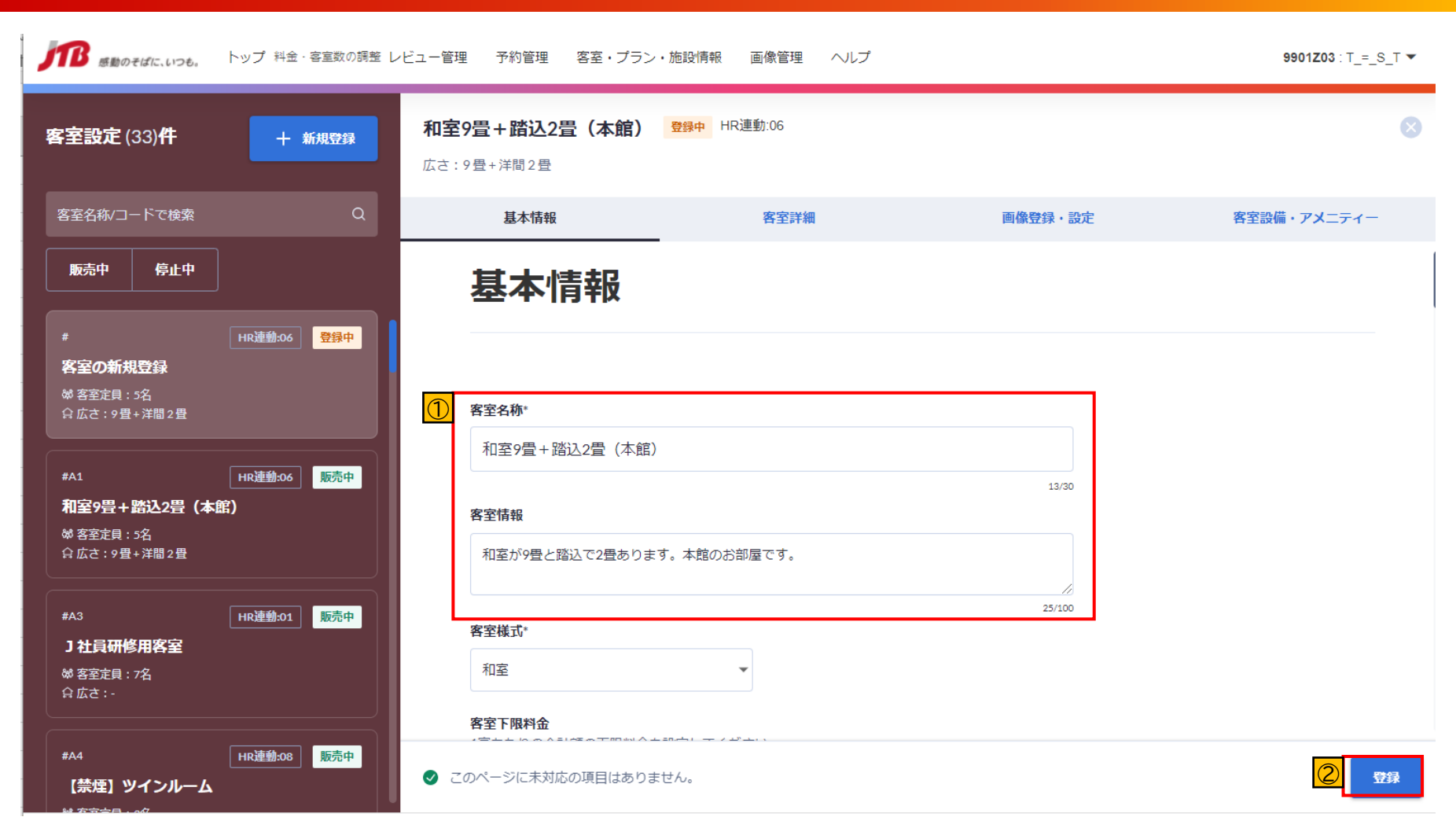

①コピー元の情報を移行した新規の客室が作成されます。 客室名称や客室情報は必要に応じて編集ができます。

#### ②設定が完了しましたら、「登録」を押して客室情報を保存 して下さい。(保存後、客室コードが確認できます)

# 4.プラン設定

### **4.プラン設定** [4-1]プラン一覧(プランの見方)

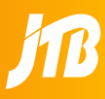

#### 客室・プラン・施設情報>プラン設定からプラングループ一覧を見ることができます。尚、旧管理ツールで表示されていた客室ごと のプランについては、このページでは表示いたしません。客室ごとのプランコードを確認する場合は次ページの各プラン設定ページ にてご確認いただけます。

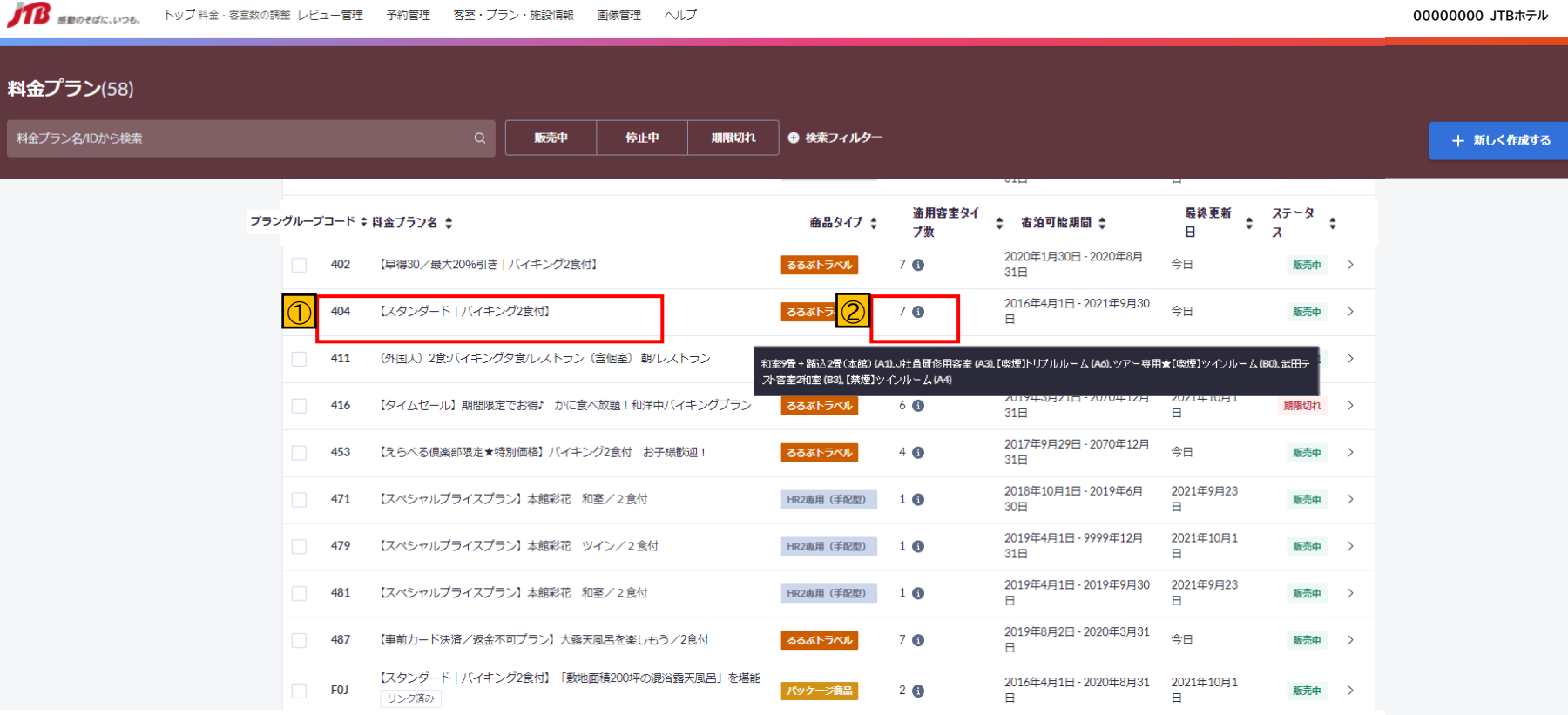

### ①プラン名を選択、クリックするとプラン設定画面に遷 移します。

②「適用タイプ客室数」にカーソルを合わせると、適用して いる客室名・客室コードが表示されます。(黒抜き部分)

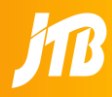

### プラン詳細設定ページを下へスクロールしていくと、紐づく客室を設定する項目があります。ここで客室別のこども設定を行うこ とができます。

プランに紐づいている客室は「緑色で選択されている客室」となります。(グレーあるいは白は紐づいていません)

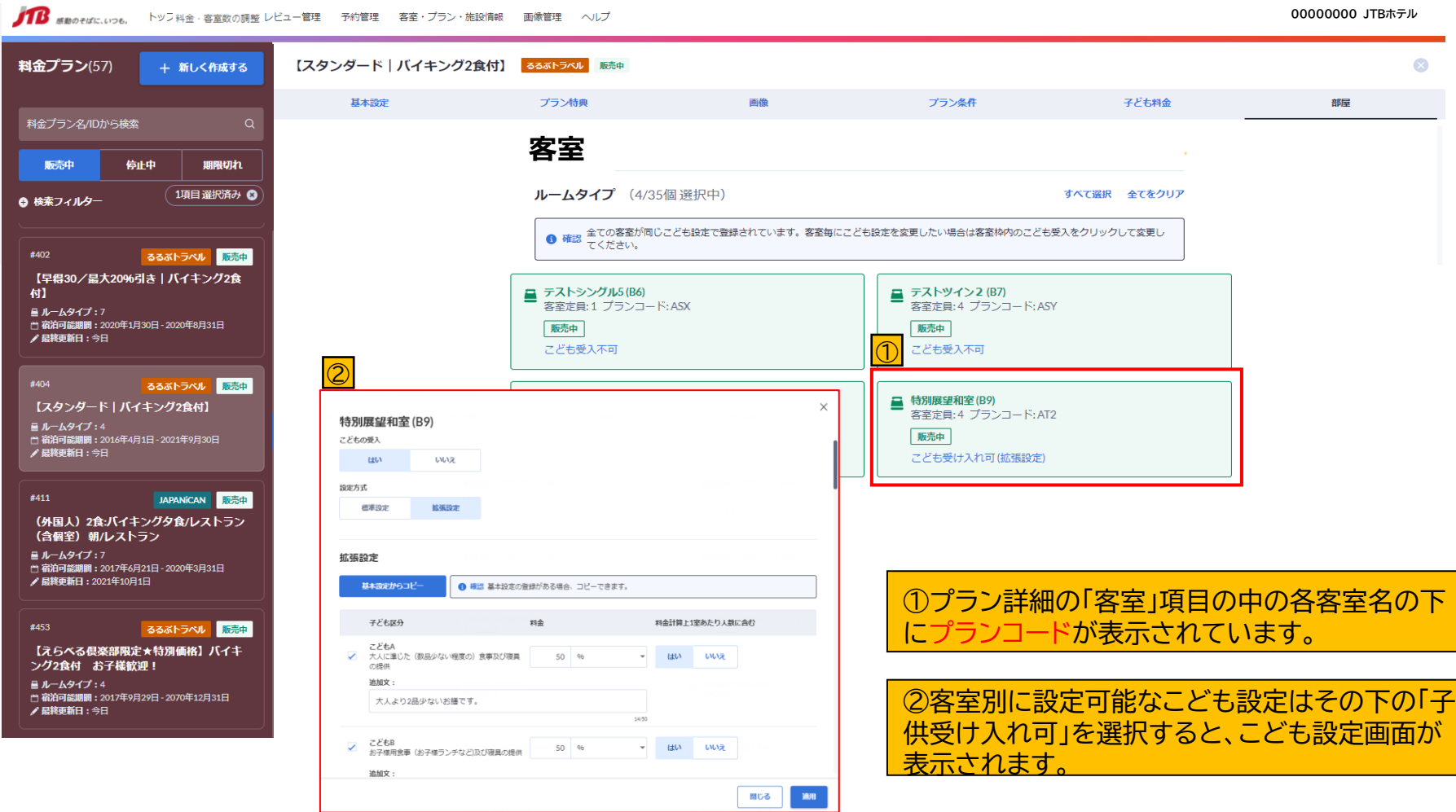

### **4.プラン設定 [4-2]プランの新規登録・変更**

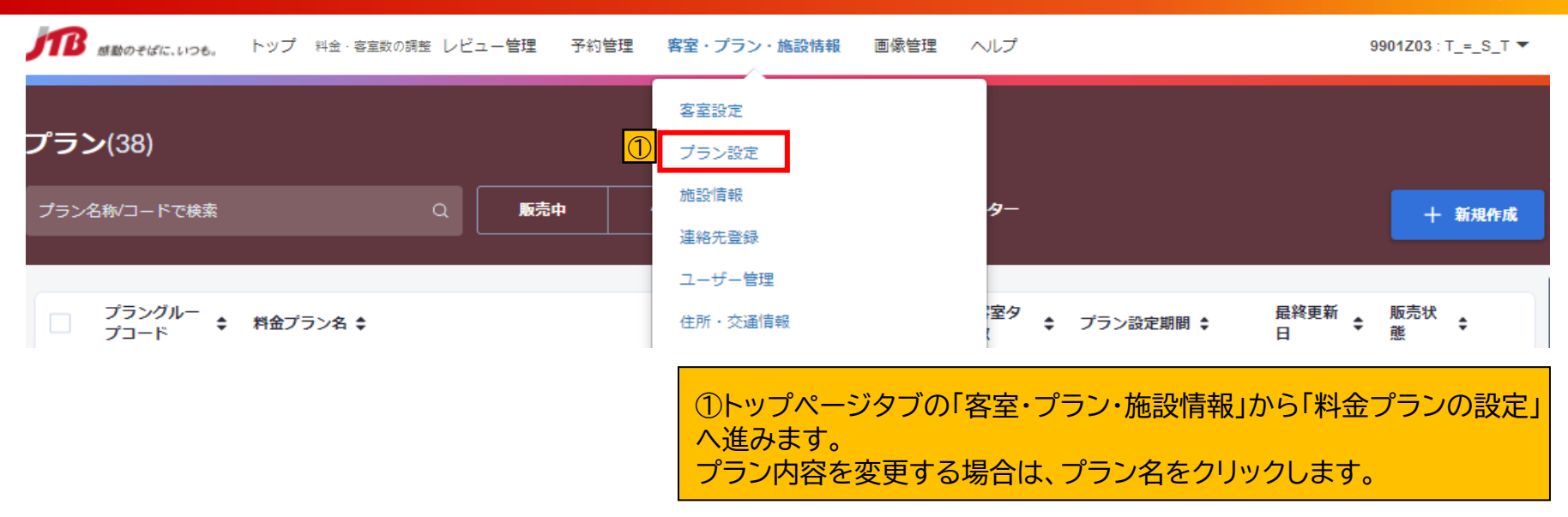

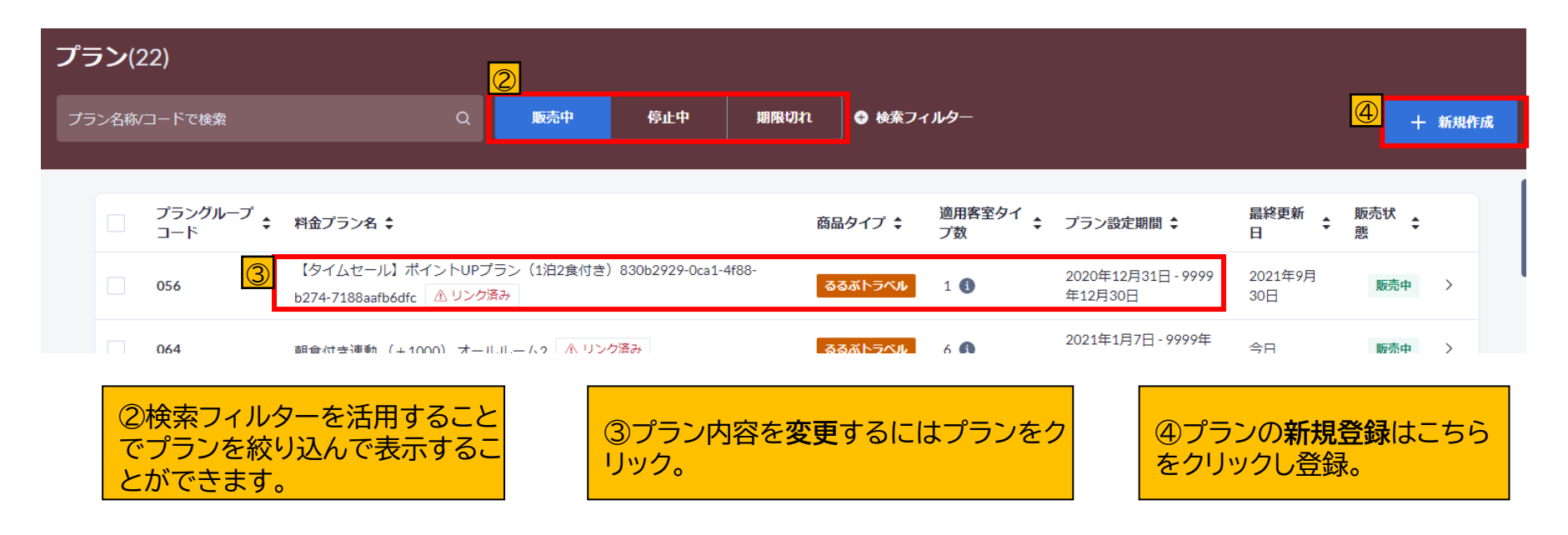
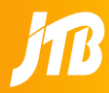

### 注意:プランを登録するには客室が必要です。プランの新規作成前に必ず「1室以上の客室を作成」してください。

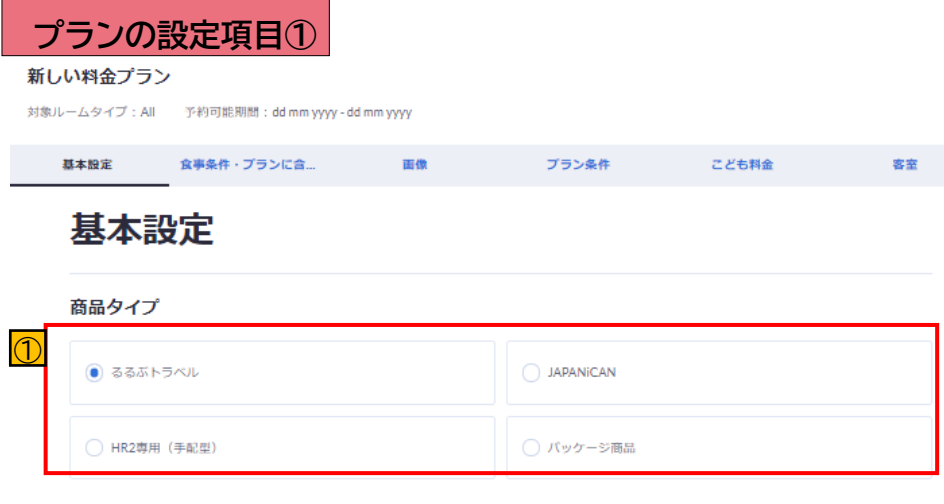

### 其本情報

プラン名称:\*

 $\overline{2}$ 

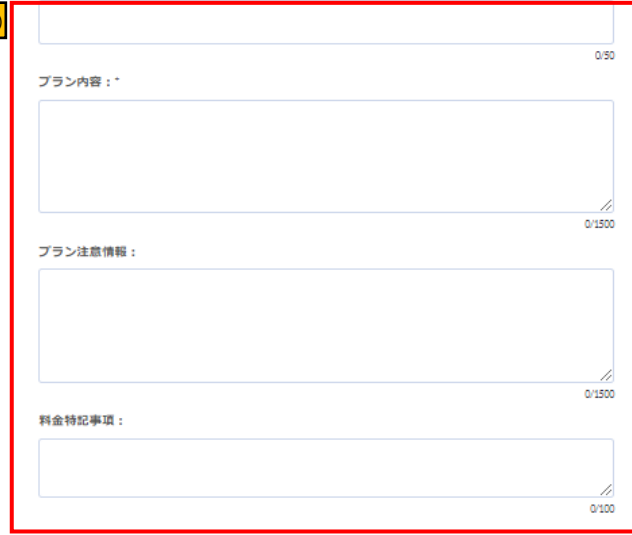

①ご契約内容により作成できる商品が異なります。 作成するプランのタイプを選択してください。 (必須)

- **るるぶトラベルプランとパッケージ(ツアー) 商品プランの同時作成機能はありません。** • **るるぶトラベルプランとHR2専用プランの同時作 成機能はありません。** • **上記のようなタイプの異なるプランを同時に作成 する場合は、プランコピーを使って、別のプランと して登録してください。**
	- **【4-4[】「プランのコピー」参](#page-44-0)照**

②プラン名称/プラン内容/プラン注意情報/料金特記 事項を入力してください。(必須) 項目の右下に入力文字数(例:0/1500)が カウントされます。

# **4.プラン設定[4-2]プランの新規登録②(取消料・ポイント)**

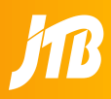

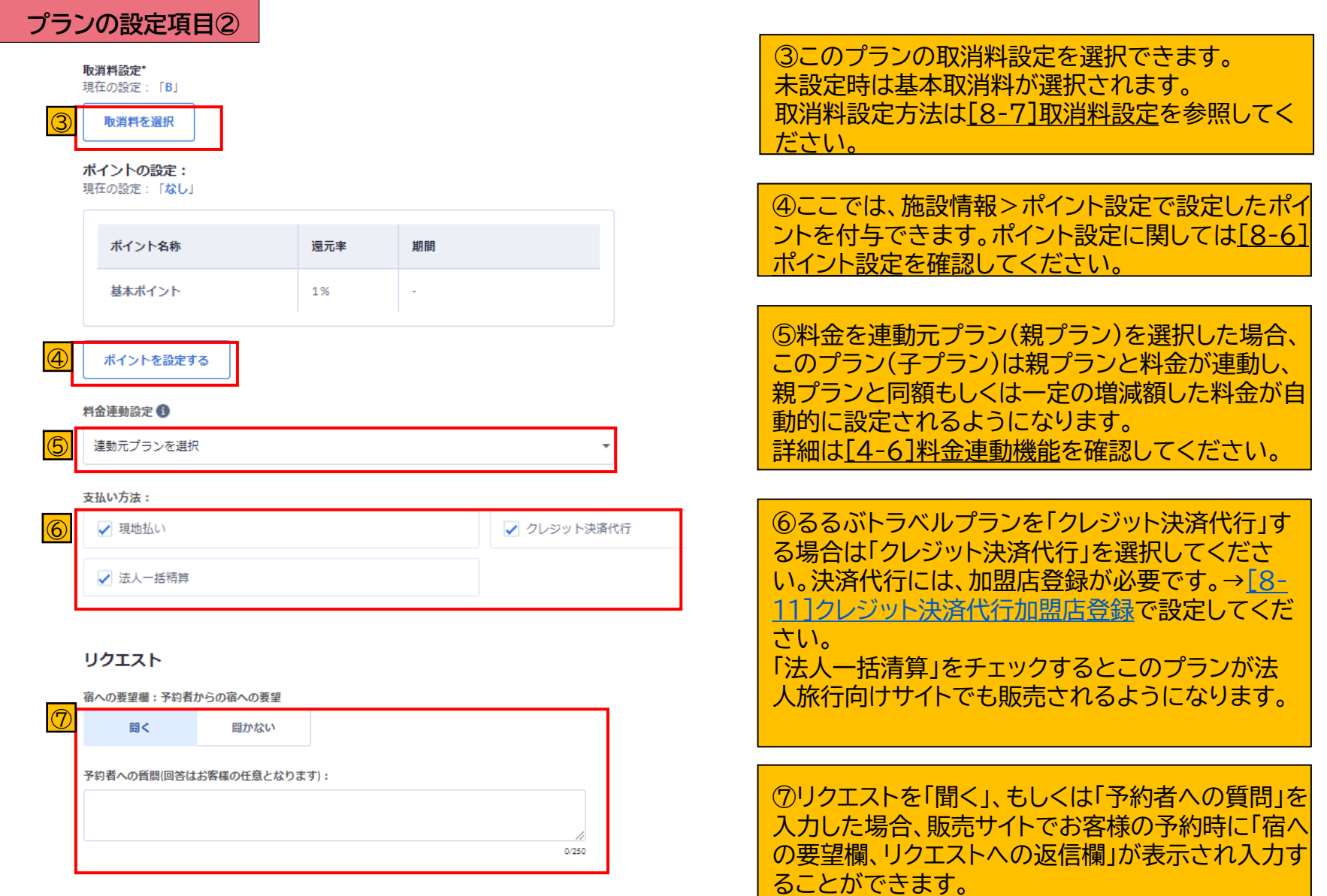

# **4.プラン設定[4-2]プランの新規登録③期間・食事条件**

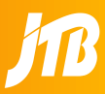

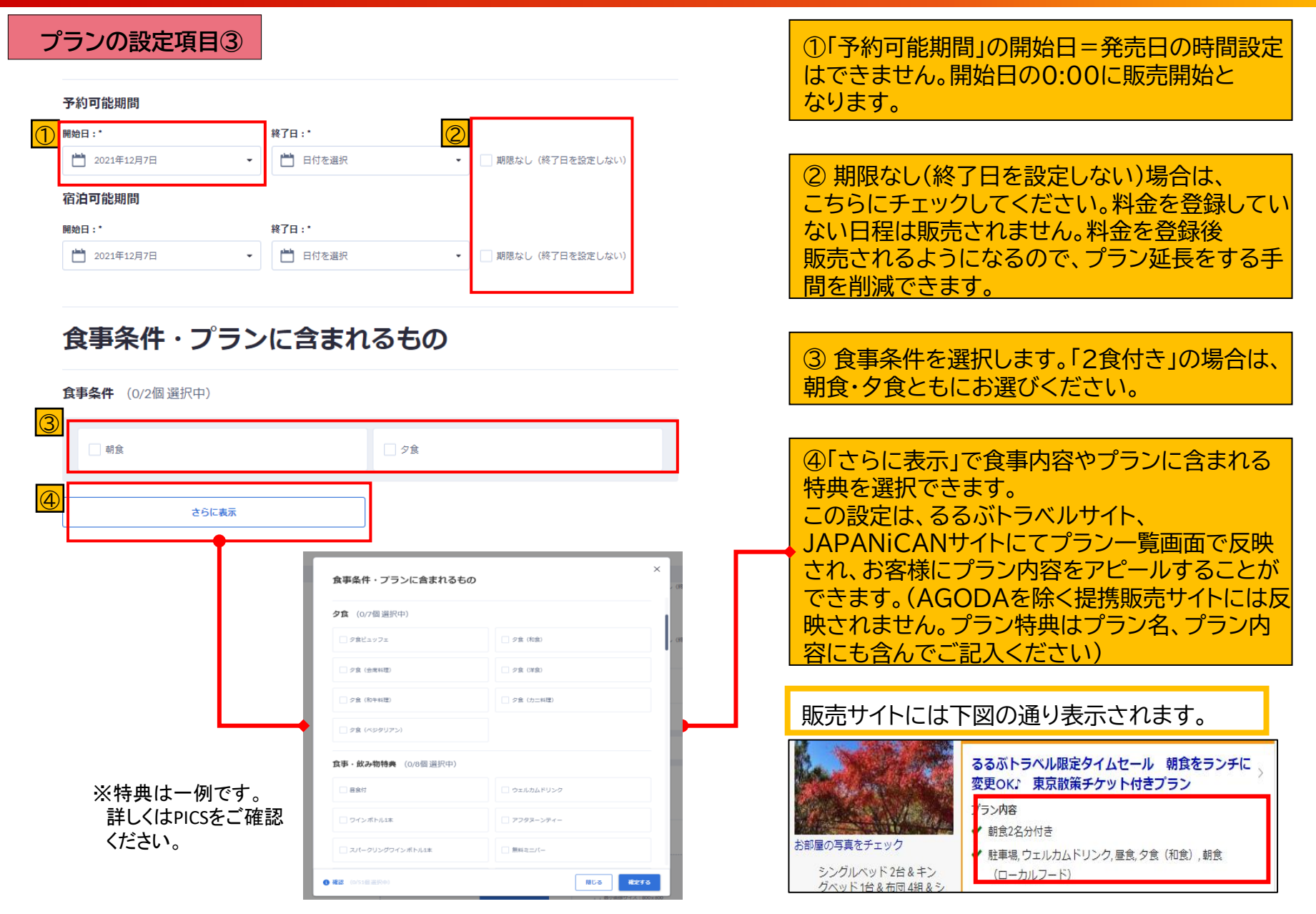

# **4.プラン設定[4-2]プランの新規登録④プラン画像**

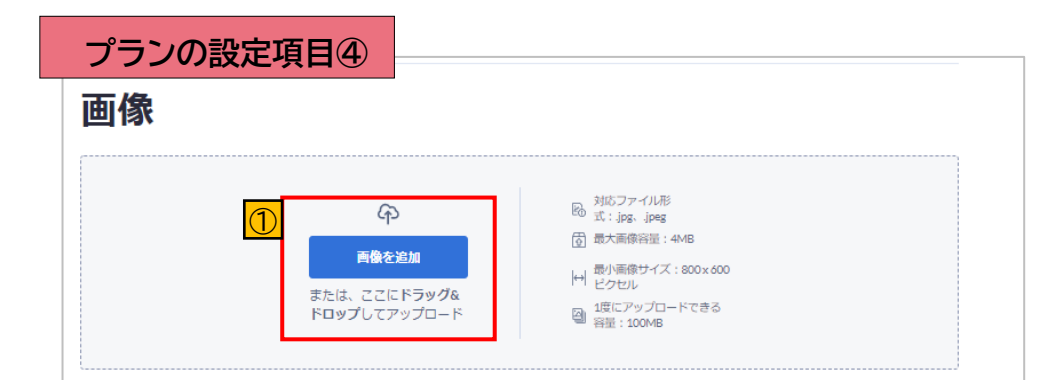

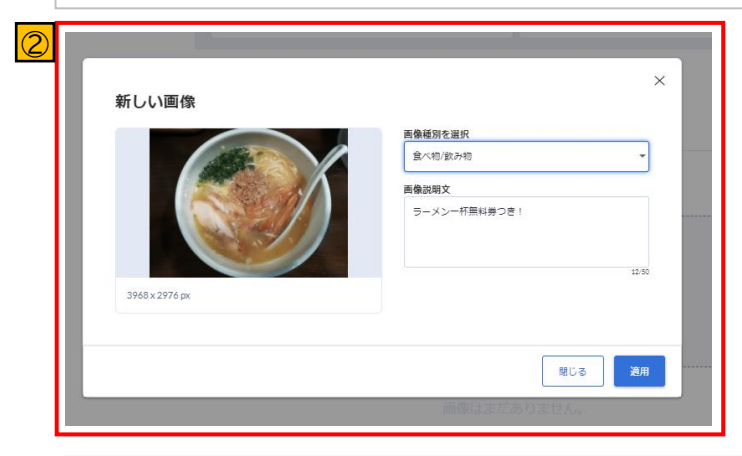

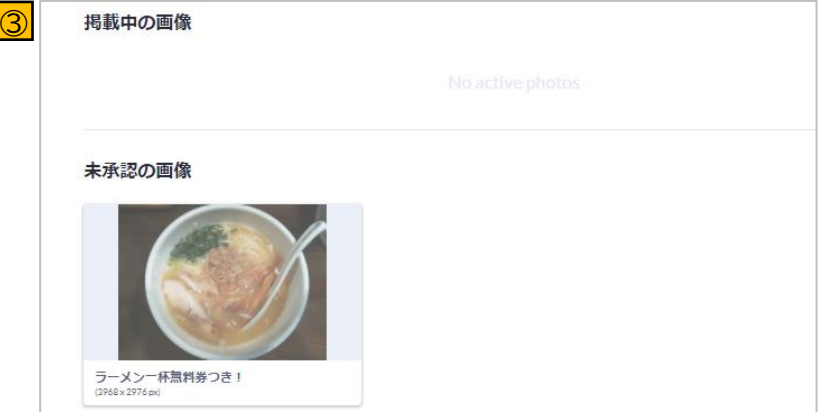

① プランの画像を登録してください。 画像をドラッグ&ドロップするか、「画像を追加」を押 すことで登録が可能になります。同時に複数枚 100MBまで登録することができます。 対応形式ファイル:jpg、jpeg 最小画像サイズ:800×600ピクセル 最大画像容量:4MB

② 画像を追加すると、「画像種別」を選択、「画像説明 文」を登録する画面が表示されます。 「画像説明文」は50文字まで登録することができます。 登録後「適用」をクリックしてください。

③ 登録後、画像は「未承認の画像」欄に表示されます。 JTBで承認作業が完了しましたら、「掲載中の画像」 に表示され、販売サイトでの表示が開始されます。

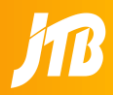

## **プランの設定項目⑤**

### プラン条件

### 男女受入の設定

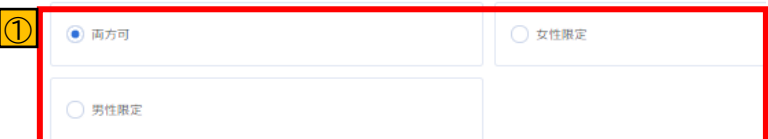

### プラン設定

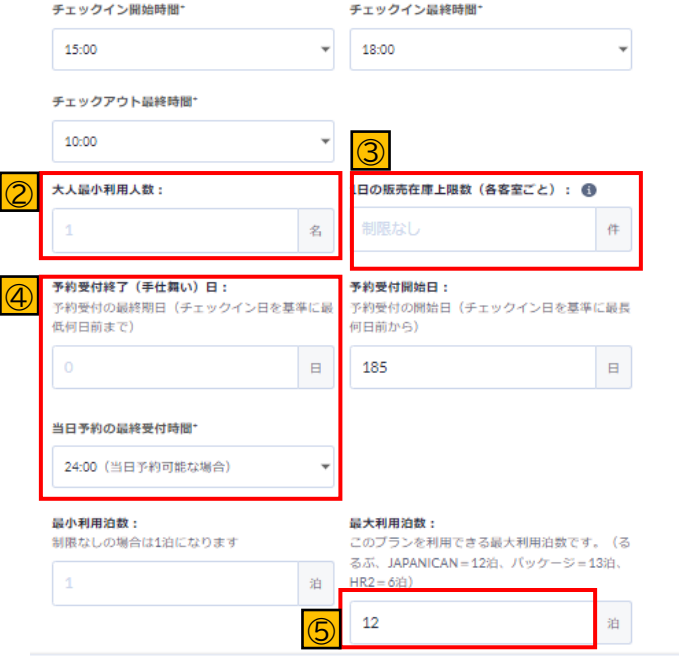

①「男女受入設定」適用する項目を選択下さい。

②「大人最小利用人数」は、このプランでの 1室に入る大人の最小人数です。料金・客室数の調整ペー ジでは、ここに入力した人数から客室の最大人員までの料 金登録枠が表示されます。

③「1日の販売在庫室数」が設定可能(プラングループで共 通の設定)です。紐づいたそれぞれの客室に、この室数が適 用されます。 例:「3」とした場合、Xプランに客室がA1とB1で紐づいて いる場合、客室Aで3、客室Bで3となります。

④「0」を登録した場合は当日まで受付が可能となり「当日 予約の最終受付時間」を登録することができます。 最大、当日24:00まで予約を受け付けることができます。 「1」以上を選択した場合は手仕舞い時間は設定できなくな ります。 「1」を選択した場合は「1」日前(前日)まで予約が可能です。

(当日のみ予約が不可能になります)

⑤最大滞在日数は商品タイプによって異なります。 るるぶプラン・JAPANiCANプラン:12泊 パッケージ商品:13泊 HR2:6泊

# **4.プラン設定[4-2]プランの新規登録⑥こども料金**

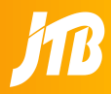

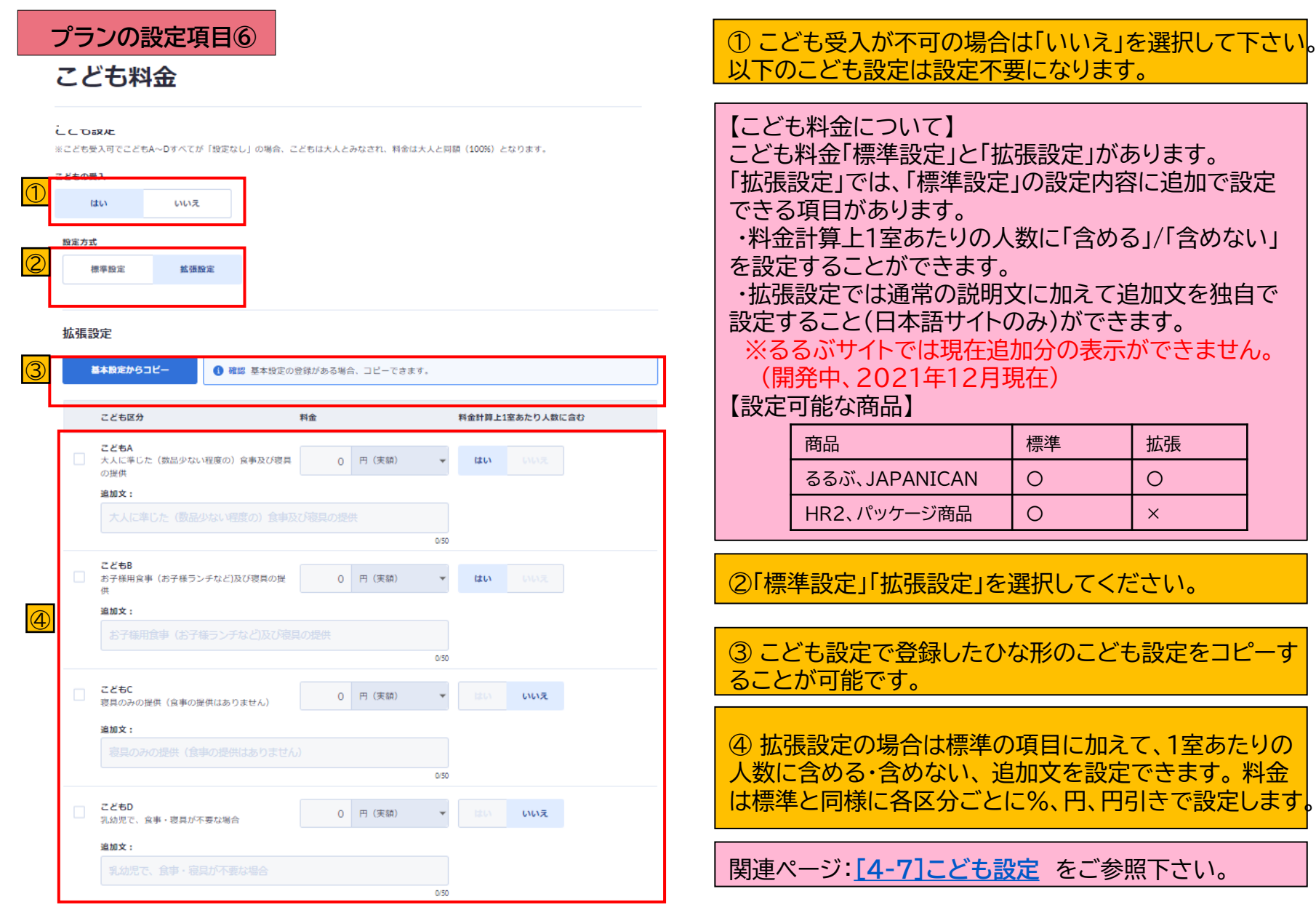

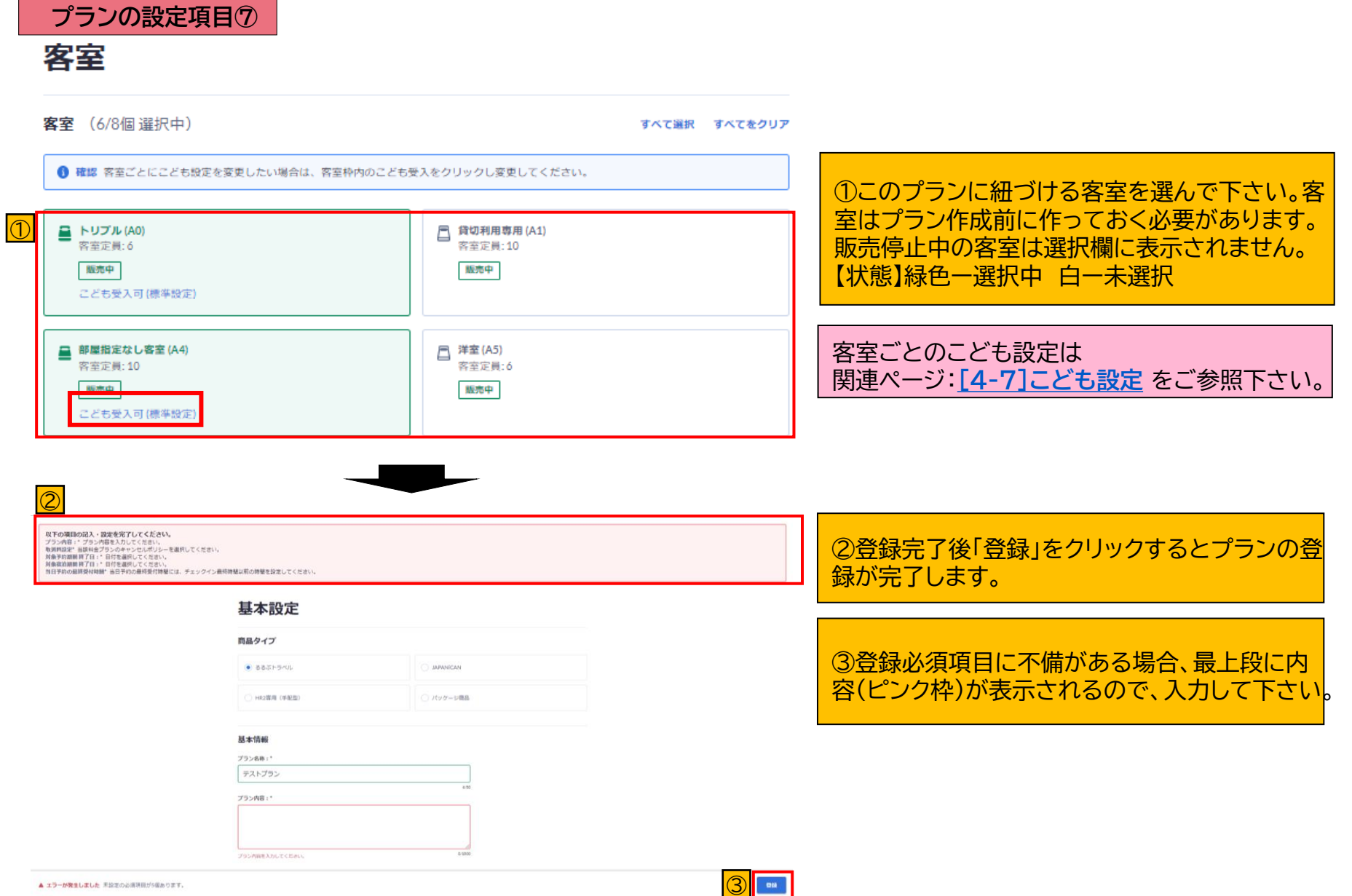

copyright © JTB Corp. all rights reserved.

## **プランの停止/販売/削除**

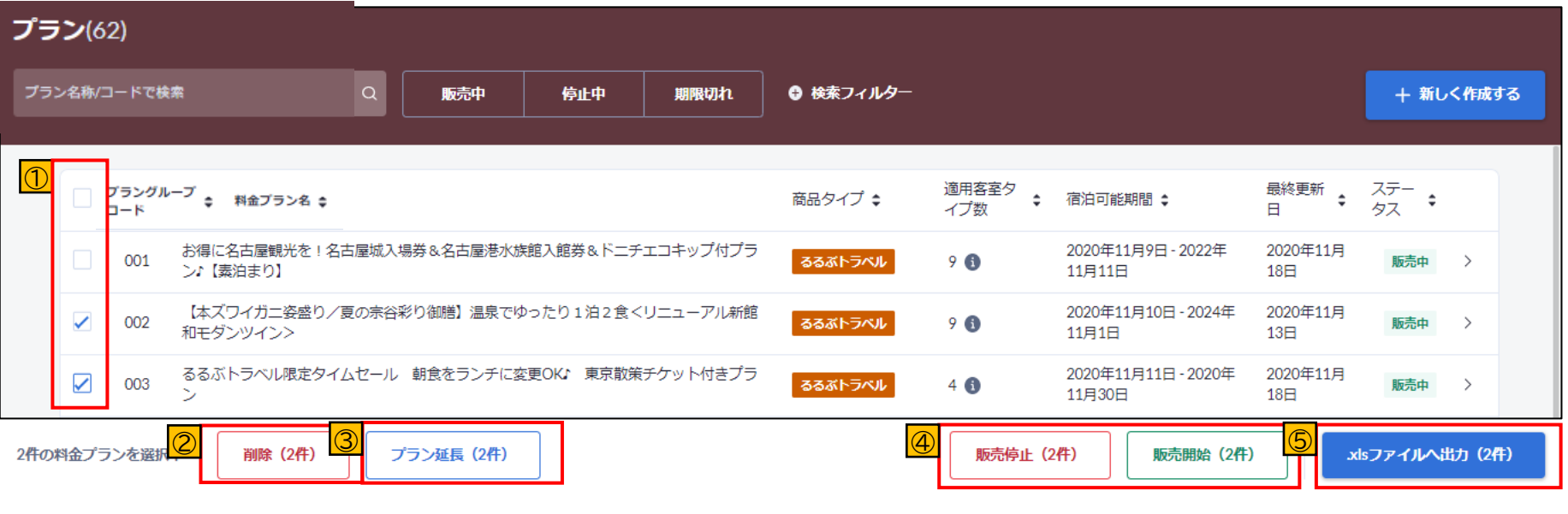

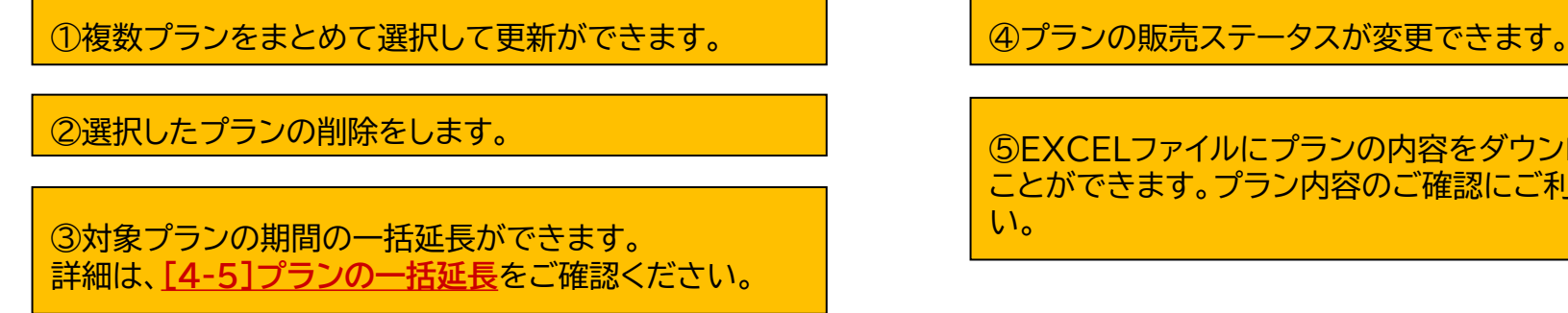

⑤EXCELファイルにプランの内容をダウンロードする ことができます。プラン内容のご確認にご利用くださ

# <span id="page-44-0"></span>**4.プラン設定 [4-4]プランのコピー**

### **プランのコピー**

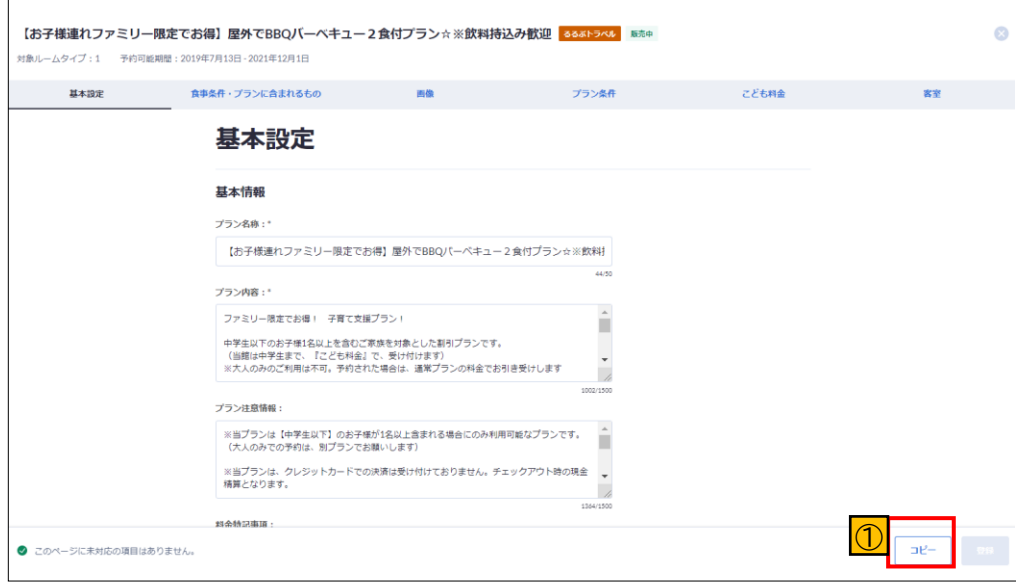

### ①複製したいプランを選択し、右下の「コピー」 を押すと、内容をコピーした新規の プランが作成されます。

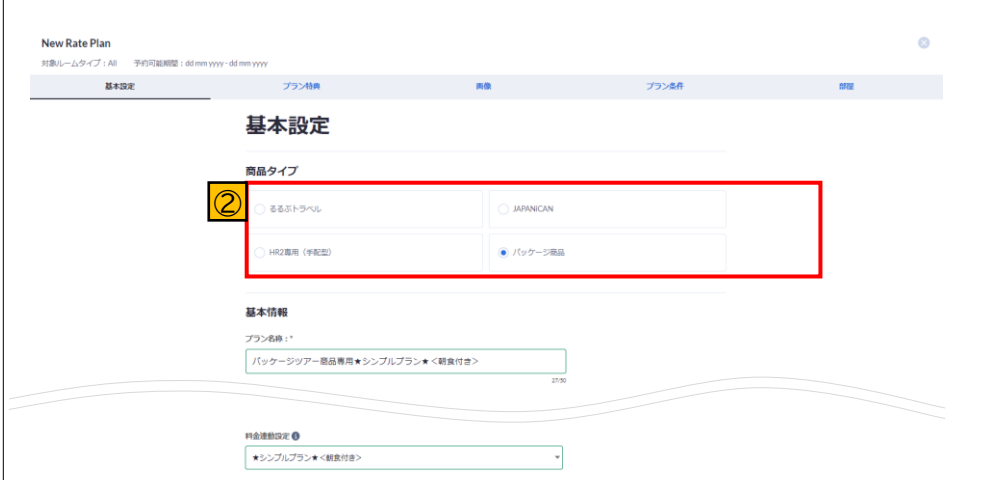

②商品タイプの変更が可能になります。 その他の項目はコピーされますので、同内容の 商品をパッケージ商品でも販売したい場合は、 プランの複製と料金連動機能を使い、作業数を 削減させて設定することができます。 料金連動の詳細については[4-6]料金連動機 能をご確認ください。

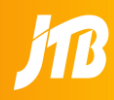

### <span id="page-45-0"></span>**複数プランの期間延長**

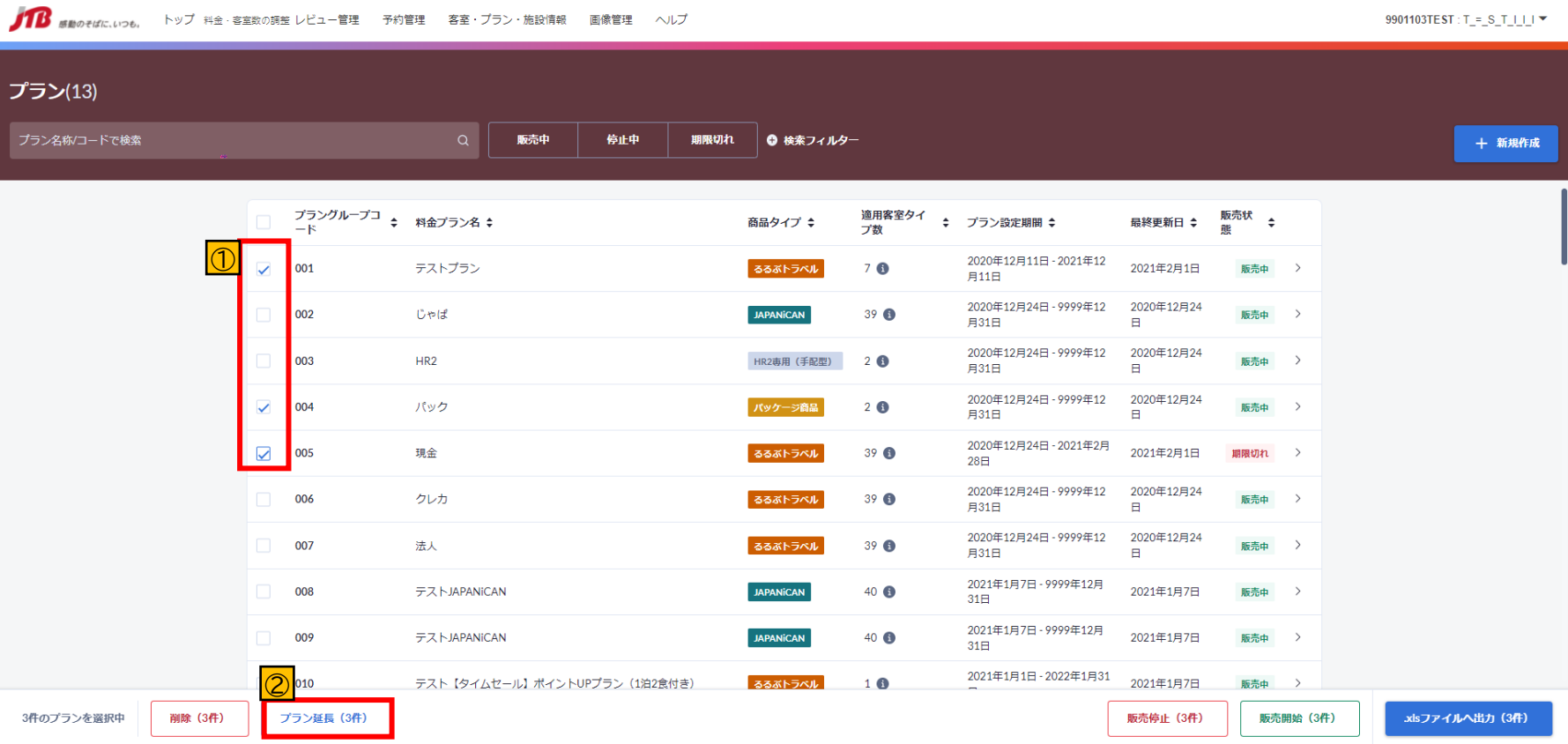

①複数のプランをチェックボックス ☑ で選択

②画面下部の「プラン延長」をクリックすることで、 一括でプランの予約可能期間・宿泊可能期間をそれぞれ延 長することができます。 選択できる期間は選択したプランの中で一番後ろに設定し ている日程に変更されます。

# **4.プラン設定[4-5]プランの一括延長②**

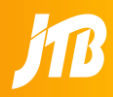

### **複数プランの期間延長**

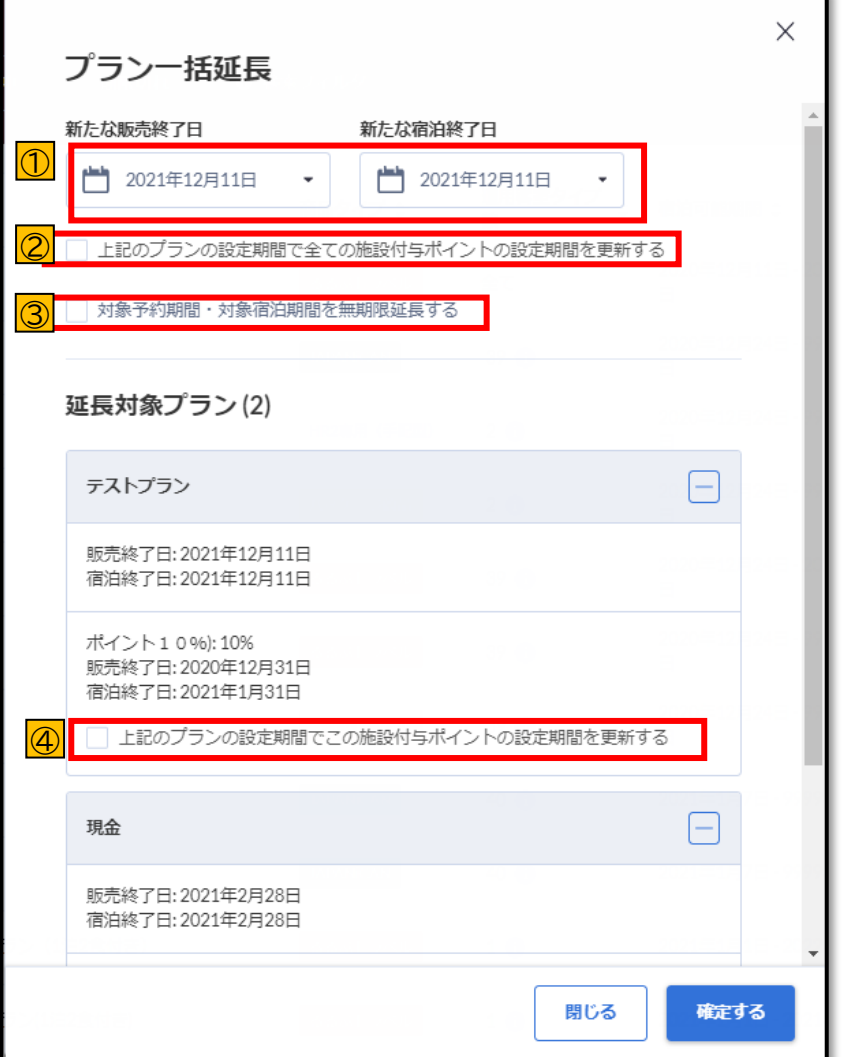

① 新たな販売(予約)可能期間の終了日・宿泊可能期 間の終了日を選択ください。 販売終了日・宿泊終了日は一括で短くすることはでき ません。期間を短くしたい場合は各プランの設定から 変更してください。

② 選択したプランに、一つでもポイントを設定してい るプランがある場合に表示されます。プランの宿泊可 能期間に合わせて、ポイントの期間も延長したい場合 にチェック ☑ を付けてください。

③ 選択したプランの予約可能期間・宿泊可能期間の終 了日を無期限延長したい場合にチェック ☑ してくださ  $\mathsf{L}\mathsf{L}\mathsf{R}$ 

④ プラン毎にポイントの延長期間を設定したい場合に は、②にチェックするのではなく、プラン毎に存在して いるこちらのチェックボックスを利用してください。

※延長後は料金・客室数の調整にて料金を入力後、延 長した日程の販売が開始されます。

# **4.プラン設定 [4-6]料金連動機能①**

PICSでは、プラン設定の中で、宿泊プランの間で料金の紐づけ(料金連動)ができます。 連動元(親)プランの料金を変動させるだけで、自動的に連動先(子)プランの料金が更新されます。 連動の際には、実額(円)での一律増減ができます。また、同じ客室タイプの場合のみ料金連動できます。

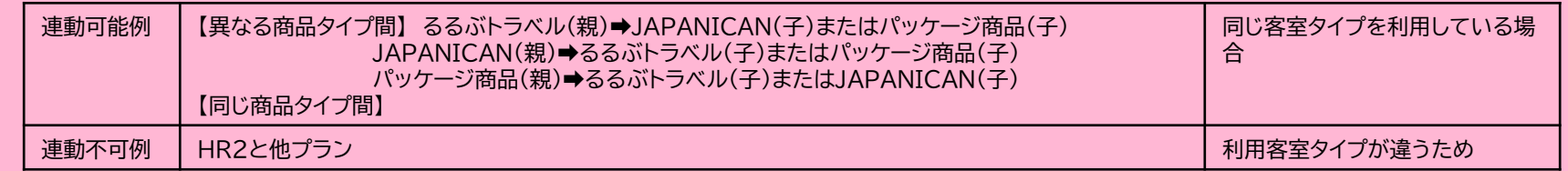

- 販売状況(販売中・販売停止中など)は連動しません。
- 料金の増減はプラン毎に一律となるので、客室タイプ毎の個別の増減は設定できません。
- 特定日のみ連動を外すことはできません。
- 減額を選択した場合、客室設定で設定した1室あたりの最低料金を下回る設定も可能です。ただ減額の結果0円以下になった場合 には販売がされません。

### **連動先(子)プランに関しては、料金を"料金・客室数の調整"および一元管理ツールで変更することはできなくなります。**

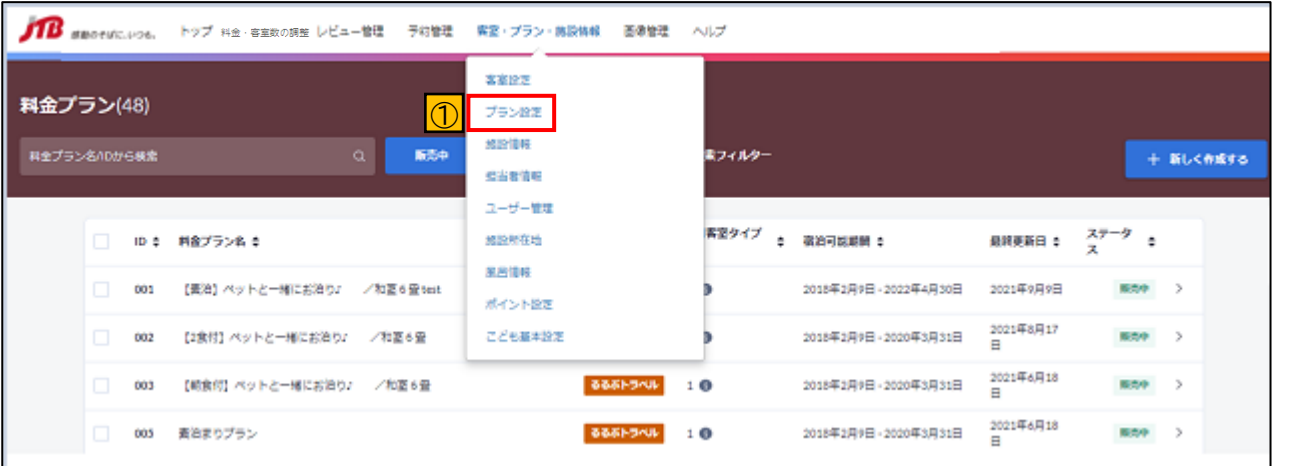

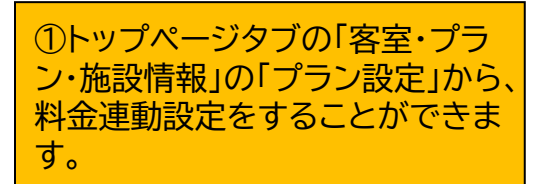

# **4.プラン設定 [4-6]料金連動機能②**

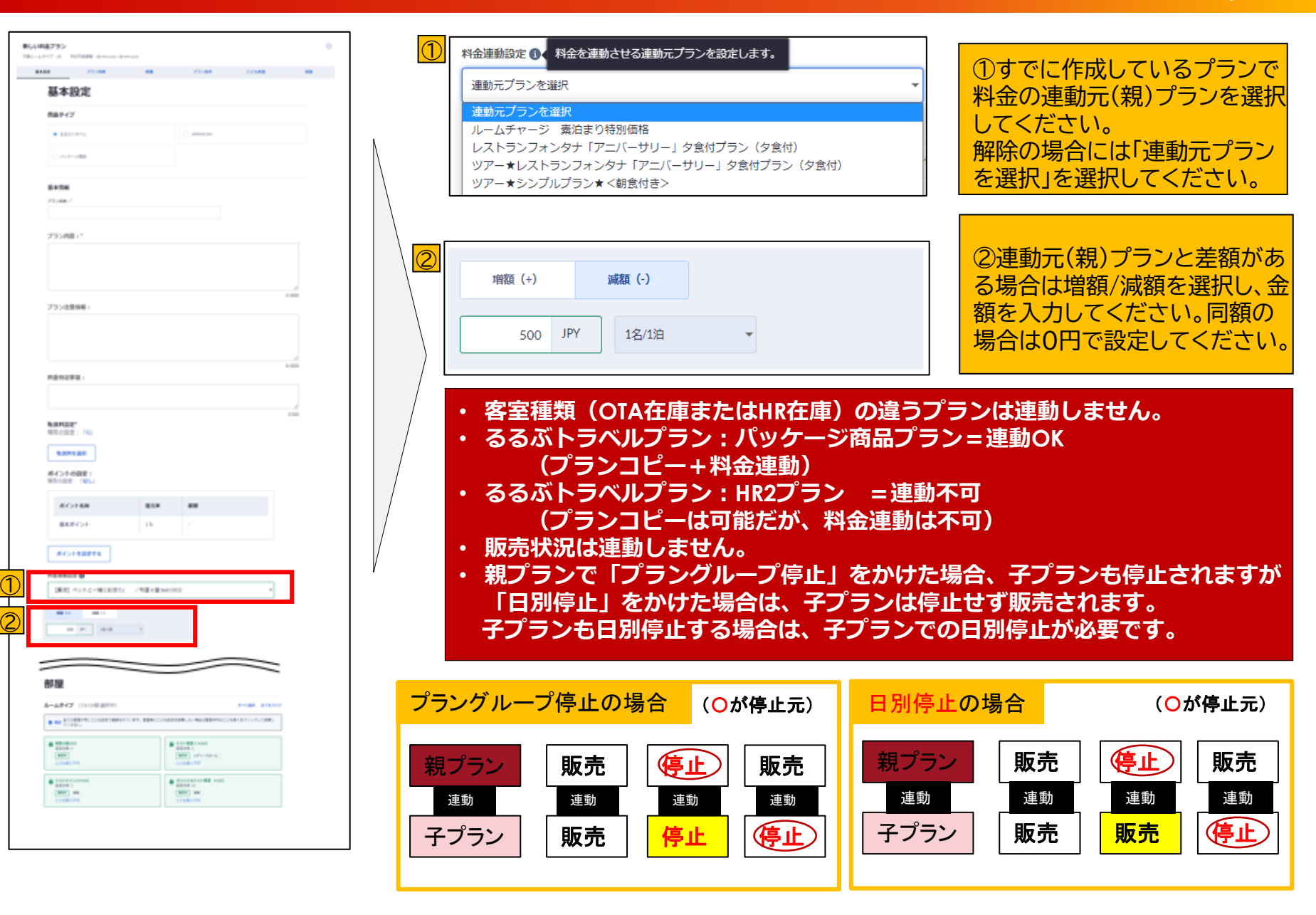

# <span id="page-49-0"></span>**4.プラン設定 [4-7]こども設定①標準設定**

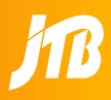

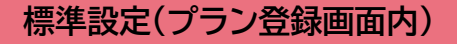

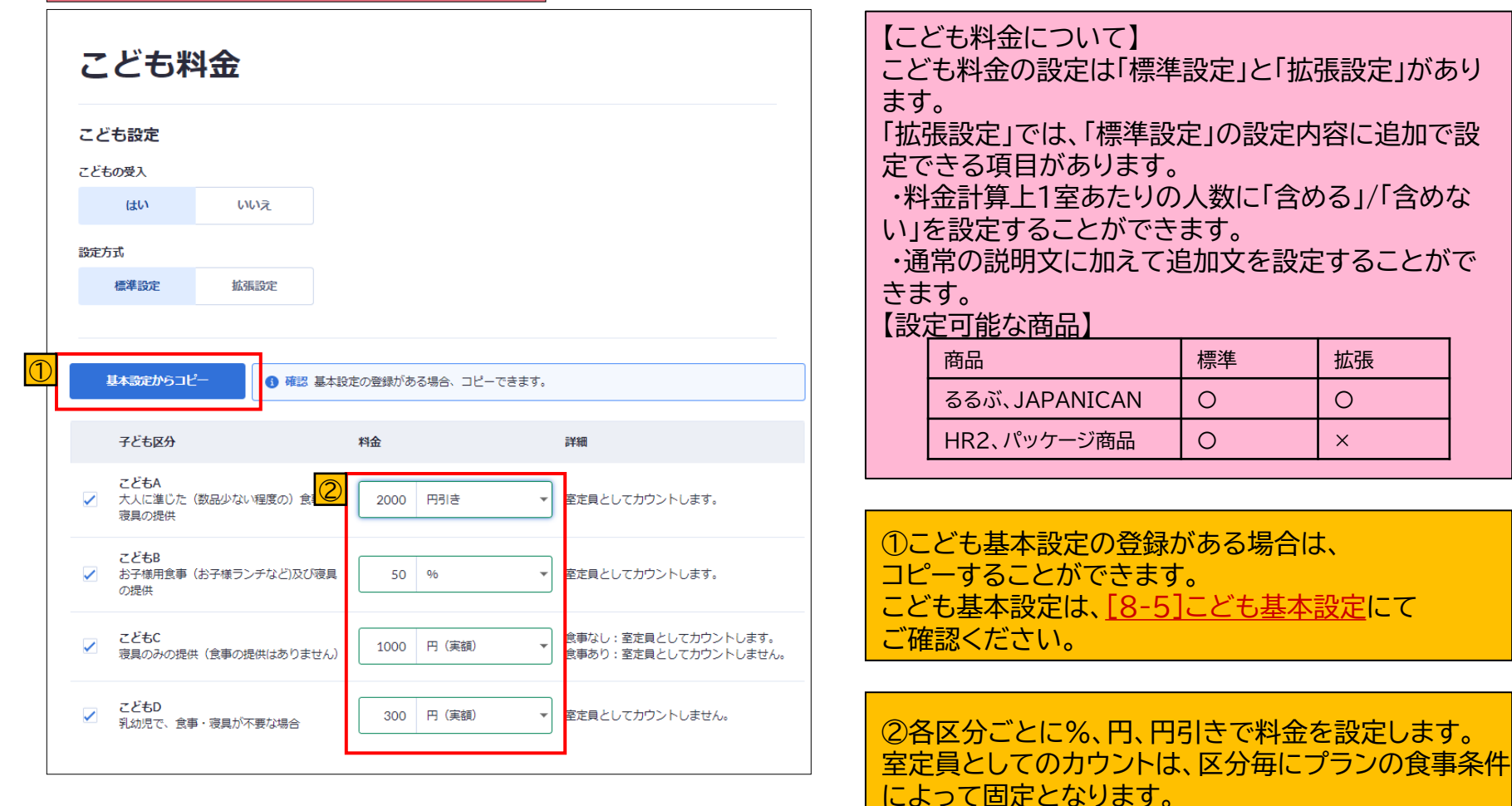

# **4.プラン設定 [4-7]こども設定②拡張設定**

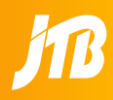

### **拡張設定(プラン登録画面内)**

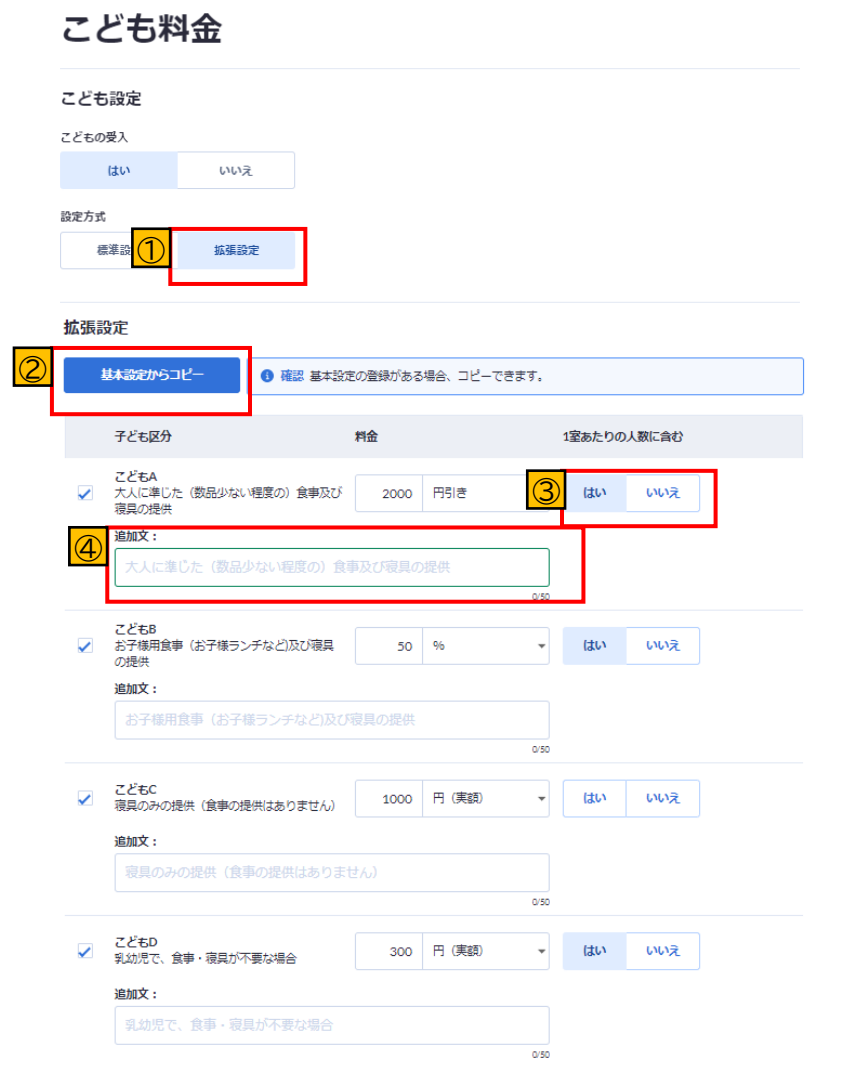

拡張設定の場合は標準の項目に加えて、料金計 算上1室あたりの人数に含める・含めない、追加文 を設定できます。 料金は標準と同様に各区分ごとに%、円、円引き で設定します。追加文でこども設定の詳細を説明 することが可能です。

①拡張設定を選択します。

② 【8-5[】こども基本設定](#page-89-0)の登録がある場合 は、コピーすることができます。

③料金計算の際に1室あたりの人数に含める・ 含めないを設定します。

④最大50文字の追加文を設定できます。

### **客室毎のこども設定**

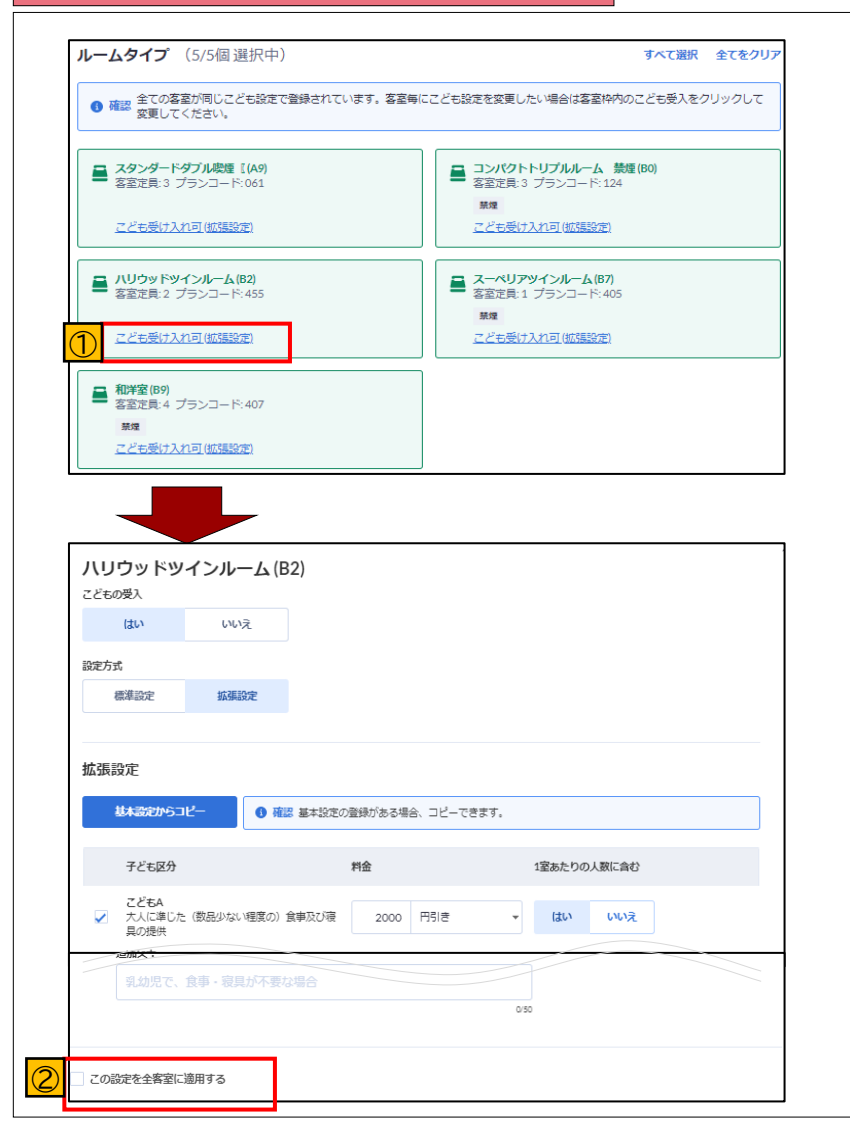

客室毎にこども設定を変更することができます。

### ①プランの客室枠内のこども受入をクリックして客 室ごとにこども設定を行います。

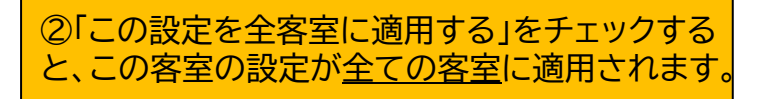

# **4.プラン設定 [4-8]客室の追加・削除**

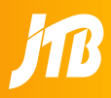

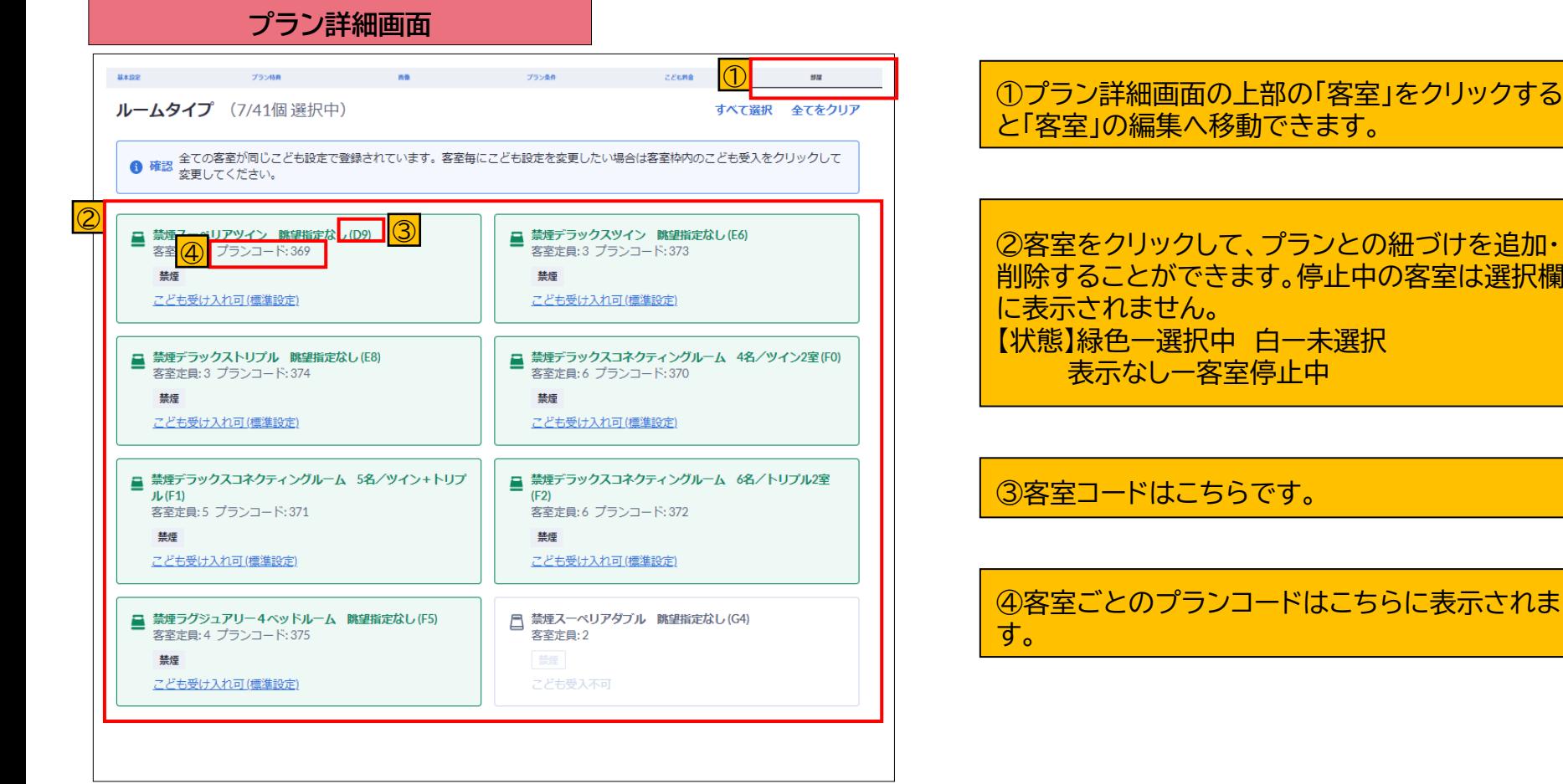

②客室をクリックして、プランとの紐づけを追加・ 削除することができます。停止中の客室は選択欄 【状態】緑色ー選択中 白ー未選択 表示なしー客室停止中

④客室ごとのプランコードはこちらに表示されま

# **4.プラン設定 [4-9]パッケージプラン登録時の注意ポイント**

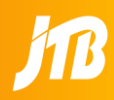

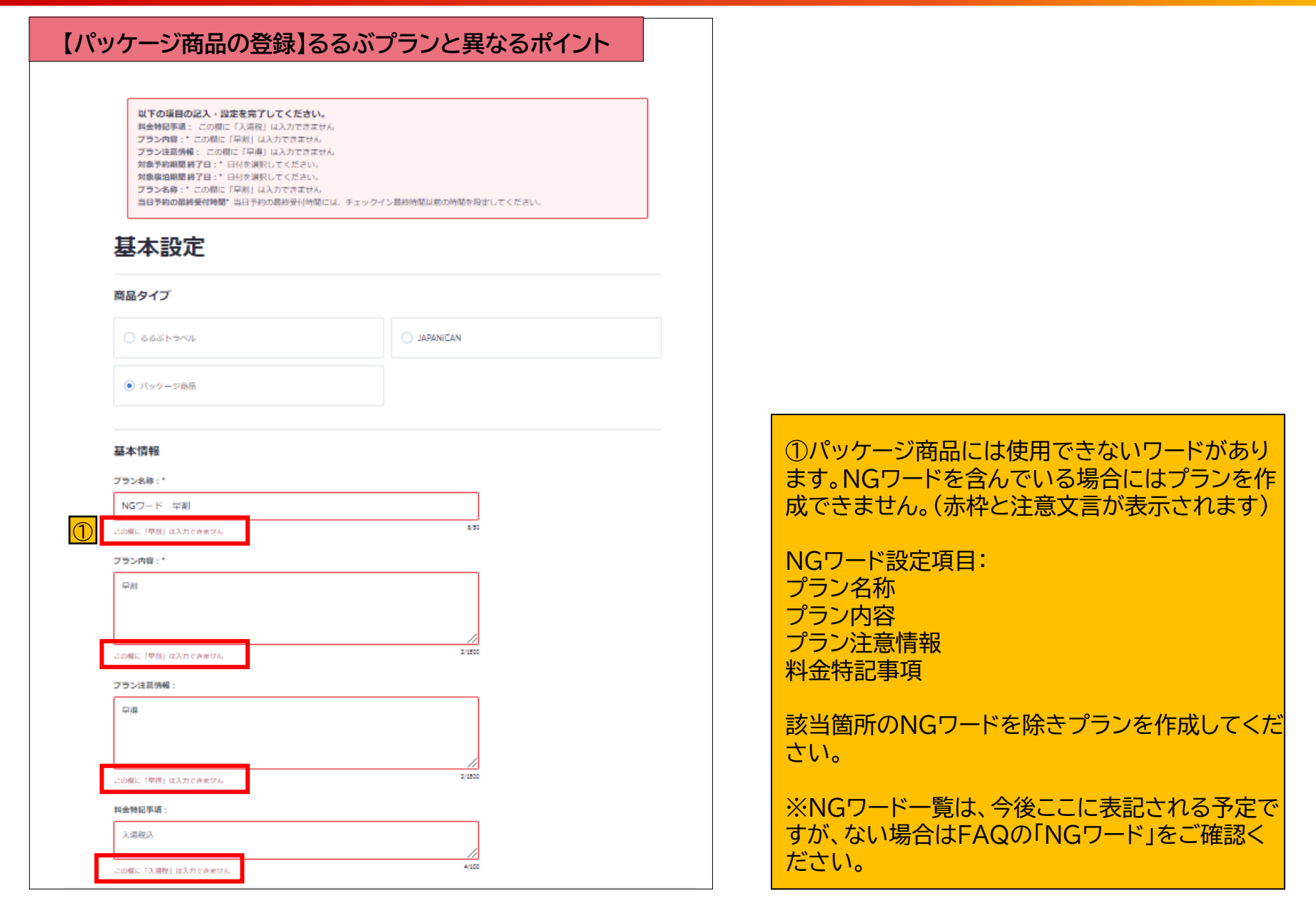

# **4.プラン設定 [4-9]JAPANiCANプラン登録時の注意ポイント**

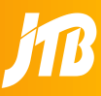

## **【JAPANiCAN商品の登録】るるぶプランと異なるポイント**

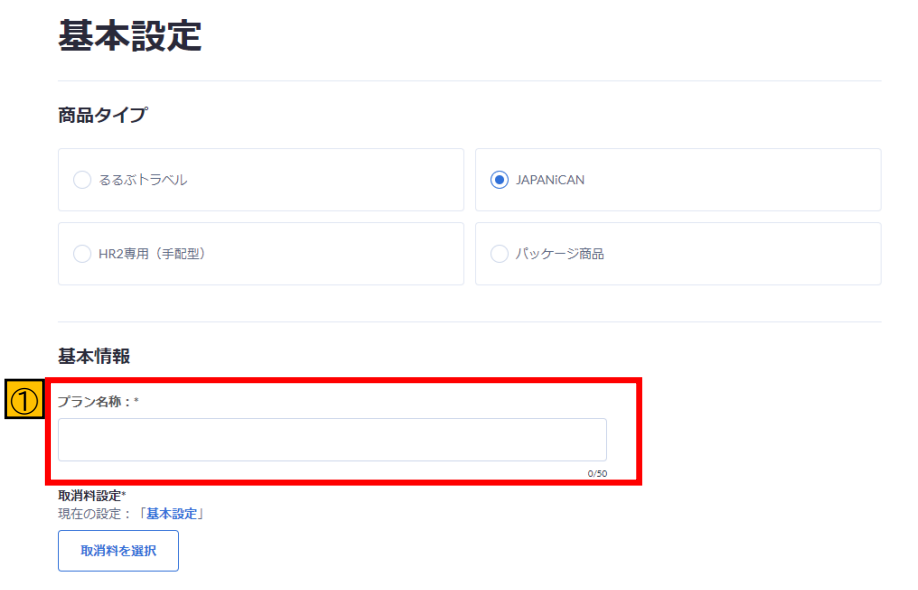

①JAPANiCANプラン作成時にはプラン内容、プラ ン注意情報、料金特記事項は登録できません。 またプラン名称は販売サイトには表示されません。 (施設さまでのプラン管理にご利用ください)

# 5.料金・客室数の調整

トップページの料金・客室数の調整からは、客室数とプラン料金の設定/編集ができます。客室数の変更、客室の投入、プラン料金の 設定はこちらの画面から実行してください。

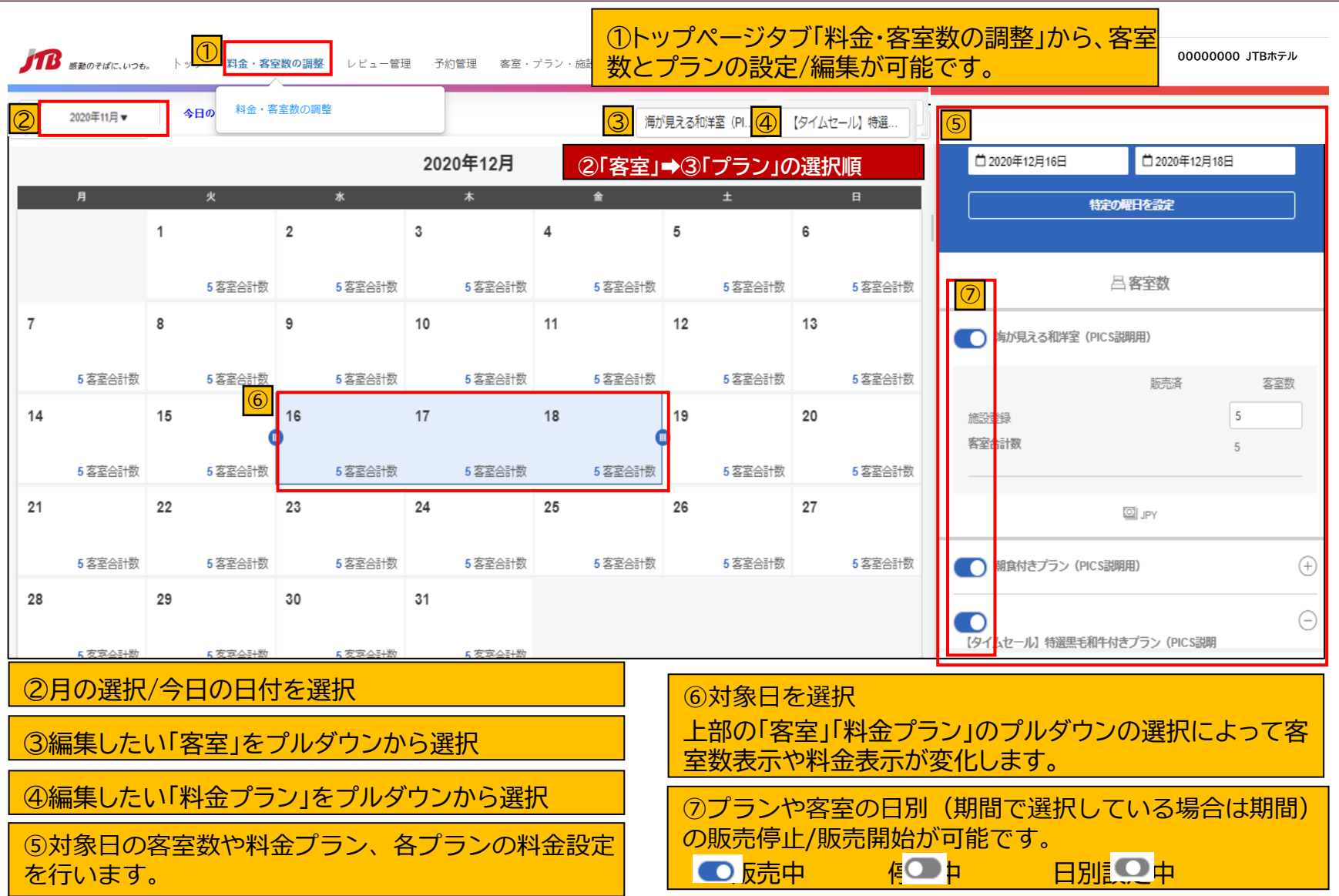

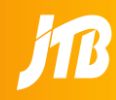

### **対象日の選択方法※対象日の選択は3つの方法があります**

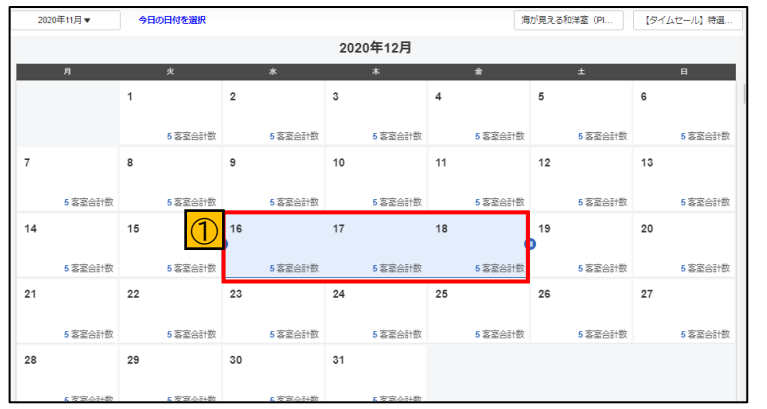

① カレンダーでの対象日選択 1日だけの選択のほか、ドラックすることで 複数日の選択もできます。

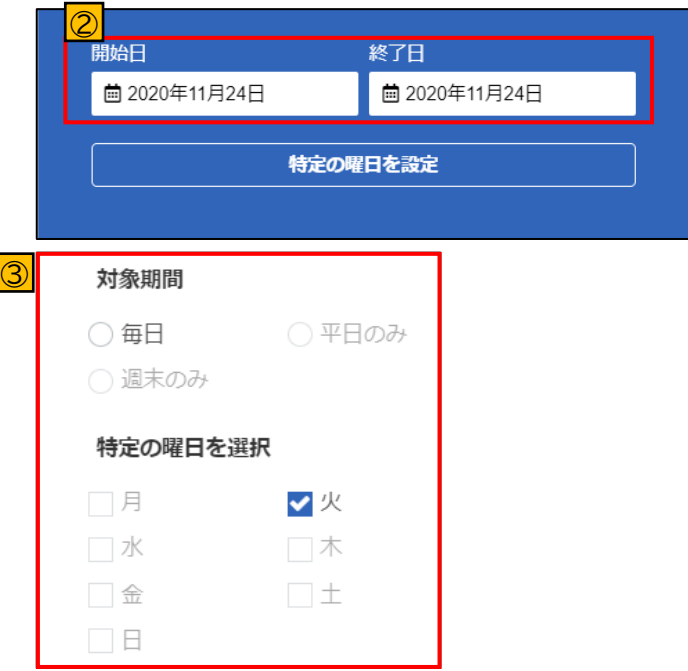

② 右側での対象日選択 開始日と終了日を入力します。

③ 特定の曜日の設定 選択した対象日のうち、「毎日」、「平日のみ」、「週末 のみ」などで特定の曜日も選択できます。

# **5.料金・客室数の調整 [5-3]客室数の調整**

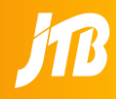

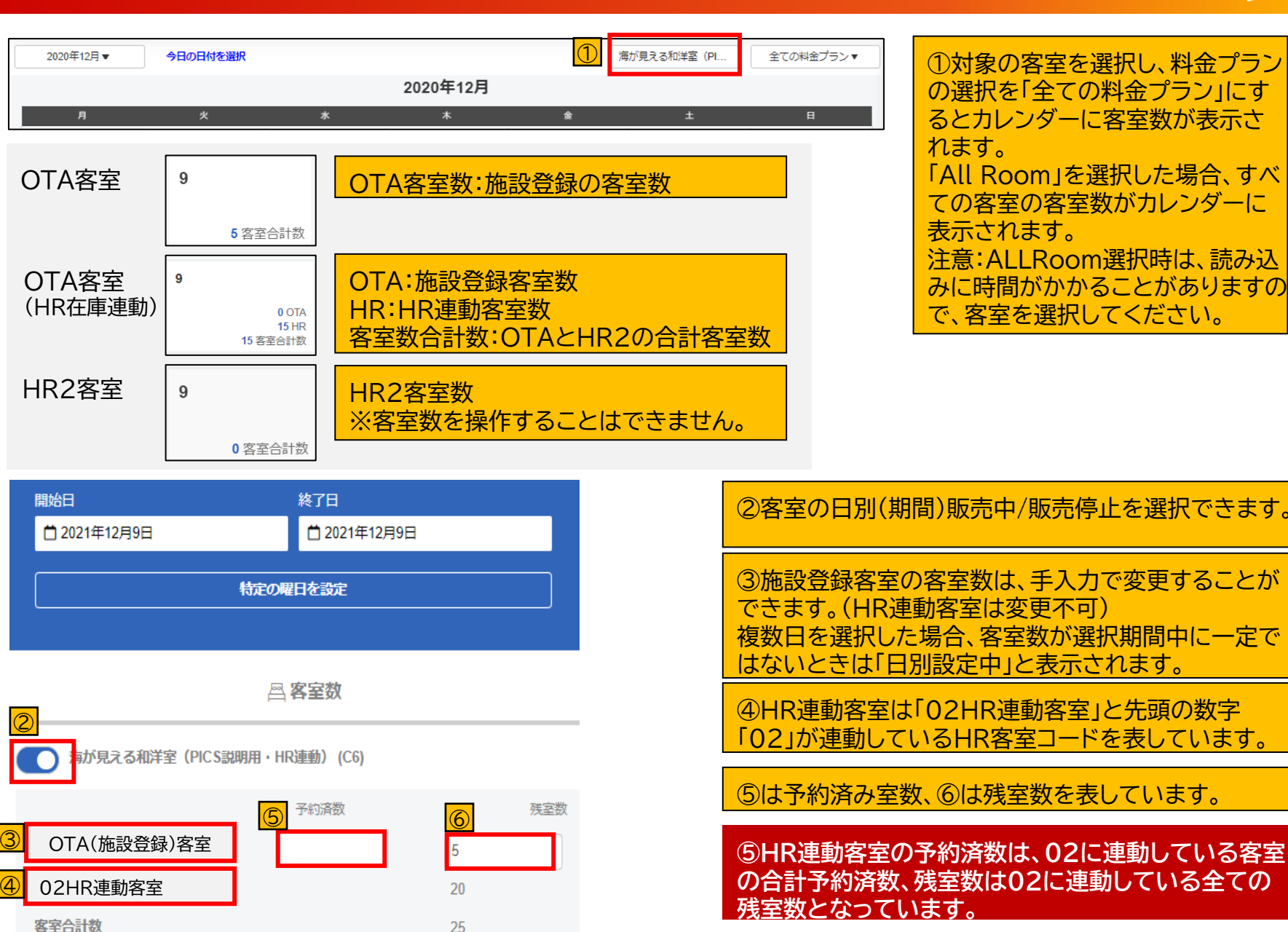

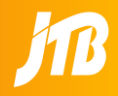

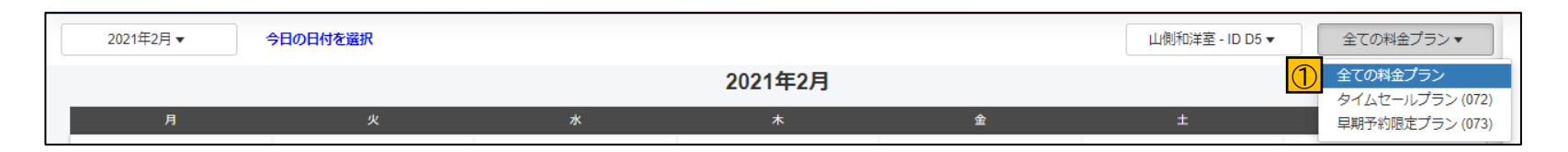

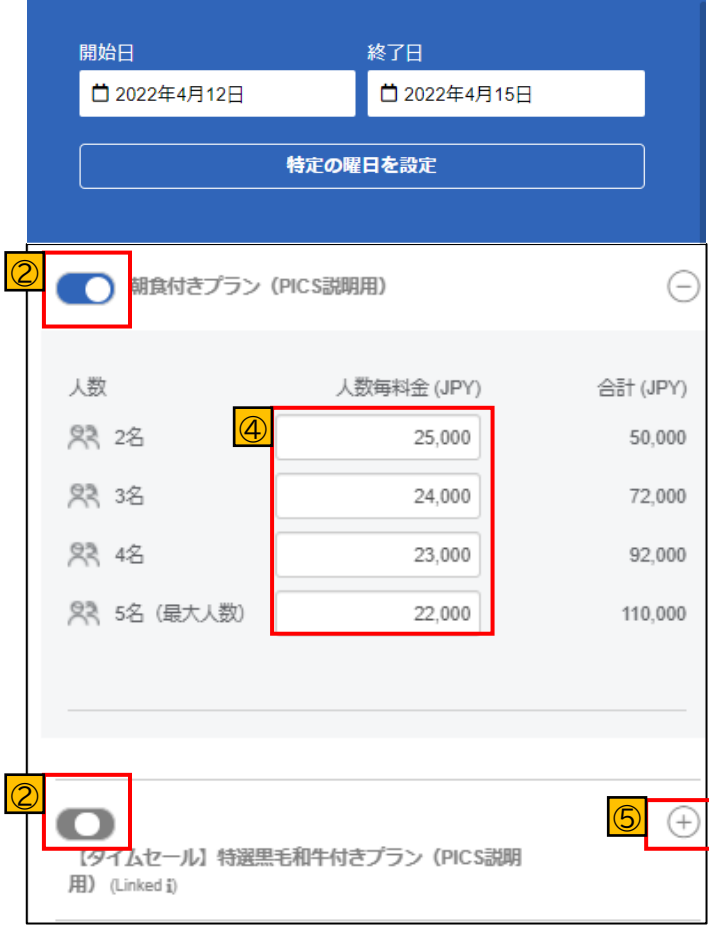

①確認したい「料金プラン」を選択肢から選択

②料金プランの販売中/販売停止を選択できます。複数日 を選択した場合、販売中/販売停止の状態が一定でないと さは とこごされます。

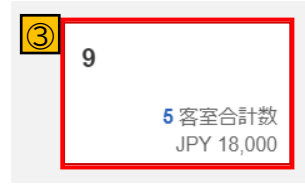

③カレンダーには、選択した客室・プランに設定されている 最大の料金(客室あたり料金)が表示。 全ての料金プランを選択の場合は、客室数のみ表示されま す。

④1名あたりの料金を入力すると、合計が自動表示(税込 みで入力)されます。

⑤料金を確認したいプランの詳細を「+」を押して展開しま す。

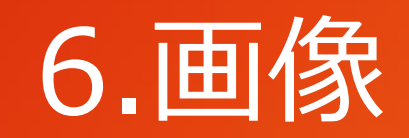

# **6.画像 [6-1]画像登録・編集画面**

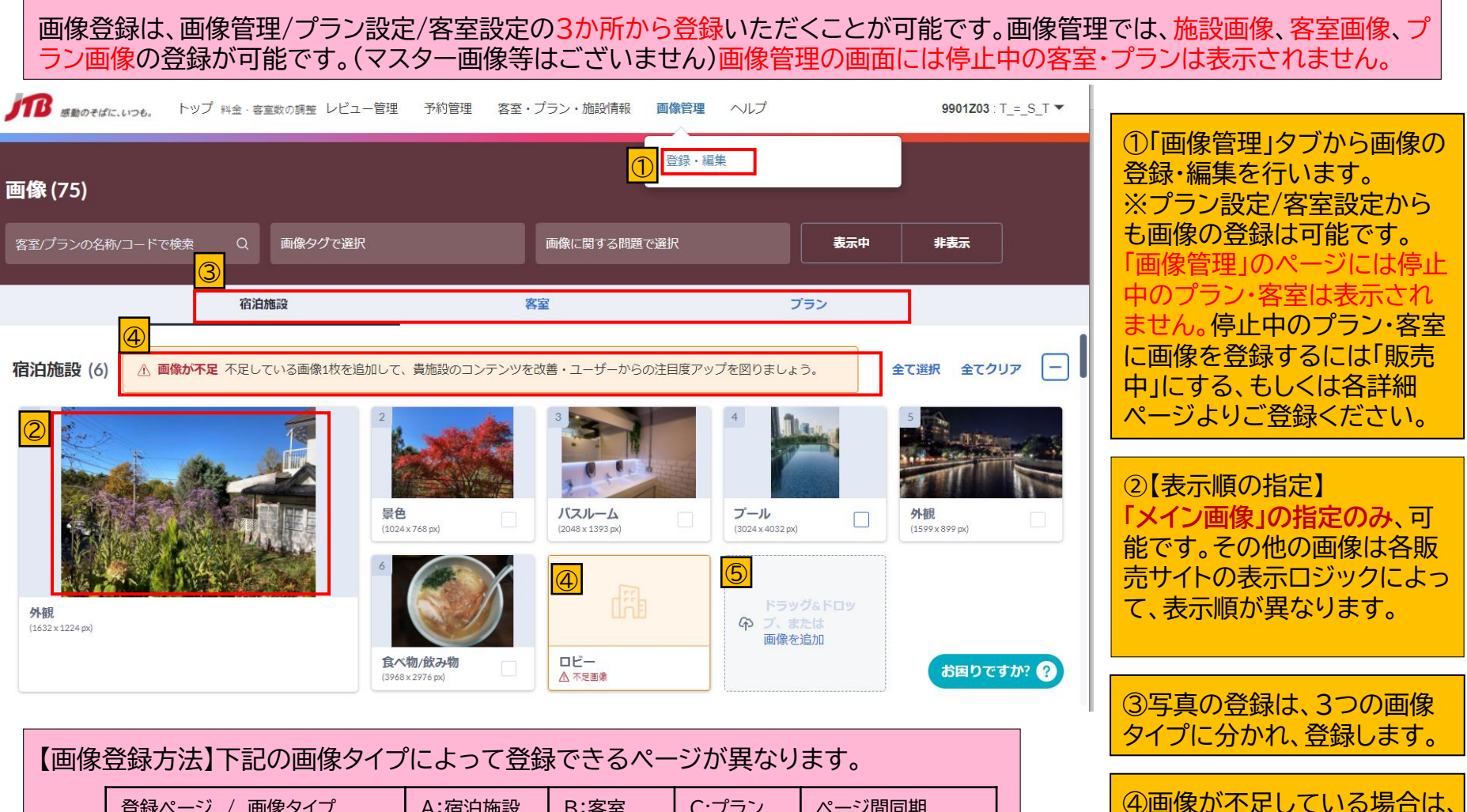

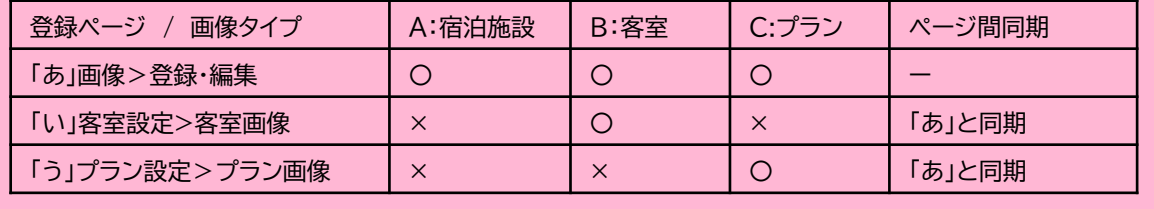

警告がでますので、不足して いる画像を追加してください。

⑤画像の追加は、ここから行

うこともできます。

## **6.画像 [6-2]新規画像の登録**

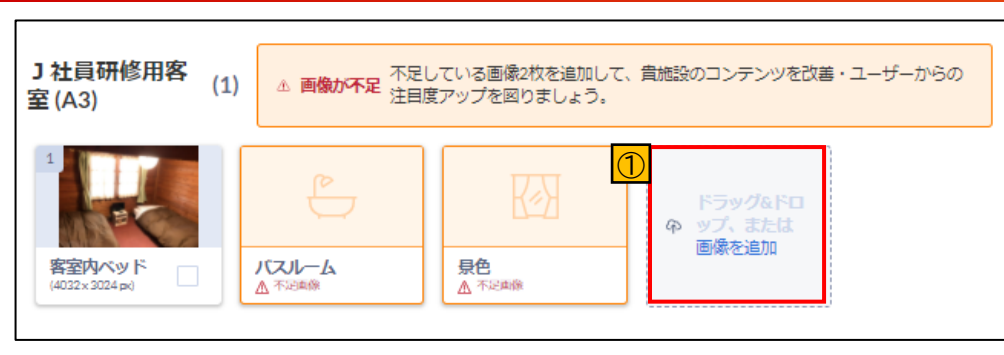

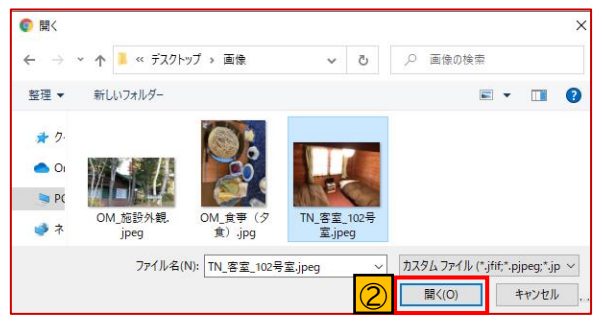

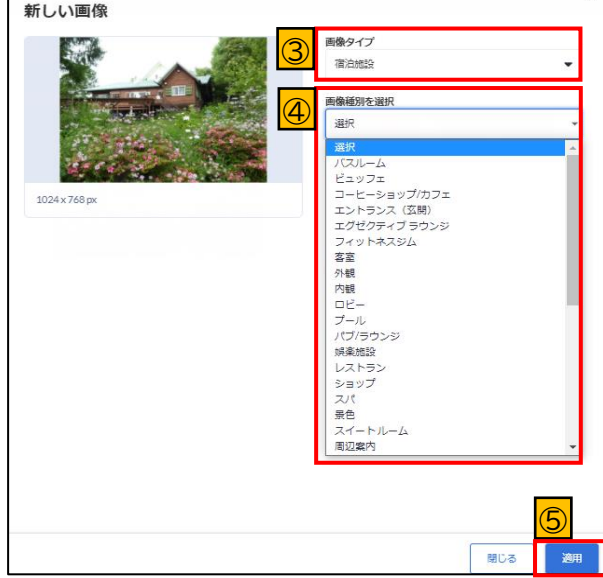

①「画像を追加」をクリックします。

②追加する画像を選択し「開く」をクリックして登録 を完了します。 画像を直接ドラッグすることでも画像登録可能です。 下記より低画質の場合は、アップロードできません ので、画質の高い画像に変更してください。

対応形式ファイル:jpg、jpeg 最小画像サイズ :800×600ピクセル 最大画像容量 :4MB

③登録する画像の「画像タイプ」を選択します。 「宿泊施設」、「客室(客室名)」、「プラン(プラン名)」 のいずれかから選択

④登録する画像の「画像種別」を選択します。 この画像種別は、販売サイトの画像の説明として、表 示されます。

⑤「適用」で登録完了となります。 **➡JTBの承認待ちとなり、「未承認画像」に表示され、** 承認後は各「画像タイプ」位置に表示されます。

# **6.画像** [6-3]メイン画像の指定、画像種別

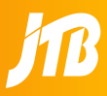

### **画像種別**

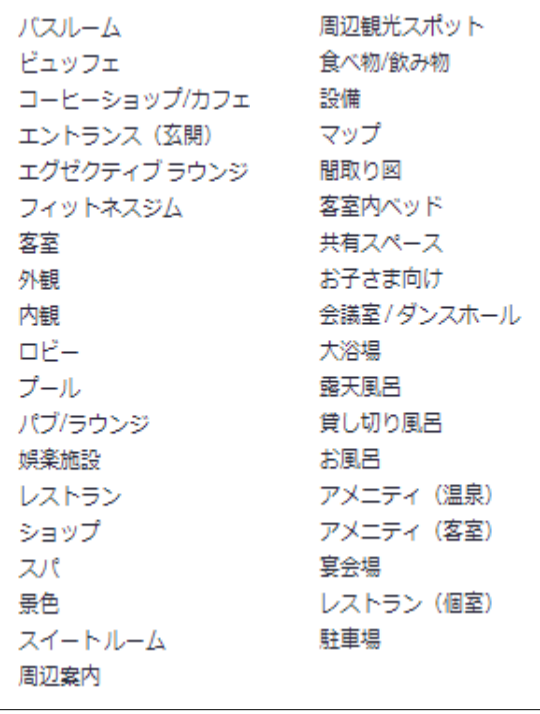

### **画像の表示順(メイン画像の選択)**

面像種別は下記の項目となります。 | PICSでは、お客様の購買に効果的な画像を自動的にAIが選択し、表示してい ます。宿泊施設画像からメイン画像1枚のみ選択し、販売サイト画面の「メイン画 像」として表示することができますが、それ以外の画像の表示順を決めることは できません。

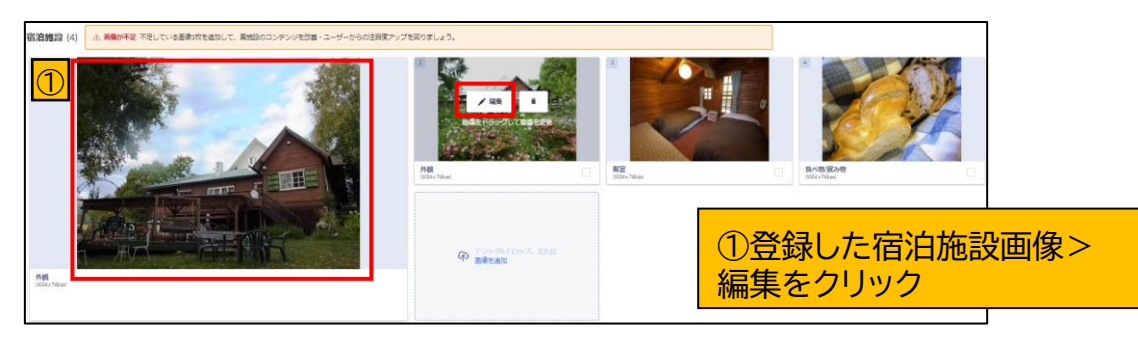

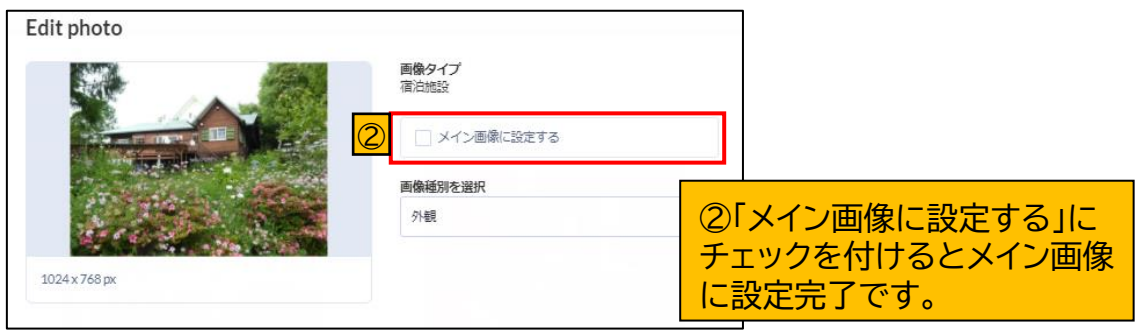

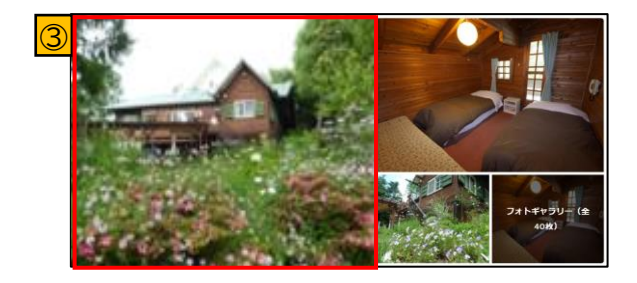

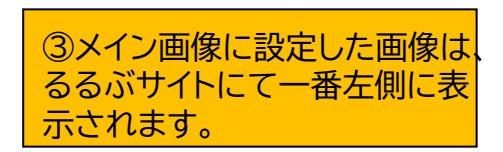

## **6.画像 [6-4]画像の編集**

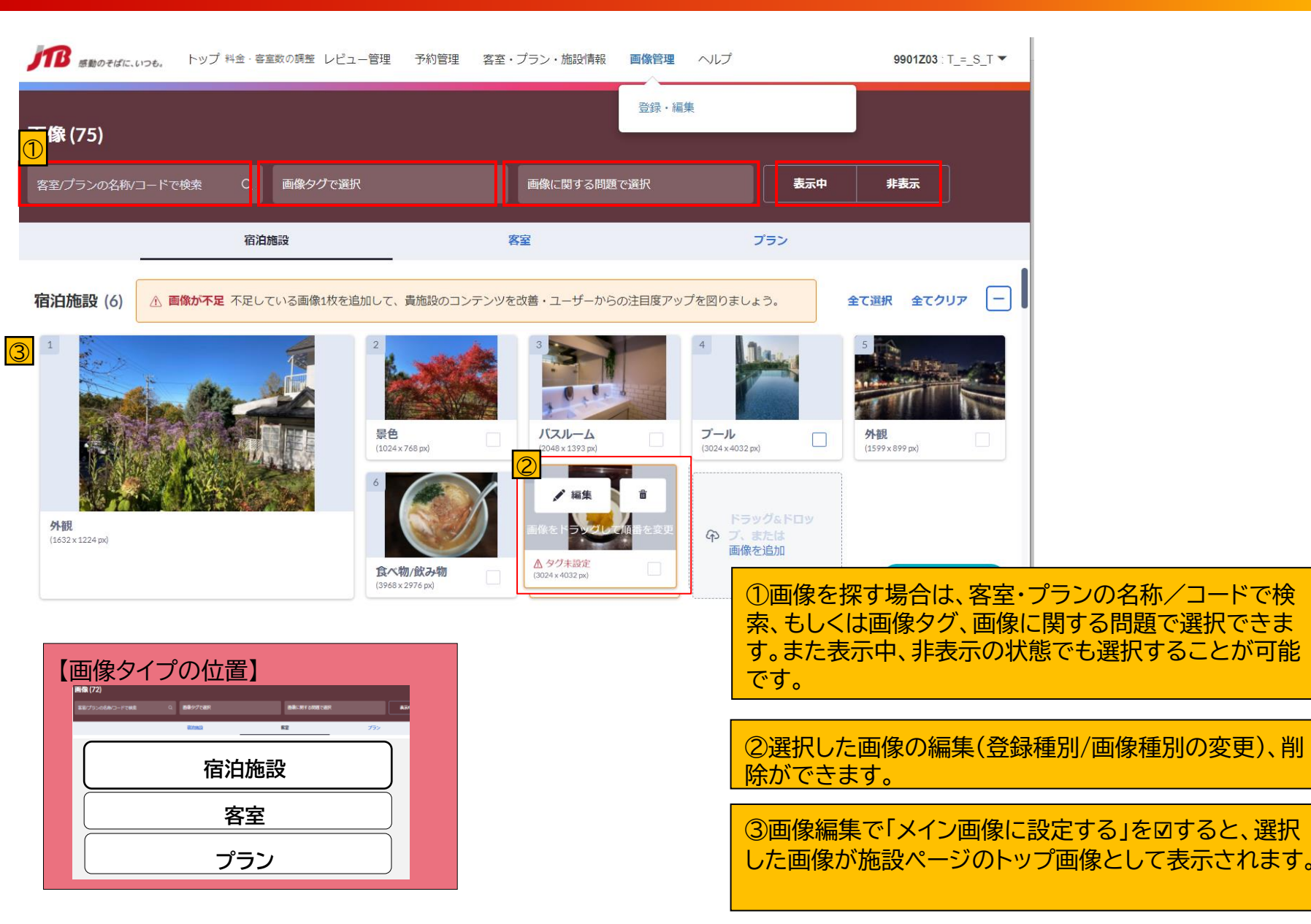

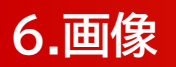

# **6.画像 [6-5]画像の表示・非表示**

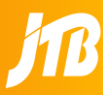

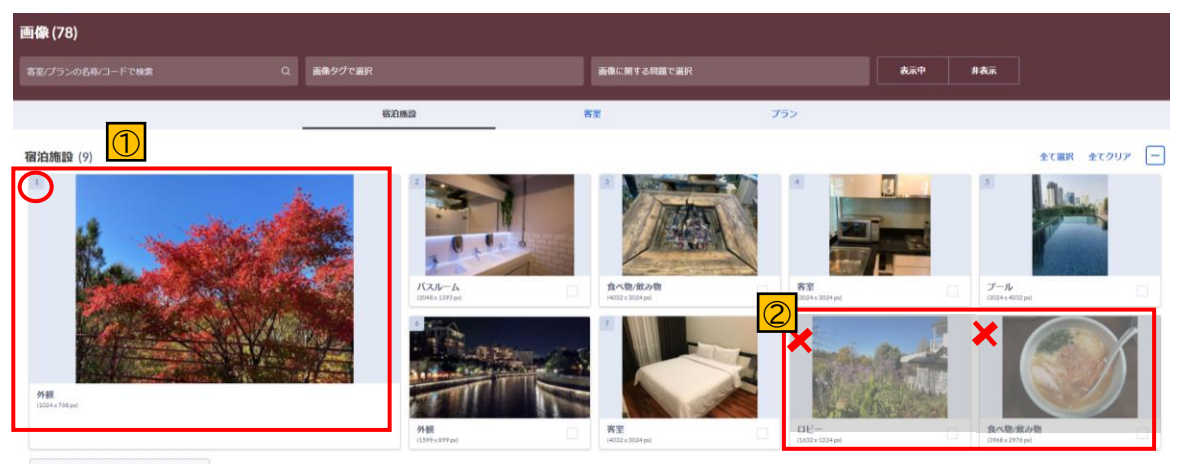

PICSでは、画像をサイト上で 【表示⇔非表示】にする機能があります。

**同じ画像を施設画像内、同じプラン、 同じ客室に登録することはできませ ん。**

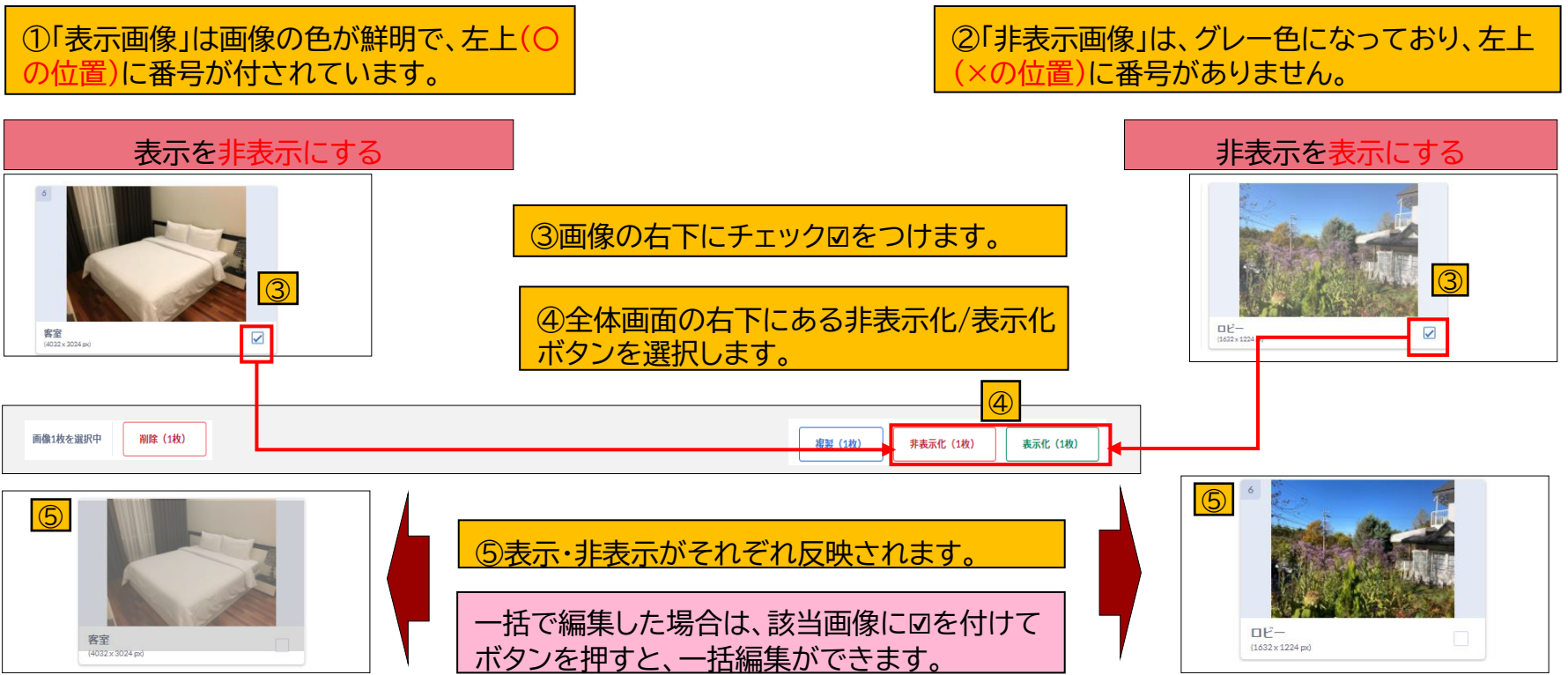

copyright © JTB Corp. all rights reserved.

# **6.画像 [6-6]画像の複製**

PICSでは、画像を複製(コピー)を行うことができます。同じ画像を違う客室にも使いたい場合(例:アメニティーなど)はこの機能を ご利用ください。

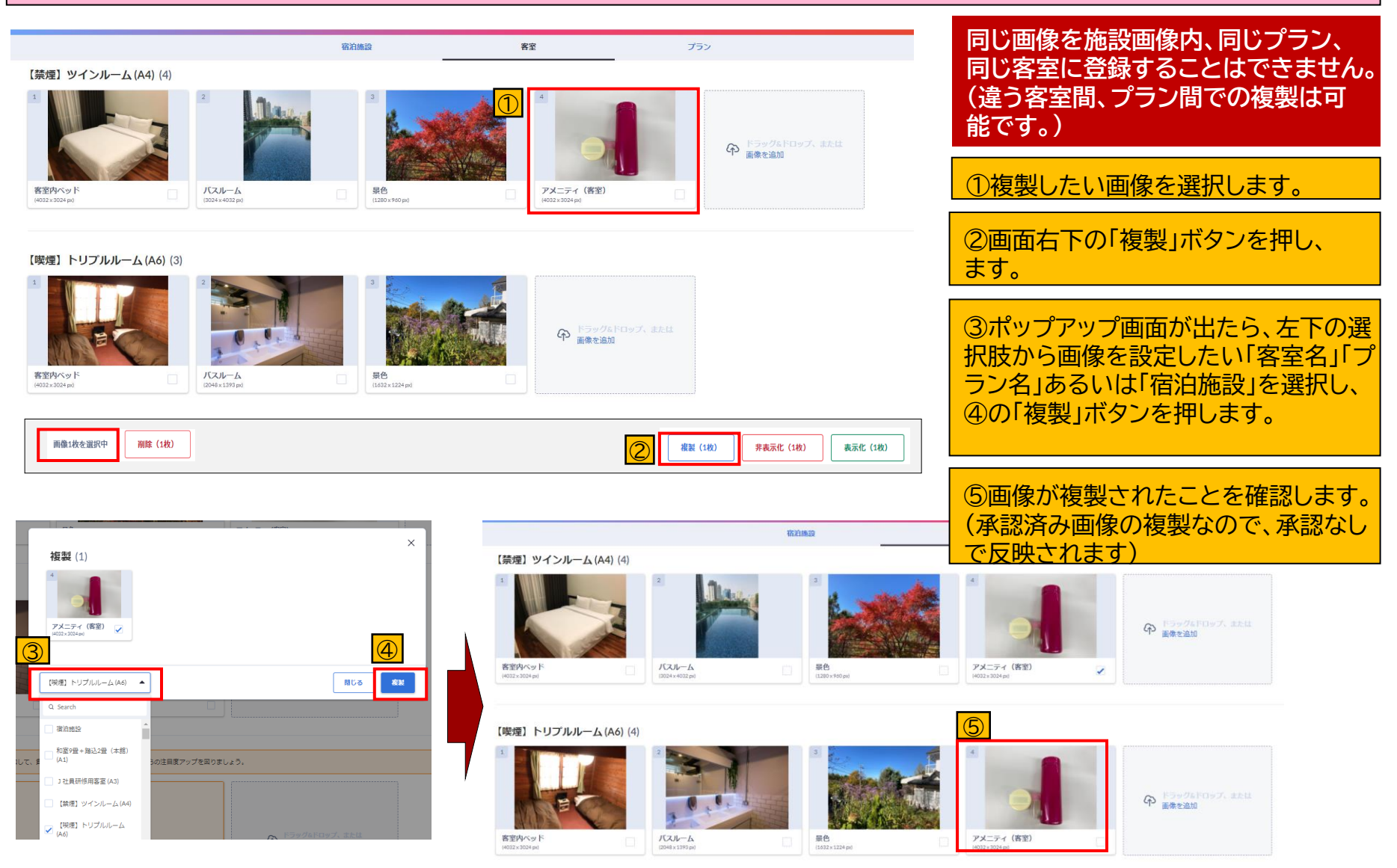

copyright © JTB Corp. all rights reserved.

# 7.予約/実績/レビュー

# **7.予約/実績/レビュー [7-1]予約管理①検索**

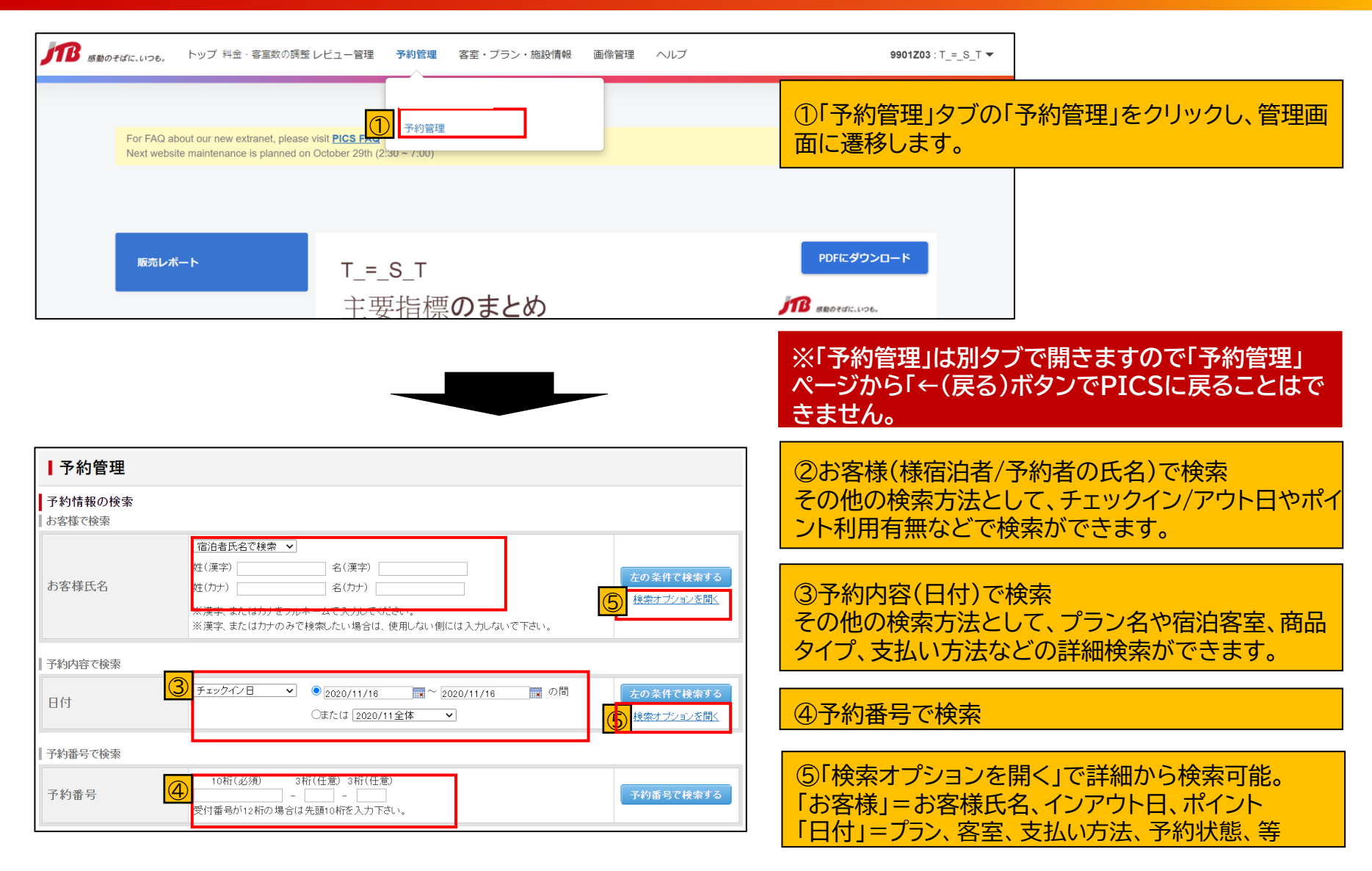

# **7.予約/実績/レビュー [7-1]予約管理②予約一覧**

### Ⅰ予約管理

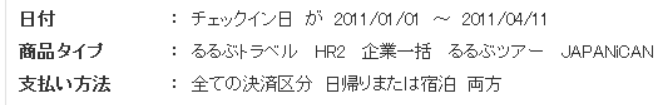

### ┃下記一覧の合計

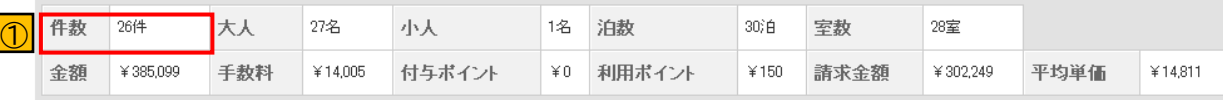

### 料金・在庫・販売の設定 るるぶトラベル | HR2  $\circledS$ |1 |2 | 次へ> ①検索結果の合計数値が表示されます。 ポイント 在庫 税区分 会員氏名 泊数 区分 付与額 合計 請求 決済区 チェック チェック 予約番号 受付日 宿泊者氏名 土地 アウト 金額 金額 分 ポイント 手数料 販売サイト名 室数 状態 利用額 ⓶商品を絞り込むことができます。 ブランコード:ブラン名 客室コード:客室名 3予約の詳細を確認する場合は予約番号 るるぶト をクリックします。 テストテスト 税込  $*0$ ラベル 2011 2011 高橋  $\overline{3}$ 1000980232-001-2011 テスト テスト  $(A1)$  $02/08$  $02/08$ ¥99,999 ¥99,999 現地払い  $02/09$ 高橋  $001$ 15:12:04 15:00:00 ④ 会員取 るるぶトラベル ¥Ū  $\divideontimes 0$ ④「取消」の場合、背景色が赤色で表示さ 消 (会員) れます。 ABQ:【タバコが苦手な方でも安心】禁煙ルームレイトアウト付シンブルステイ(素)的まり) A1:アーリーバードシングル

### **※「予約管理」は別タブで開きますので 「予約管理」ページから「←(戻る) ボタンでPICSに戻ることはできません。**

# **7.予約/実績/レビュー [7-1]予約管理③**予約の変更・取消・NoShow

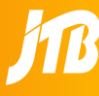

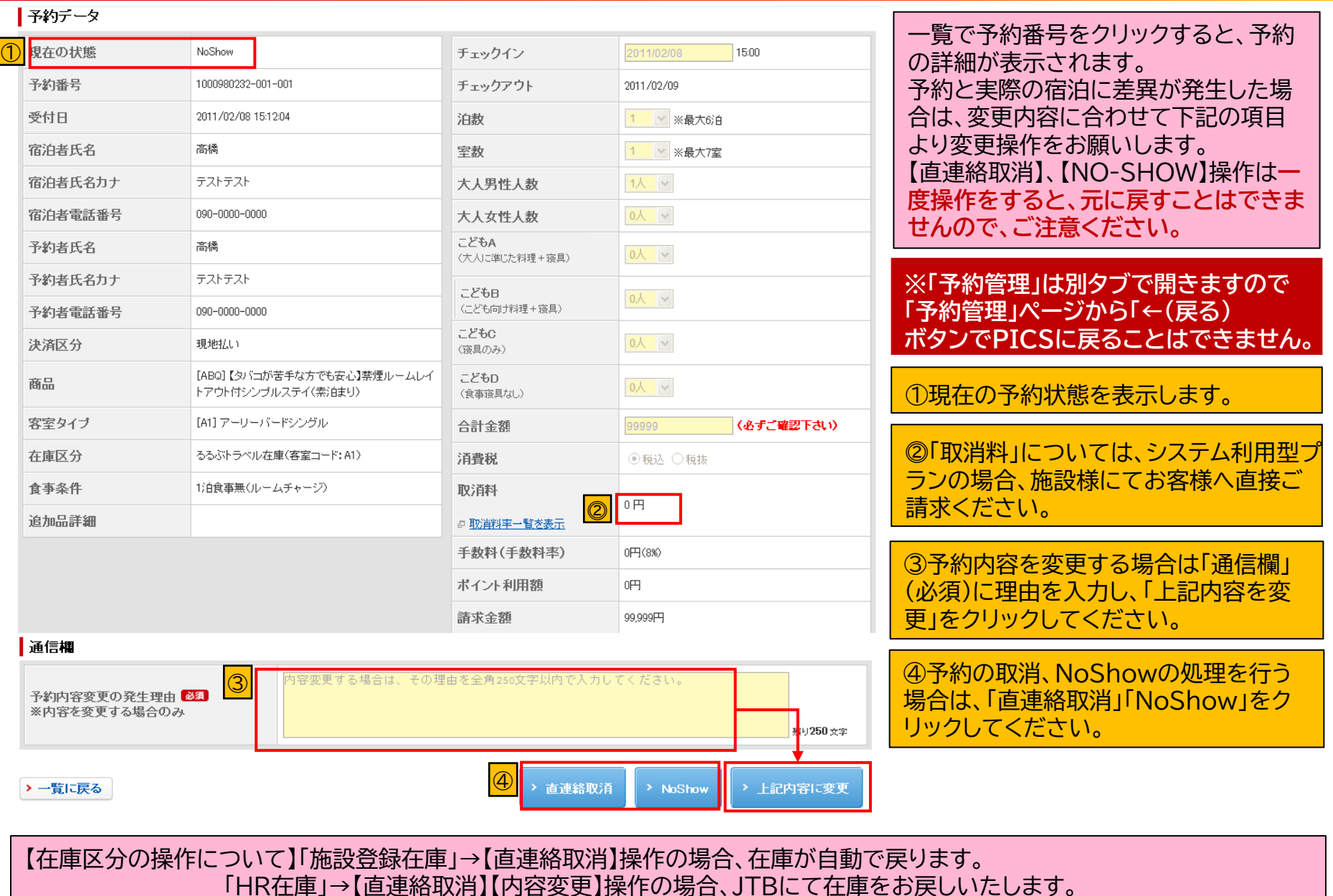

### 【法人一括清算】

予約と実際の宿泊に差異が発生した場合は、変更内容に合わせて予約詳細画面より変更の操作をお願いします。 【直連絡取消】【NO-SHOW】【取消料の変更】の操作は**一度操作をすると、元に戻すことはできません**のでご注意ください。 ・取消料か必要な場合=取消料の変更が可能です。

・取消料が不要な場合=取消料を「請求しない」を選択すると取消料は請求されません。

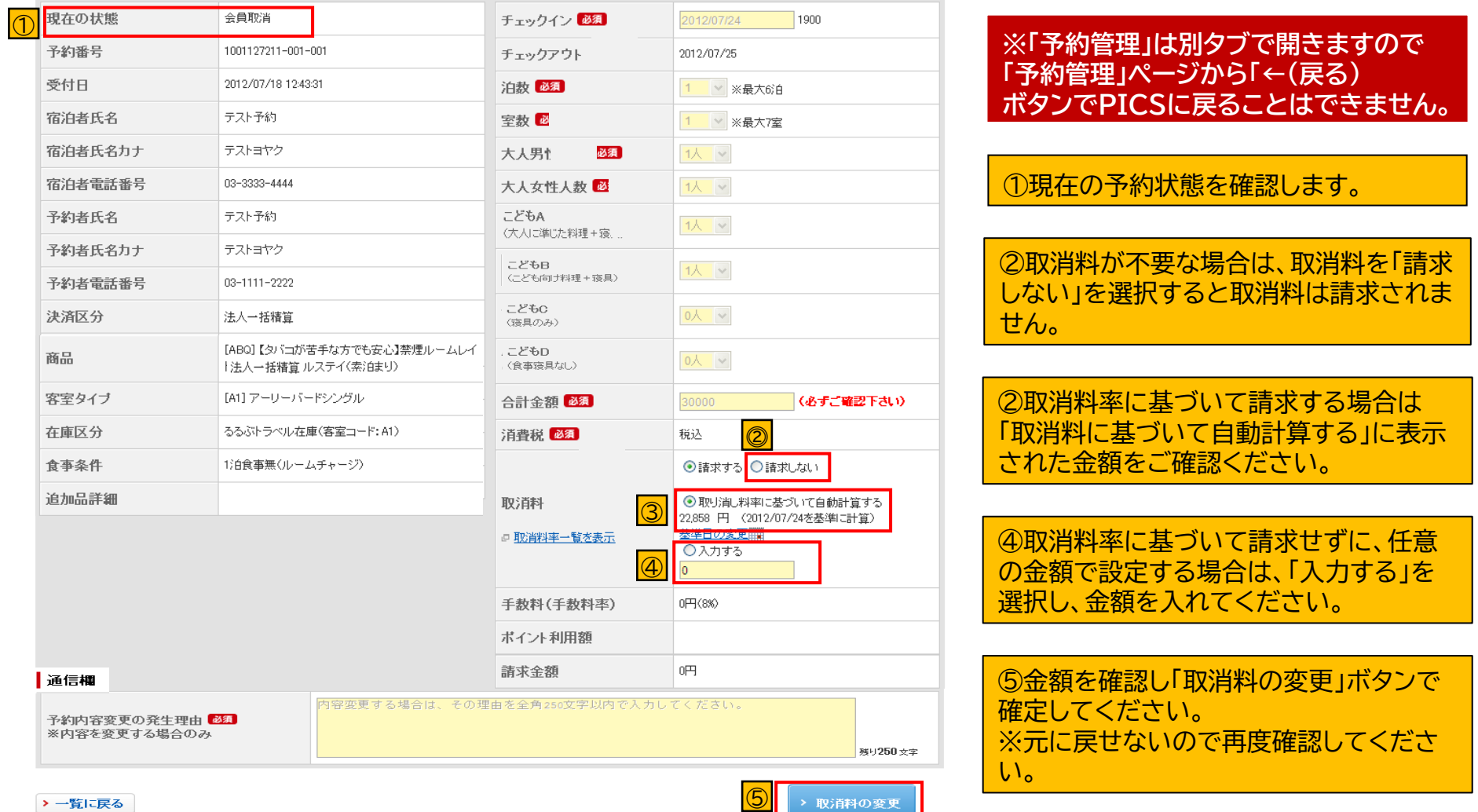
# **7.予約/実績/レビュー [7-2]レビュー管理①レビュー確認**

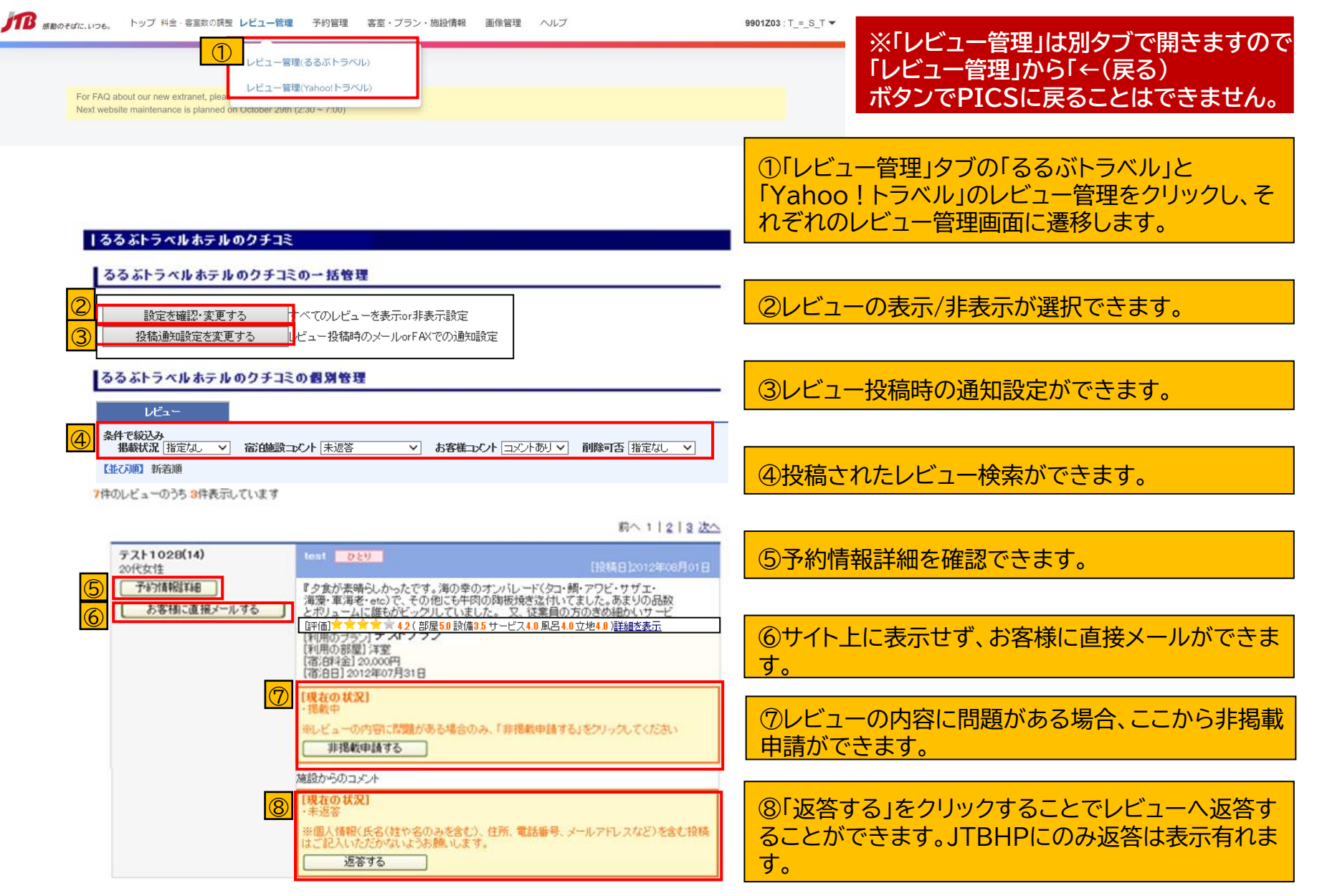

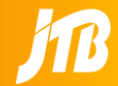

### 【レビュー管理】ご利用時のお願い・注意事項です。

- 【1】予約者情報の参照 →「予約者情報詳細」から、予約者情報を参照できます。
- ・このような場合にご利用ください。
- ■お客様にお褒めいただいたので、今後に活用したい。■お客様にお叱りいただいたので、原因を詳しく調べたい。
- ■お客様の投稿内容に覚えがないので、詳しく調べたい。

※注意※お客様の個人情報が表示されますので、内容のお取り扱いには十分にご配慮いただけますようお願い致します。

### 【2】コメントの非掲載依頼

- ・投稿内容が不適切なことを報告し、サイトに掲載しないように依頼できます。 運営担当者は非掲載ガイドラインに従って 判定しますので、必ず理由を明記してください。 非掲載依頼は、1つの投稿につき1回のみ受け付けます。
- ・『報告する』ボタンをクリックし、内容入力後完了画面まで進んでください。 完了画面まで進まないと、正しく依頼されません。また、 依頼受付後、非掲載判定には 1営業日かかります。あらかじめご了承ください。
- ・このような場合にご利用ください。
- ■事実と異なる内容が含まれる。 ■誹謗中傷が含まれる。 ■その他、利用規約に反する予約が含まれる。

### 【3】サイト掲載前の非掲載依頼

・レビューがサイトに掲載される前/後に関わらず、非掲載依頼をすることができます。

①「現在の状況」の掲載予定日を確認する。「未掲載」というものであれば掲載される前に非掲載依頼することができます。 ②掲載予定日よりも1営業日以上前に、非掲載依頼する。 掲載/非掲載判定には1営業日程度かかりますので、判定までに ご依頼ください。 掲載予定間際にご依頼いただいた場合、サイトに掲載されてしまう場合がありますのでご了承ください。 ※注意※コメントの非掲載依頼は、必ず非掲載にすることを約束するものではありません。運営担当者の判定の結果、掲載される可 能性もありますので、あらかじめご了承ください。(評価(点数)は非掲載にすることはできません。)

### 【4】全てのレビューの非表示

・レビュー管理画面より設定いただけません。ご希望の場合は、JTB宿泊予約サポートセンターまでご依頼ください。 また、全てのレビューを非表示にした場合も評価は表示されます。評価の非表示は設定いただけません。

# **7.予約/実績/レビュー [7-3]販売レポート**

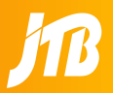

### トップの「販売レポート」から、最新の販売レポートの閲覧ができます。 販売レポートでは、下図のように販売室数や平均客室単価、販売額等の各種販売データを確認するができます。

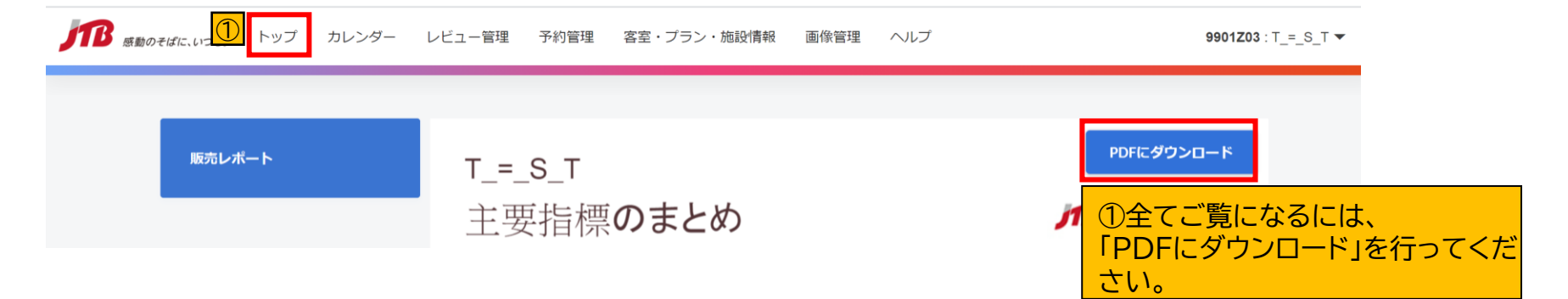

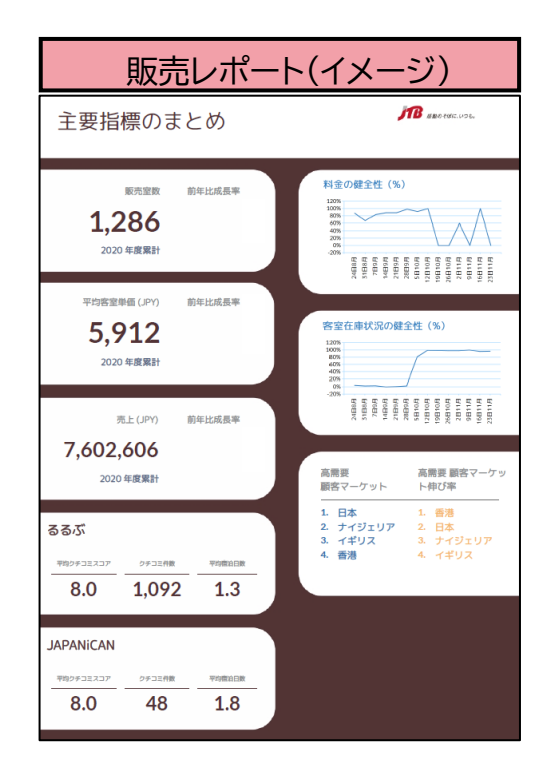

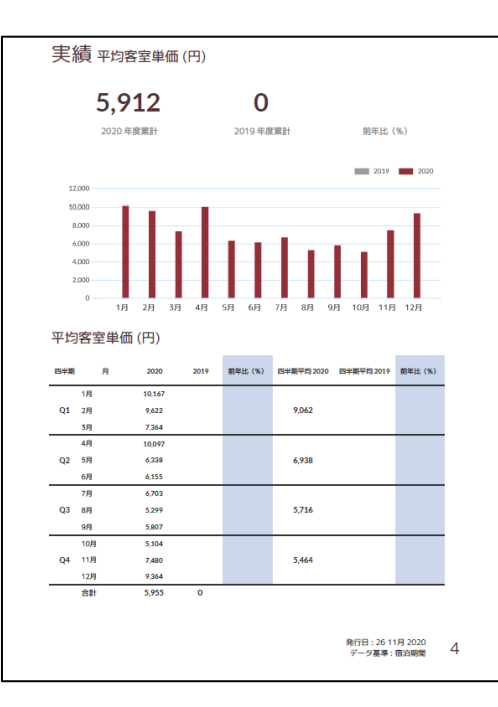

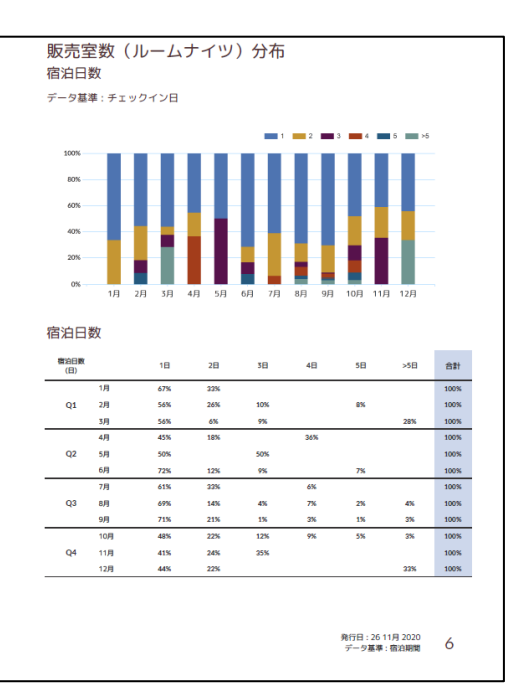

# 8.施設情報

# **9.施設情報 [8-1]施設基本情報ー基本情報、お役立ち情報**

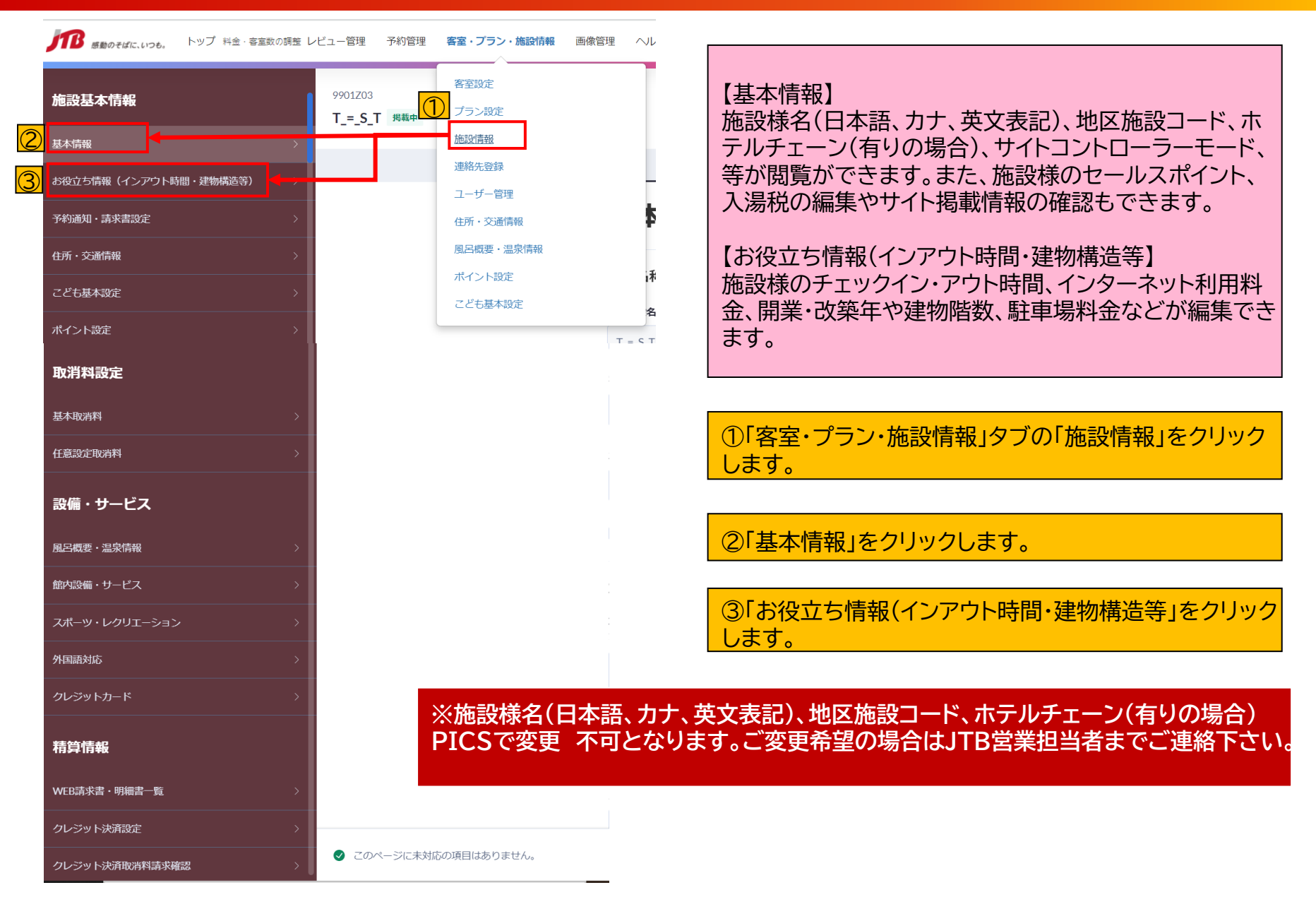

# **9.施設情報 [8-1]施設基本情報ー基本情報**

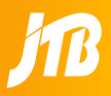

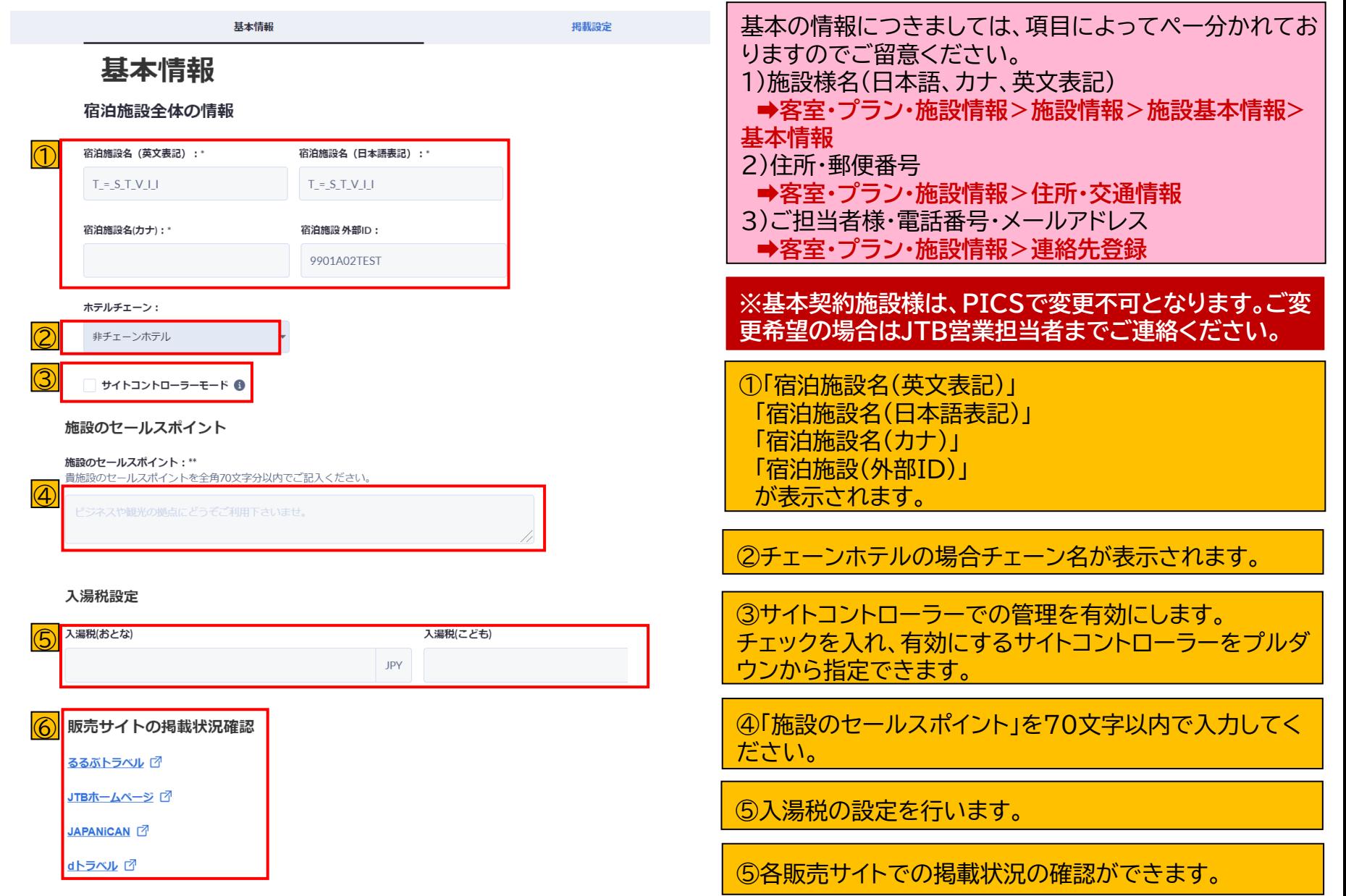

# **9.施設情報 [8-1]施設基本情報-基本情報(サイトコントローラーモード)**

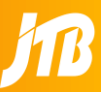

### サイトコントローラー(一元管理ツール)での管理を有効にします。PICSの操作によってサイトコントローラーからPICSへの接続 を許可します。使用するサイトコントローラーを変更した際も、変更が必要です。

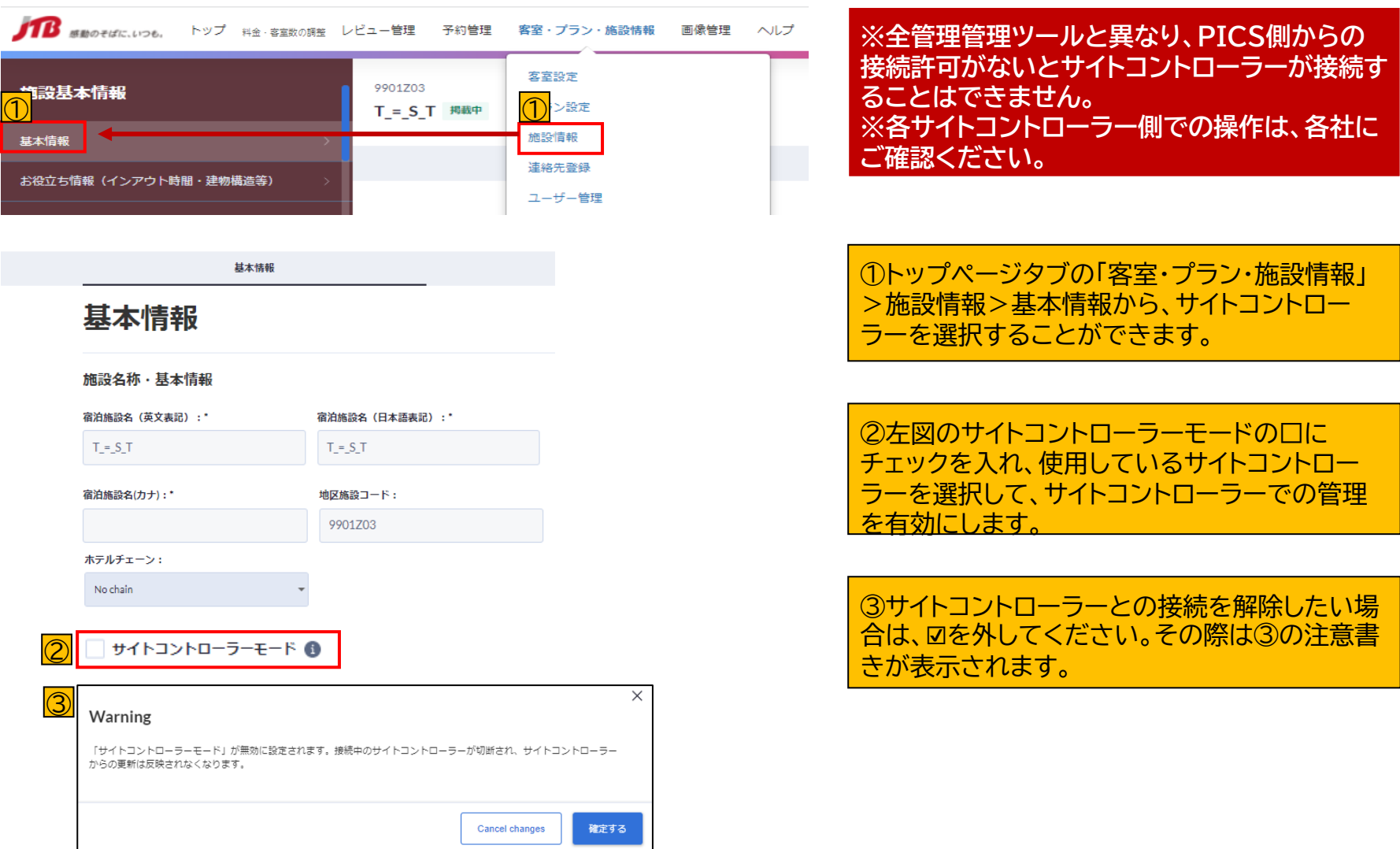

# **9.施設情報 [8-2]施設基本情報ーお役立ち情報**

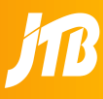

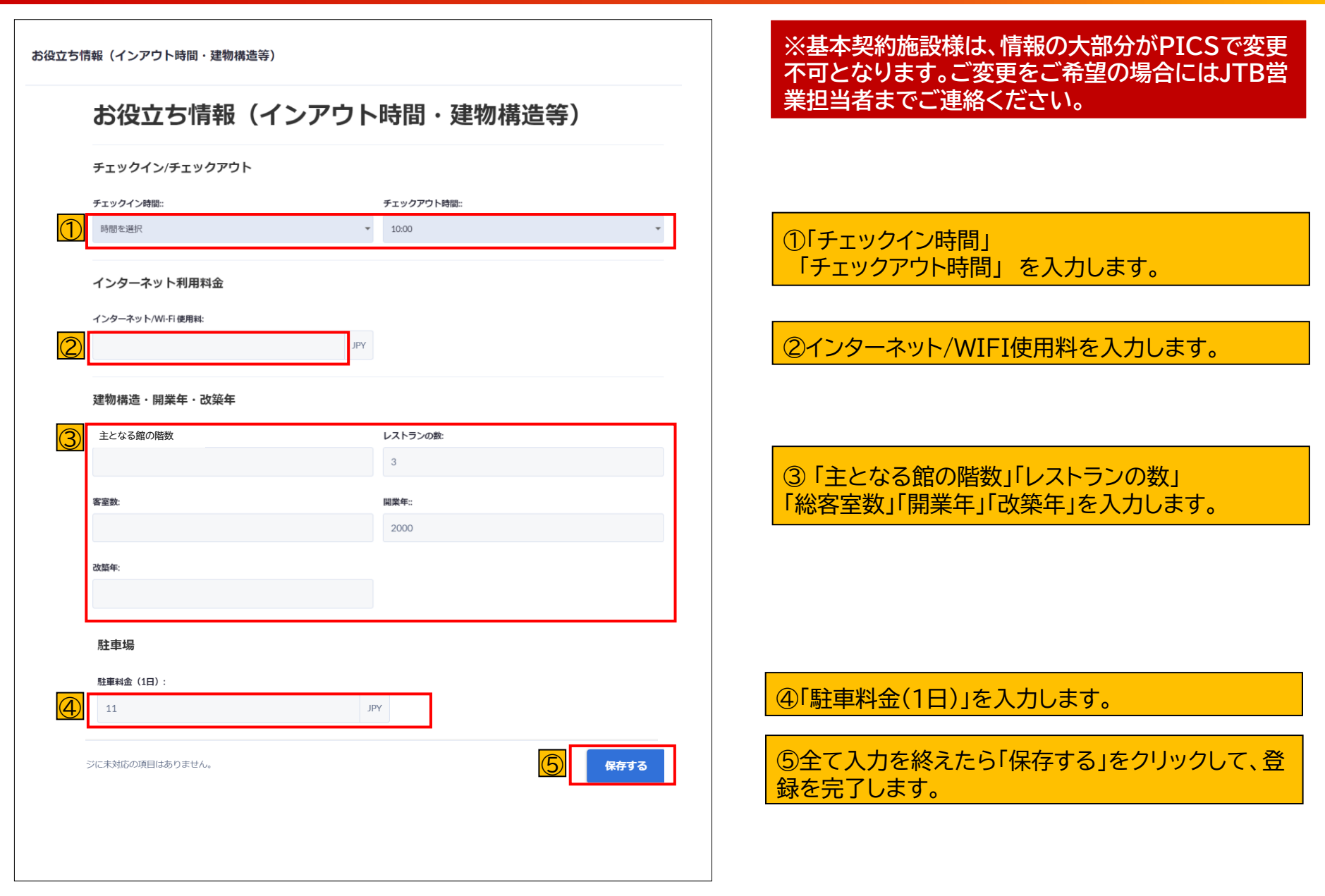

# **8. 施設情報 [8-3]施設基本情報ー予約通知・請求書設定**

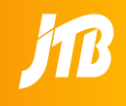

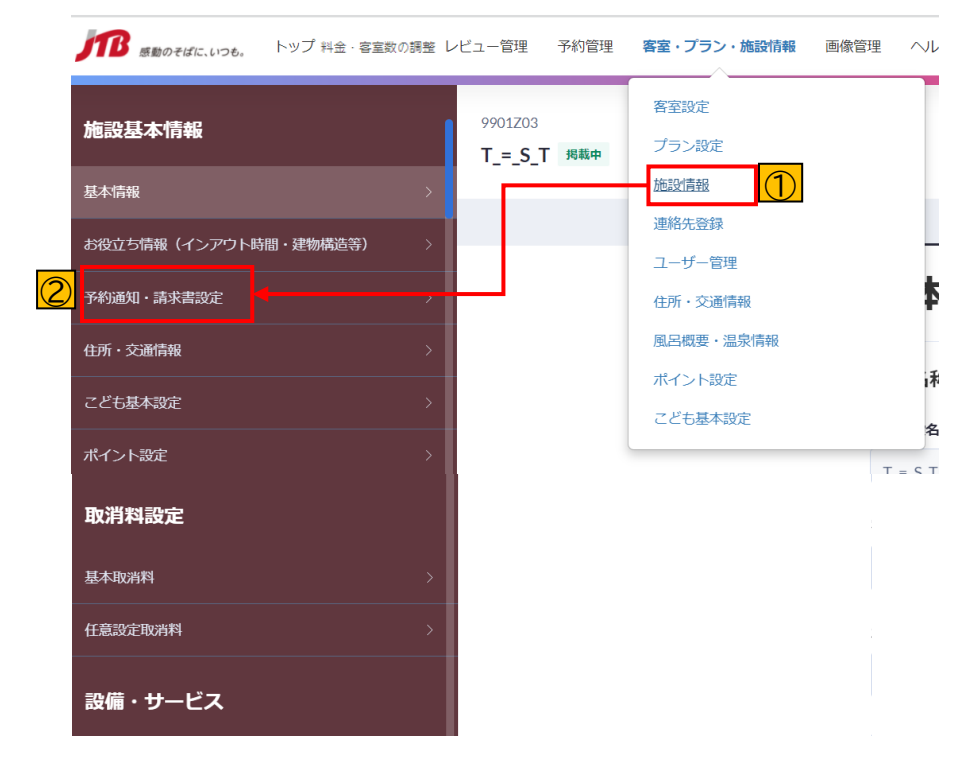

①「客室・プラン・施設情報」の下部タブ「施設情報をクリック し、左側タブから ②「予約通知・請求書設定」をクリック。PICSからJTB設定 ページへ遷移します。

### **※「予約通知・請求書設定」ページから戻るボタンでPICSに 戻ることはできません。**

# **8. 施設情報 [8-3]施設基本情報ー予約通知①(通常設定)**

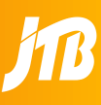

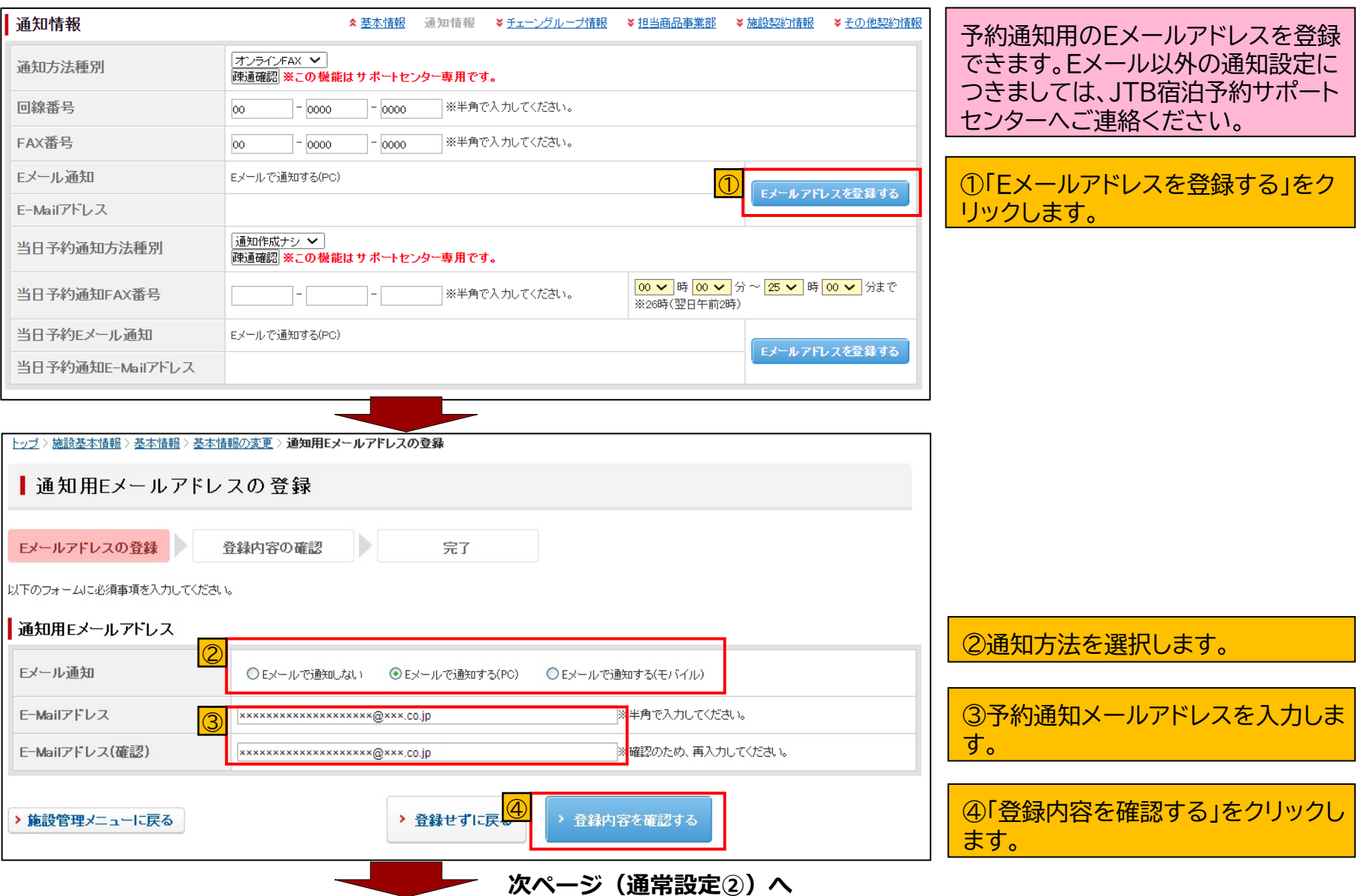

# **8. 施設情報 [8-3]施設基本情報ー予約通知②(通常設定)**

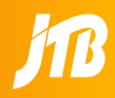

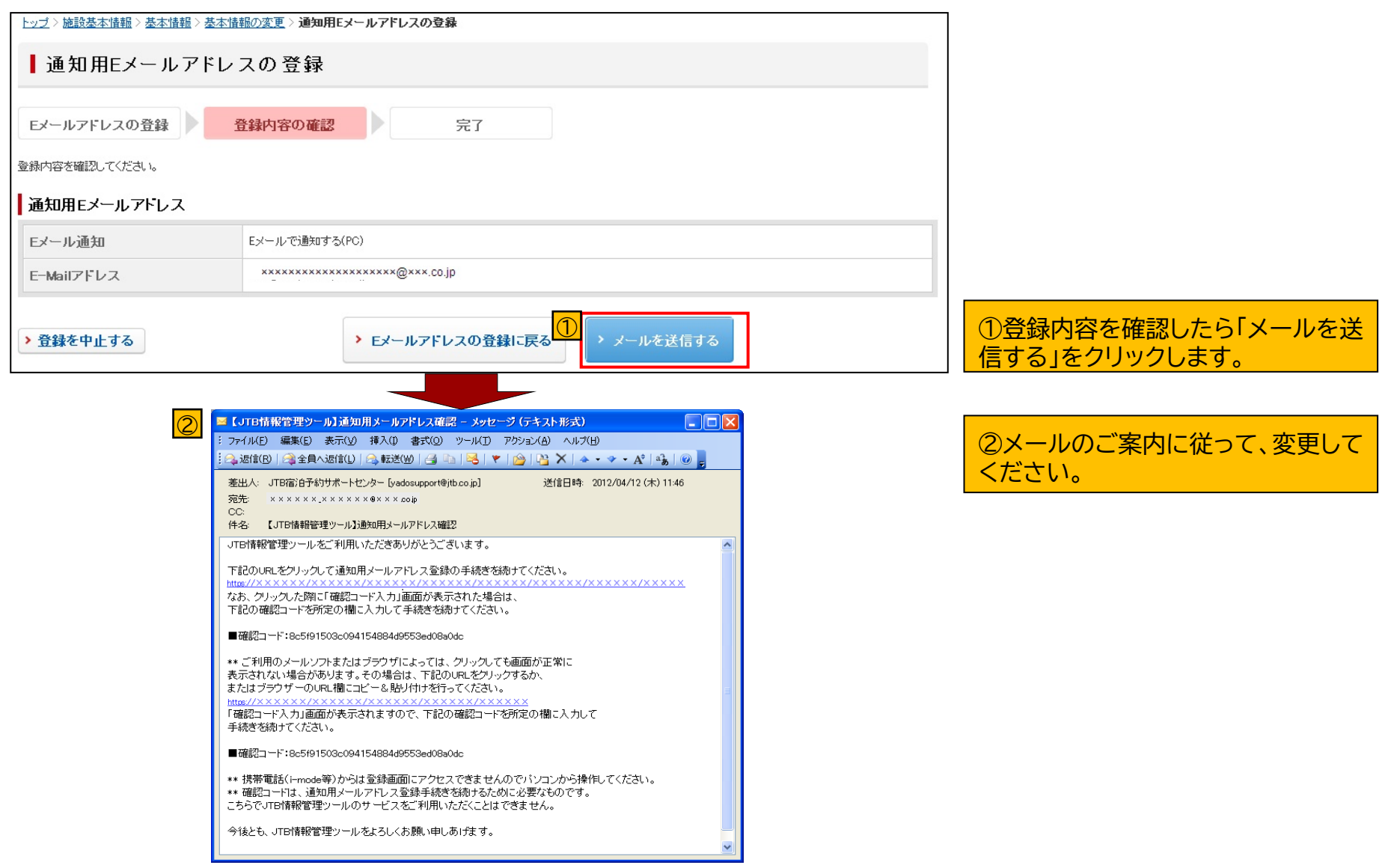

# **8. 施設情報 [8-3]施設基本情報ー予約通知③(当日設定)**

### **<通常の通知>**

当日予約通知も含め、予約通知、取消通知、**全て**通知されます。

### **<当日予約通知>**

当日予約の予約通知のみ追加で通知されます。

※取消通知は通知されませんので、通常の通知をご確認下さい。

**※**当日予約は、通常予約通知で設定しているFAX/受信端末においても受信していますので、**ダブルブッキングしないようご注意下さい。**

### **<当日予約通知の登録方法>**

① 当日予約通知 (FAX)

→ JTB宿泊予約サポートセンターで設定を行います。専用のお申し込み用紙に必要事項をご記入の上、FAXでお申込み下さい。 >>>専用のお申込み用紙は下記URLからダウンロードすることが出来ます。 http://info.rurubu.travel/admin/supportnews/toujitsu\_fax.doc

② 当日予約通知 (Eメール)

→ 下記の通りPICSから設定することができます。

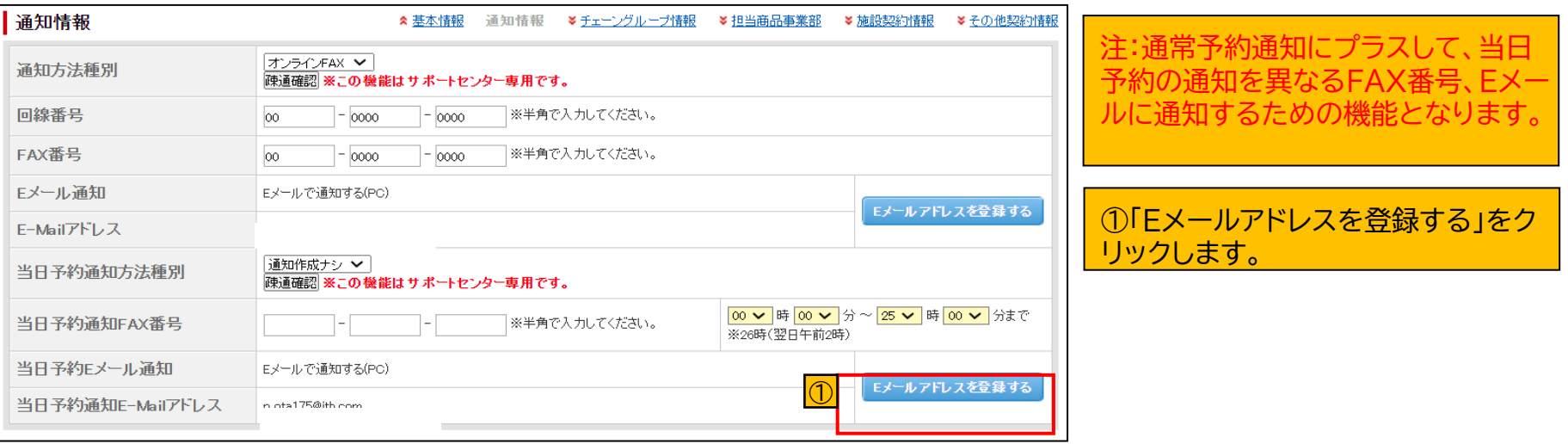

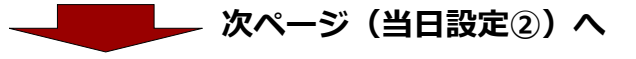

# **8. 施設情報 [8-3]施設基本情報ー予約通知④(当日設定)**

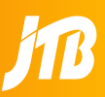

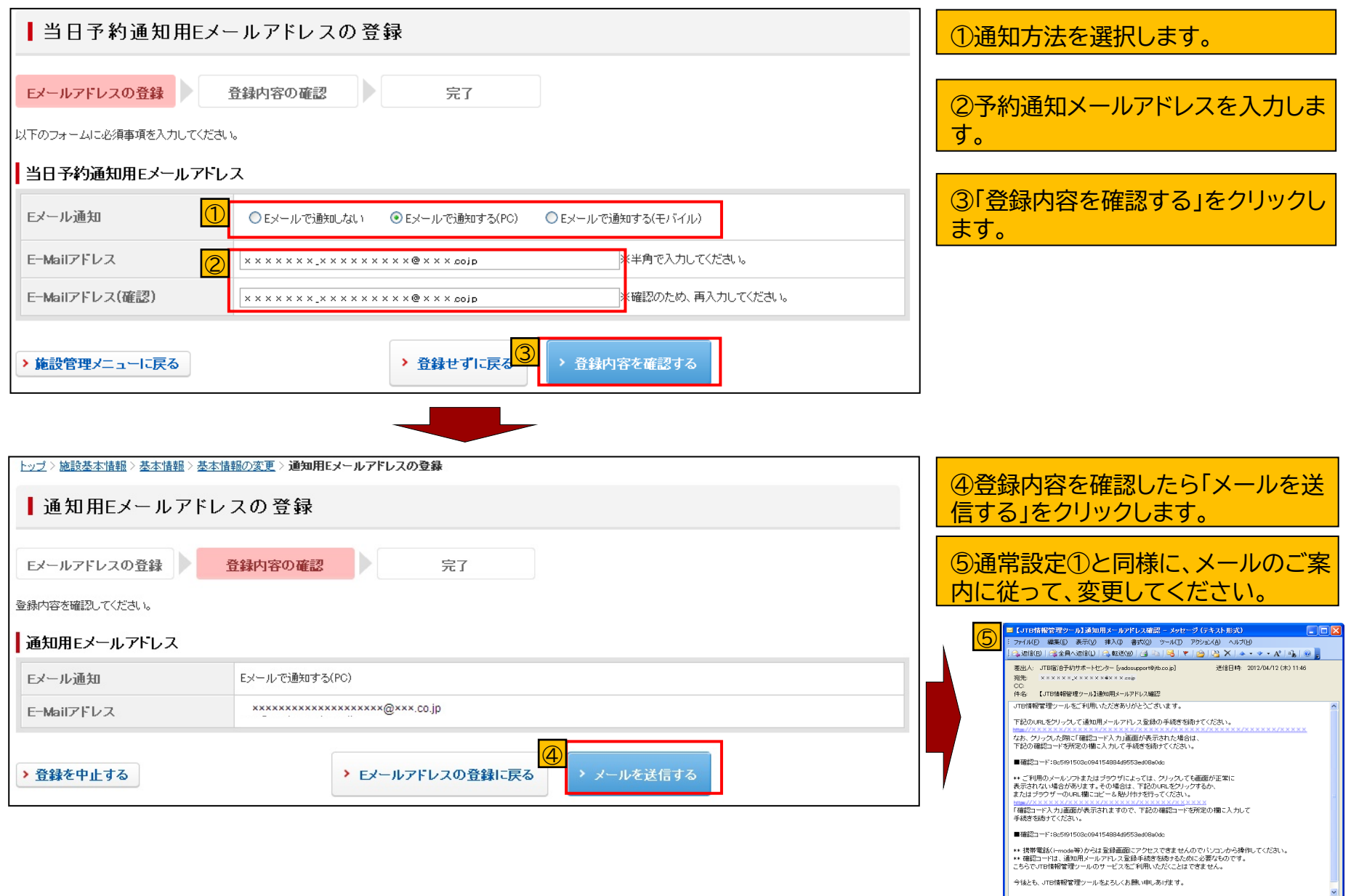

# **8. 施設情報 [8-3]施設基本情報ー請求書設定①**

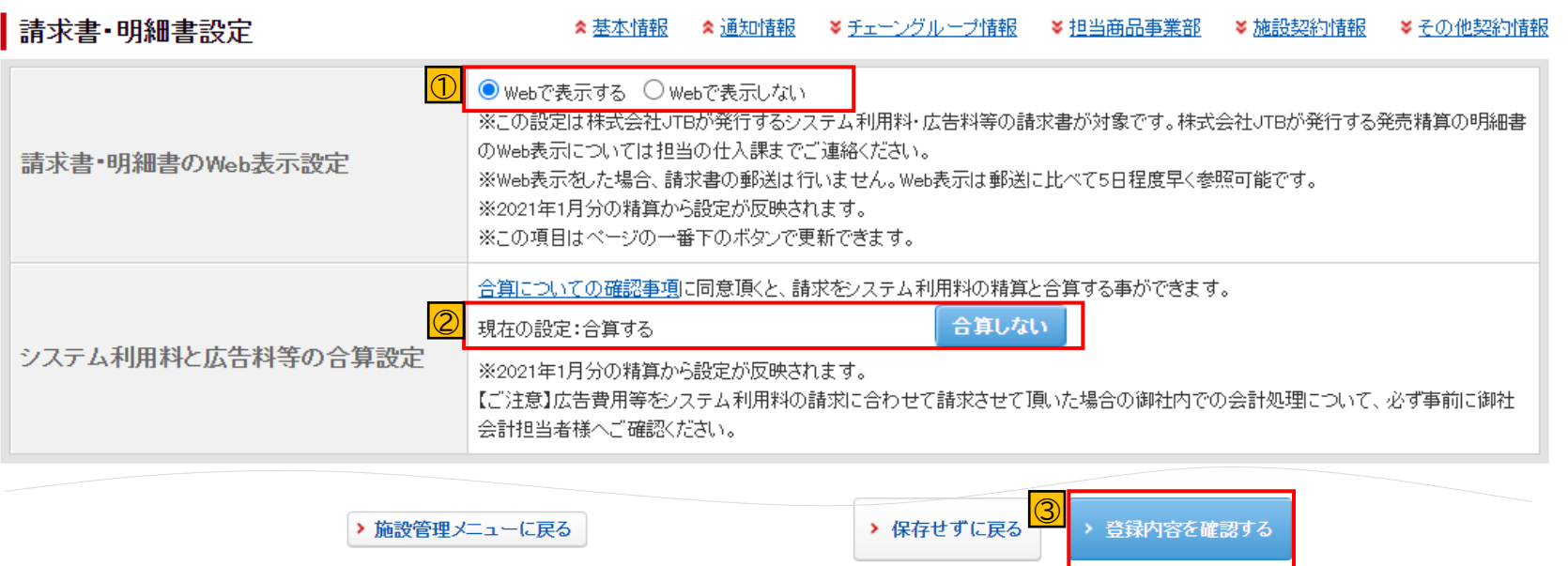

 $\circled{1}$ ■「Webで表示する」を選択 JTB情報管理ツールから請求書・明細書がダウンロードできます。請求書・明細書は送付されません。

■「Webで表示しない」を選択

JTB情報管理ツールから請求書・明細書はダウンロードできません。郵送で請求書・明細書を送付いたします。

② ■「合算する」を選択 るるぶトラベルのシステム利用料と広告料等が合算して表示されます。 ■「合算しない」を選択 るるぶトラベルのシステム利用料と広告料等がそれぞれ別に表示されます。 ※デフォルトは「合算しない」なので、合算する場合は「合算する」を選択。 ③ ページ下部「登録内容を確認する」をクリックします。

### **<Web請求書・明細書の設定>**

- るるぶトラベルのシステム利用料、及び広告料等の請求書・明細書をJTB情報管理ツールからダウンロードすることができま す。
- Web表示の設定をした場合、郵送に比べて5日程度早く参照できます。(精算確定日時以降順次参照可能)。
- るるぶトラベルの請求書・明細書が過去7か月分ダウンロードできます。
- システム利用料と広告料等の精算を「合算する/合算しない」を設定できます。 <注意> ※Web表示を設定した場合、請求書の郵送はいたしませんのでご注意下さい。 ※この設定は株式会社JTBが発行するシステム利用料・広告料等の請求書が対象です。 株式会社JTBが発行する発売精算の明細書のWeb表示については仕入担当までご連絡下さい。

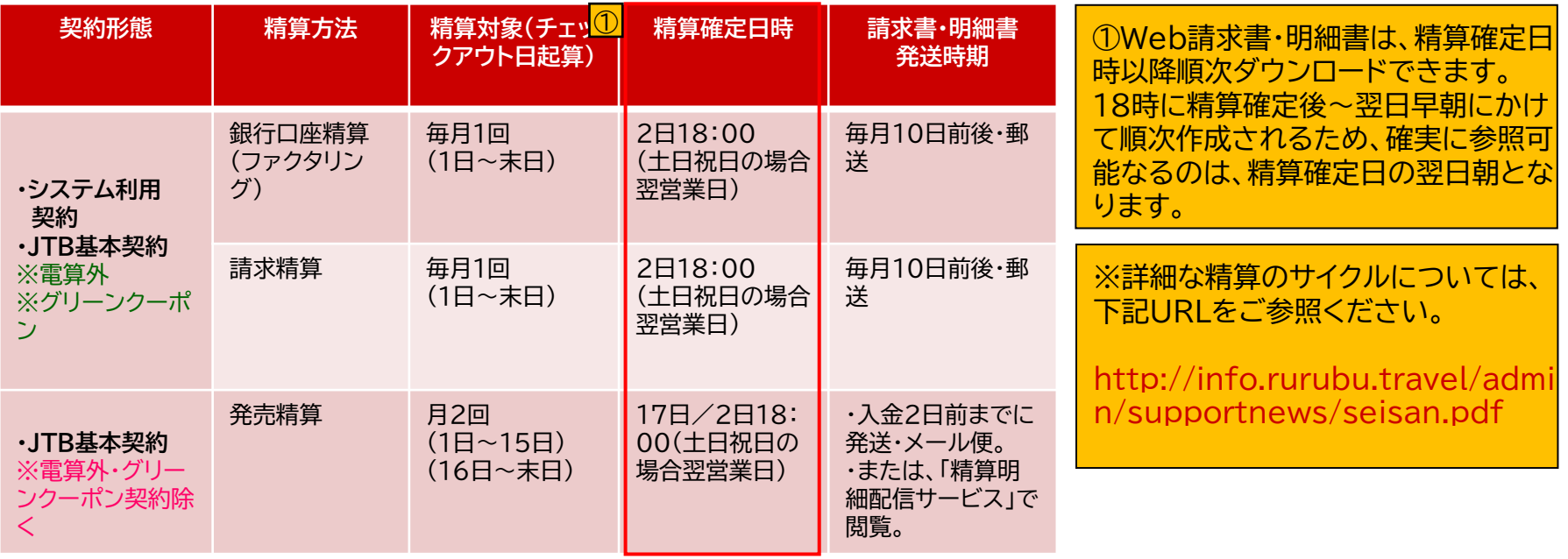

# **8.施設情報 [8-4]住所・交通情報①**

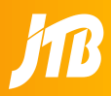

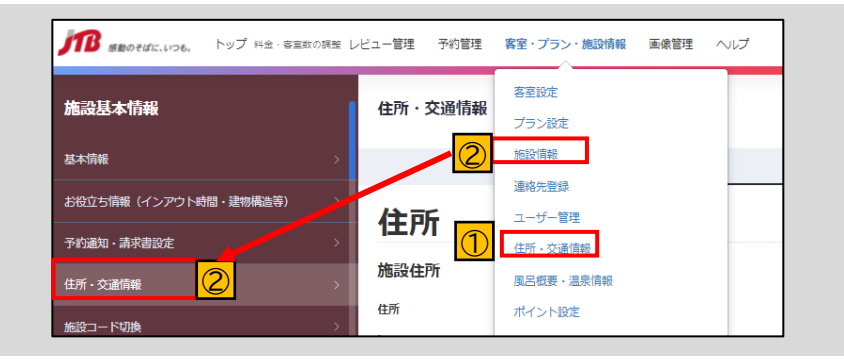

①「客室・プラン・施設情報」の下部タブ「住所・交通情 報」または ②「施設情報」をクリックし、左側の「住所・交通情報」を クリック。

住所・交通情報

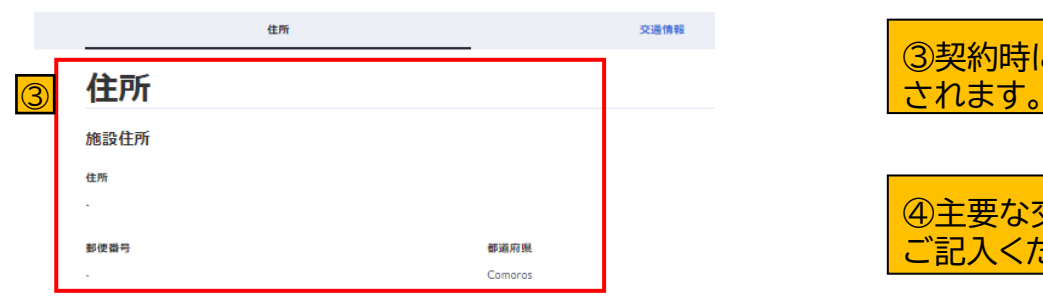

### 交通情報

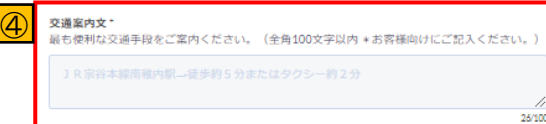

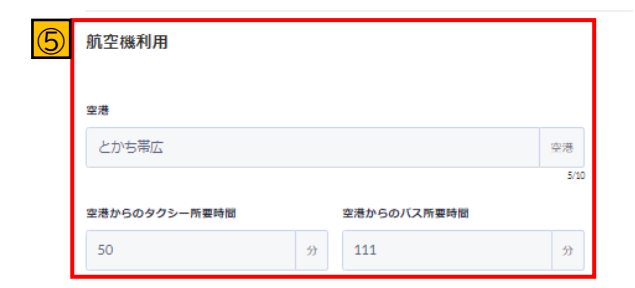

③契約時にご登録いただいた「住所・郵便番号」が表示

④主要な交通手段を文章(全角100文字以内)で) ご記入ください。

⑤航空機利用の場合の最寄りの空港からの交通手段/ 所要時間を入力してください。

**※「住所」は施設様で変更ができませんので、サポート センターへご連絡ください。**

**※基本契約施設様は、交通情報など大部分の情報が PICSで変更不可となりますので、ご変更をご希望の 場合にはJTB営業担当者までご連絡ください。**

#### JR利用

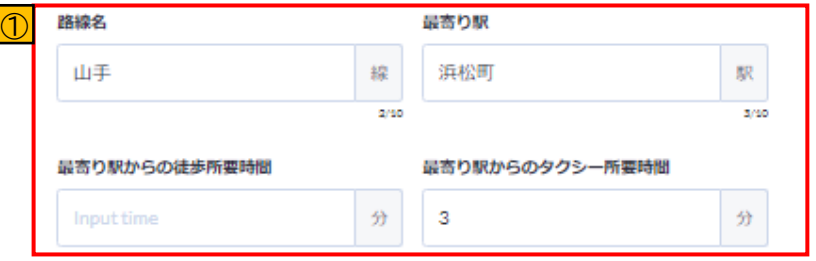

### ①JR利用の場合の最寄りの駅からの交通手段/所要 時間を入力してください。

#### その他利用

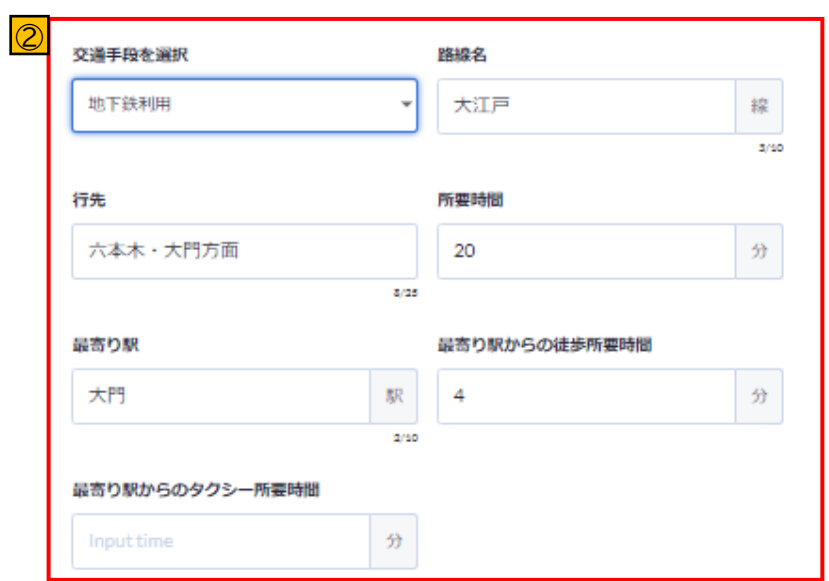

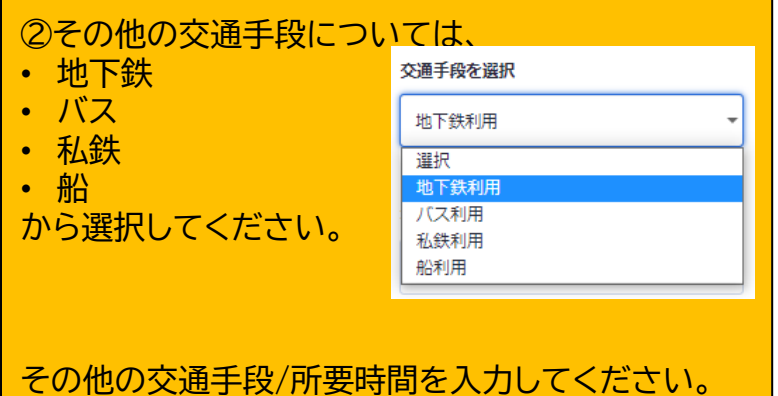

**※基本契約施設様は、交通情報の大部分の情報が PICSで変更不可となりますので、ご変更をご希望 の場合にはJTB営業担当者までご連絡ください。**

# **8.施設情報 [8-5]こども基本設定(標準設定)**

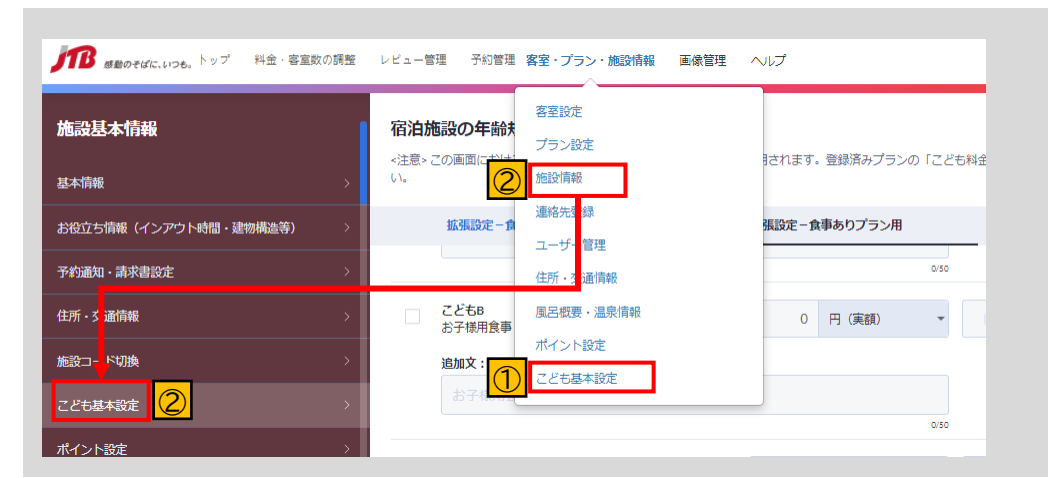

プラン設定ページにおける入力を簡単にするために、 基本となるこども料金の設定/編集ができます。 プラン作成画面でのこども基本設定の反映は、 [4-7[\]プランの新規登録\(こども設定\)を](#page-49-0)ご確認下さ  $\mathsf{U}_\alpha$ 

①「客室・プラン・施設情報」の下部タブ「こども基本設 定」または②「施設情報」をクリックし左側タブから「こ ども基本設定」をクリック。

### **こども基本設定**

<注意>この画面における変更は、今後、プランを新規登録する際に適用されます。登録済みプランの「こども料金設定」を変更する場合は、プラン毎に変更してください。

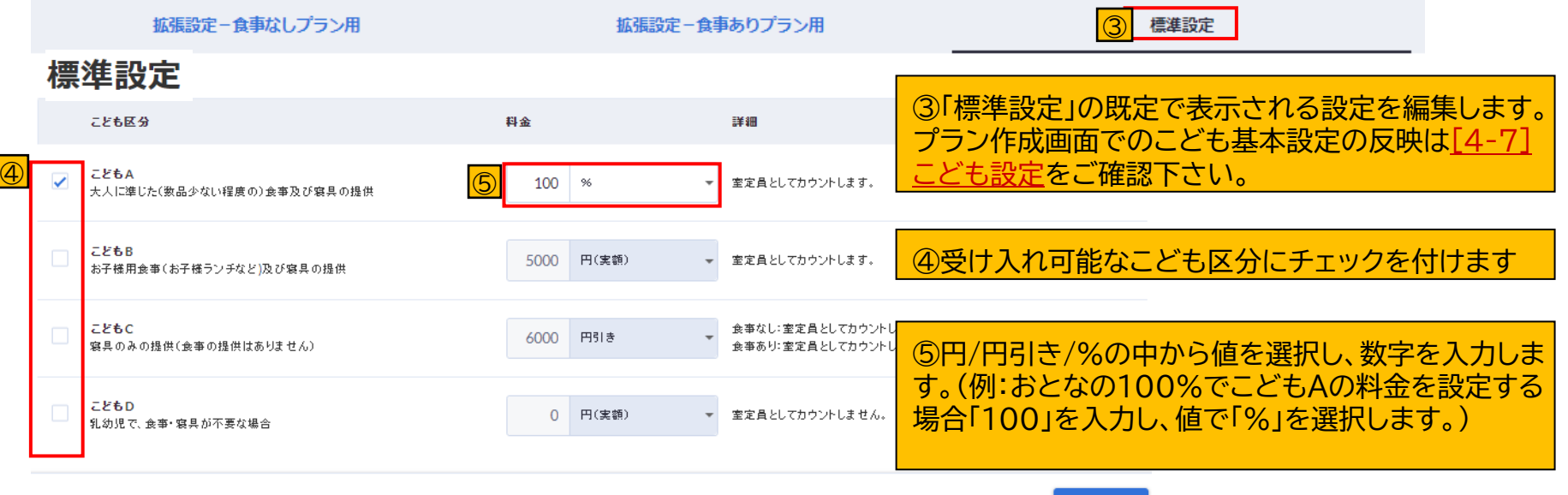

● このページに未対応の項目はありません。

### **こども基本設定**

<注意> この顧問における変更は、今後、ヴランを無視登録する際に連用されます。登録済みづランの「こども料金設定」を変更する場合は、ヴラン毎に変更して*の*だおい。

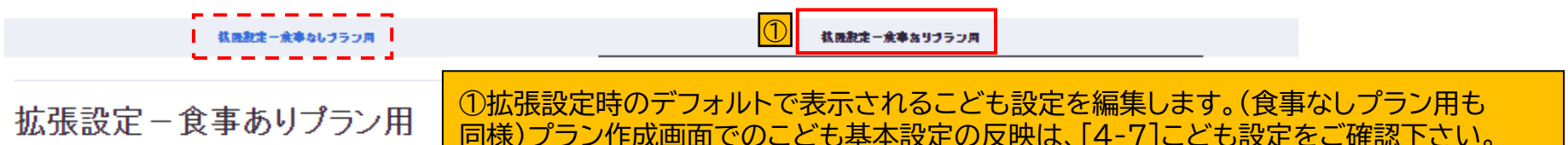

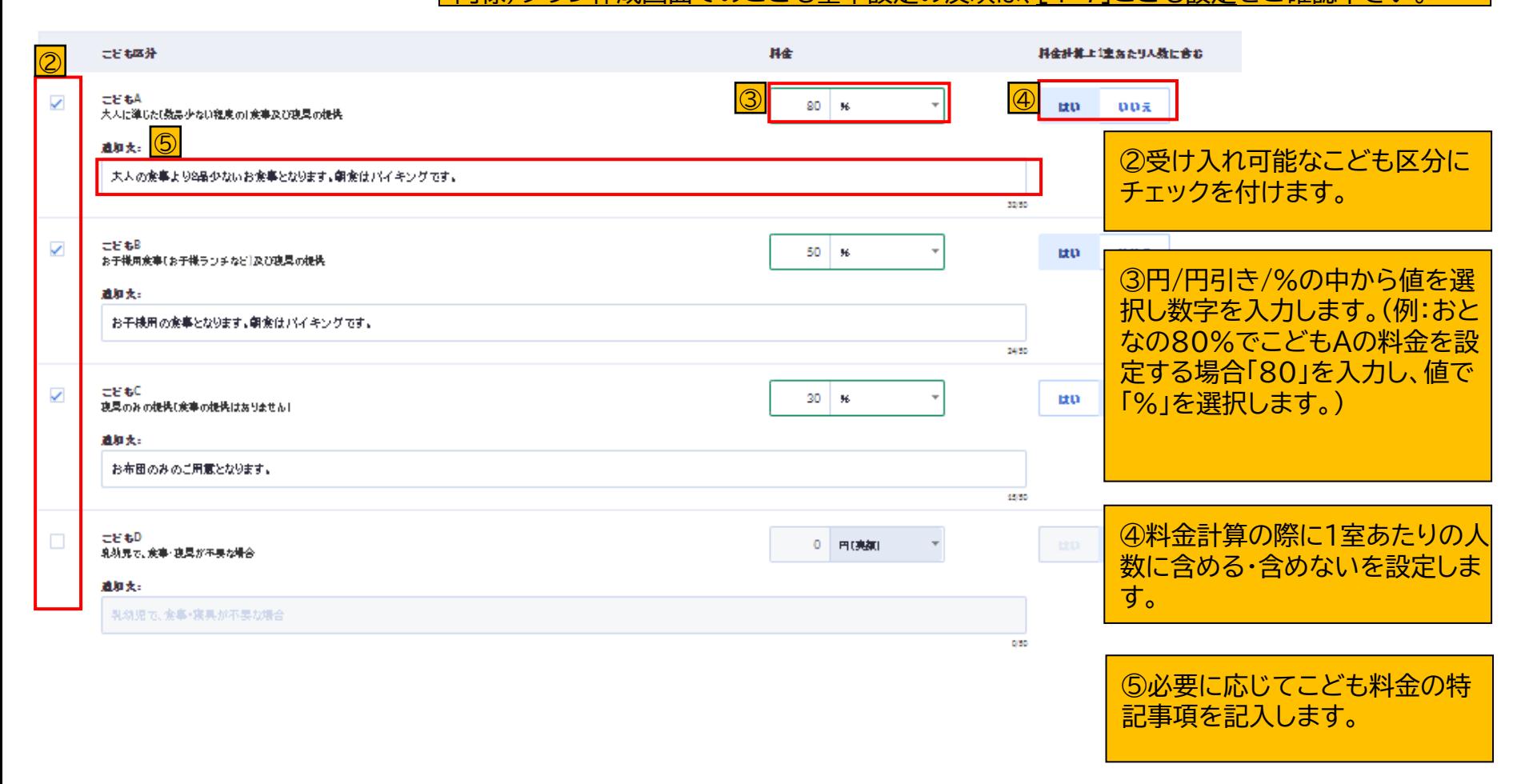

# **8.施設情報 [8-6]ポイント設定①**

### プラン設定ページにおいて施設様にて付与いただける「ポイント設定」を登録します。 プラン作成画面でのポイント設定の反映は、[4-2]プランの新規登録(取消料·ポイント)をご確認下さい。

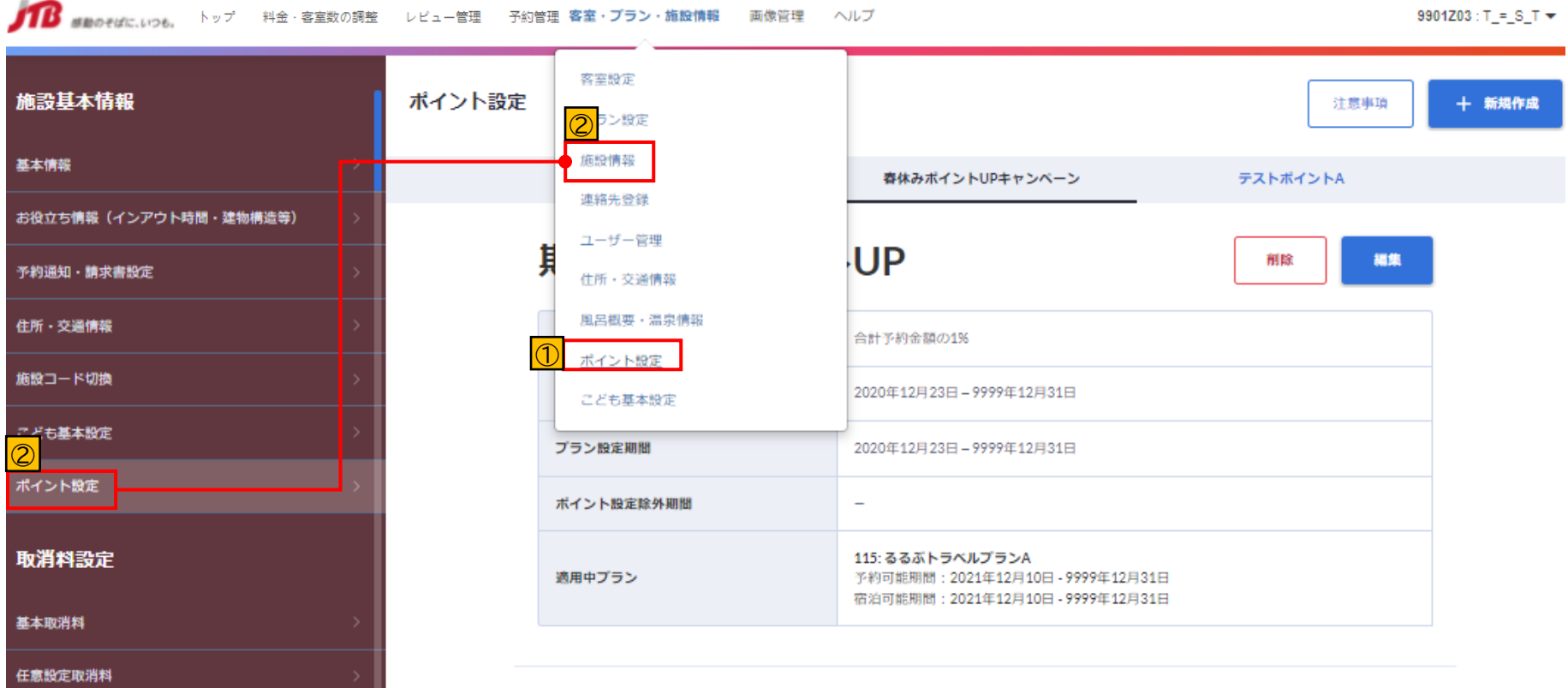

①「客室・プラン・施設情報」の下部タブ「ポイ ント設定」または②「施設情報」をクリックし左 側タブから「ポイント設定」をクリック。

#### ポイント設定

期間限定ポイントUP 春休みボイントUPキャンペーン

期間限定ポイントUP

#### テストボイントA ④ ③ 編集 副除

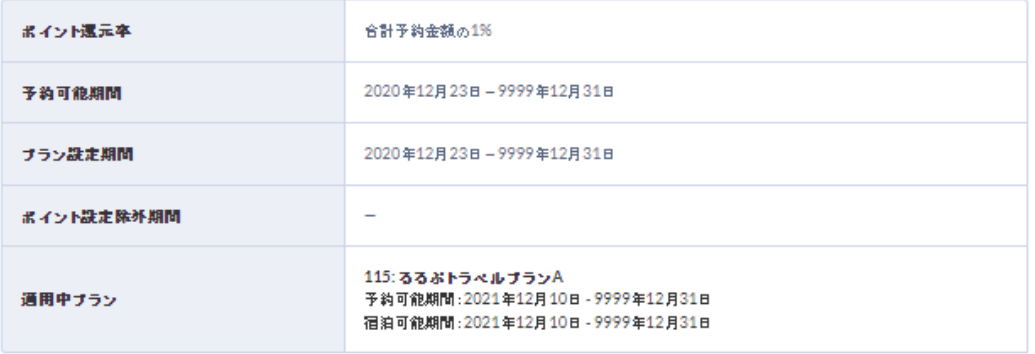

①「ポイント設定」に関する注意事項を記載し ております。設定前にご一読ください。

②「ポイント設定」を新たに作成し登録します。

③登録済の「ポイント設定」を編集します。

春休みポイントUPキャンペーン

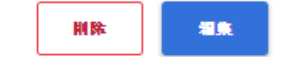

④登録済の「ポイント設定」を削除します。

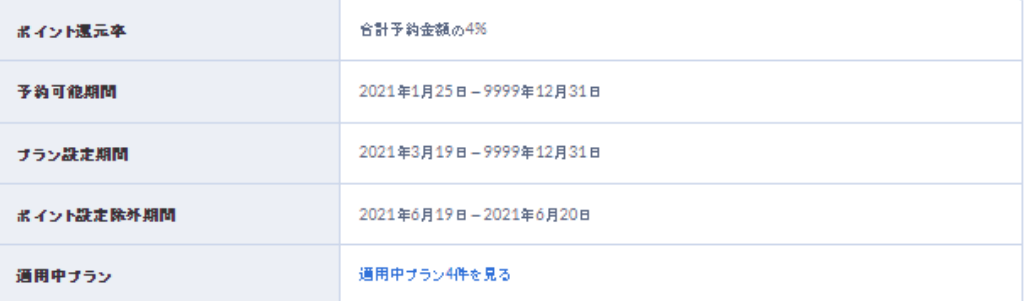

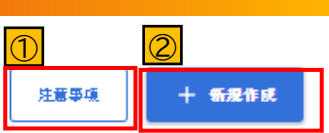

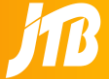

# **8.施設情報 [8-6]ポイント設定③(新規登録①)**

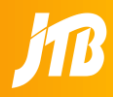

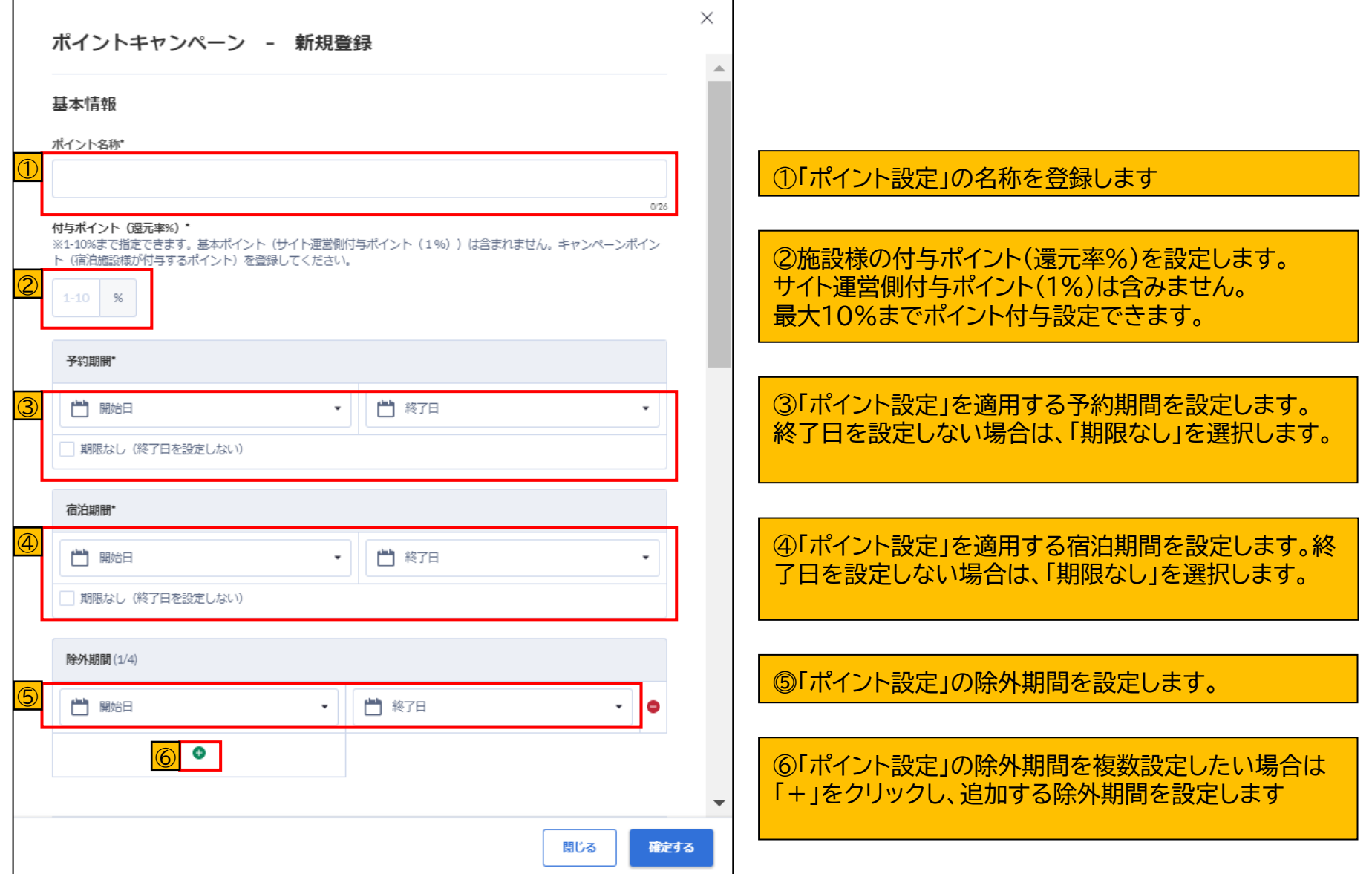

# **8.施設情報 [8-6]ポイント設定④(新規登録②)**

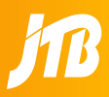

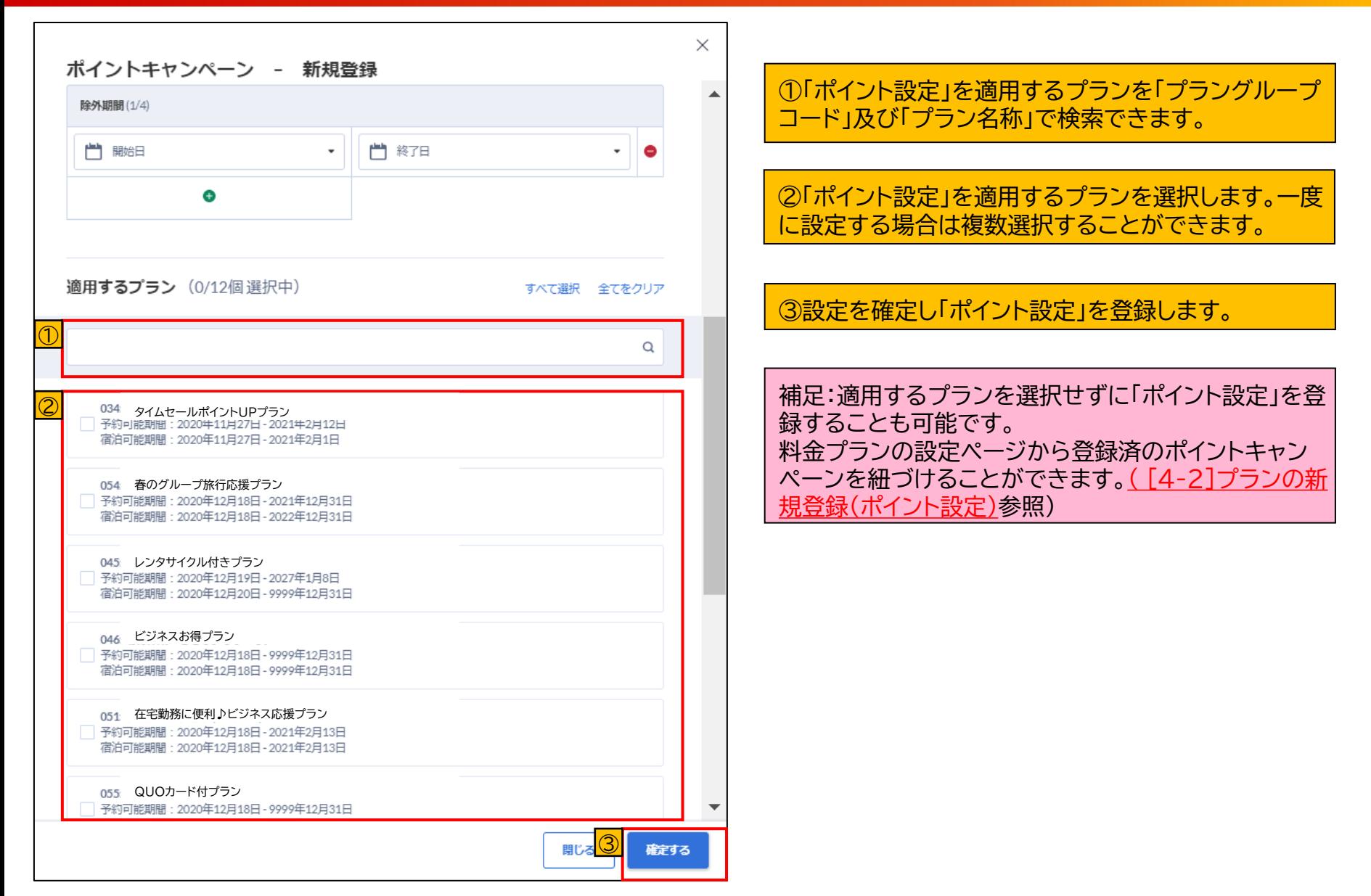

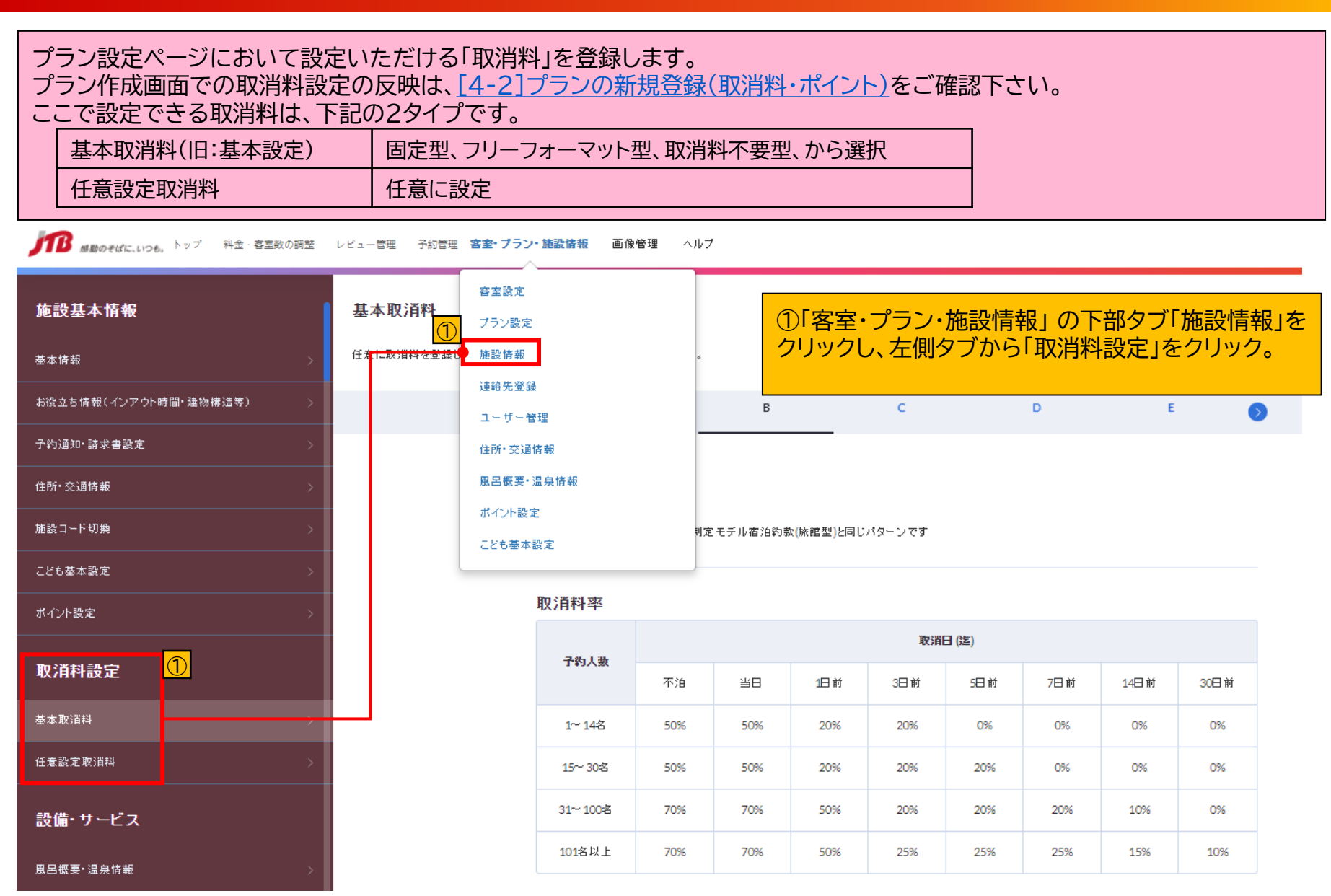

# **8.施設情報 [8-7]取消料設定②(基本取消料)**

 $\mathsf B$ 

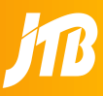

#### 基本取消料

狂意に取消料を登録したい場合には、狂意設定取消料から登録(ださい。

 $\Box$ 

A

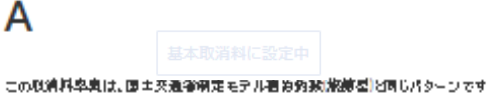

A

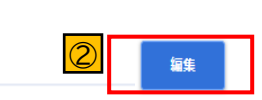

 $\mathsf{E}$ 

6

#### 取消料率

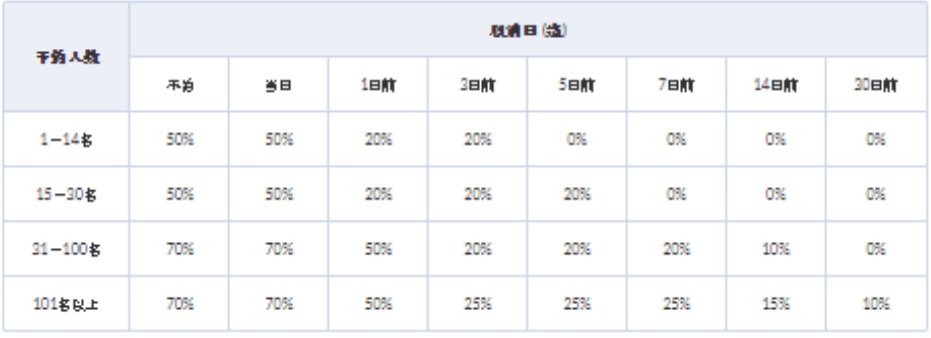

 $\mathsf{C}$ 

 $\mathsf D$ 

①基本取消料(旧:基本設定)は、 ・A~F(固定型) ・G(フリーフォーマット型) ・Z(取消料不要型) です。 左記タブのA~Zをクリックすると、そ れぞれの取消料に遷移します。

**※基本契約施設様は、基本取消料の PICSで変更不可となります。JTB営**

**業担当者までご連絡ください。**

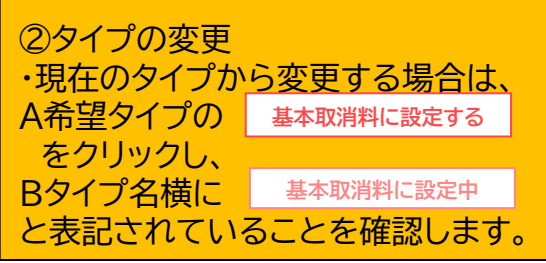

#### ③

#### 取消規定

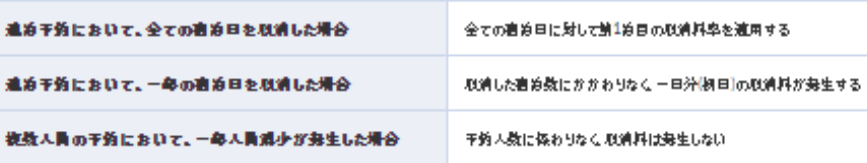

③取消規定の編集 基本設定(G以外)では 「取消規定」の編集のみ可能です。

# **8.施設情報 [8-7]取消料設定③(基本「G」の新規作成)**

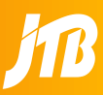

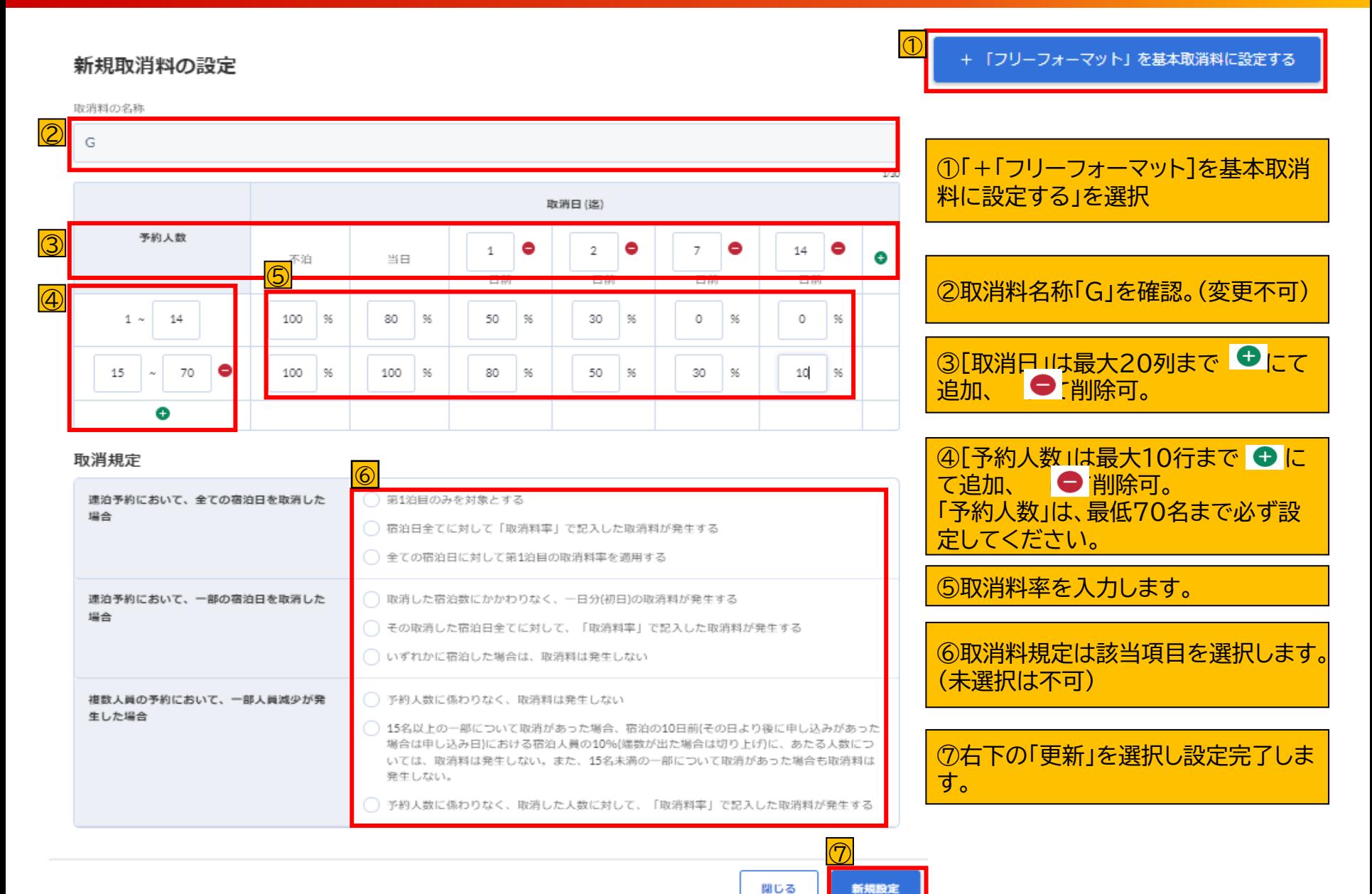

copyright © JTB Corp. all rights reserved.

### 任意設定取消料

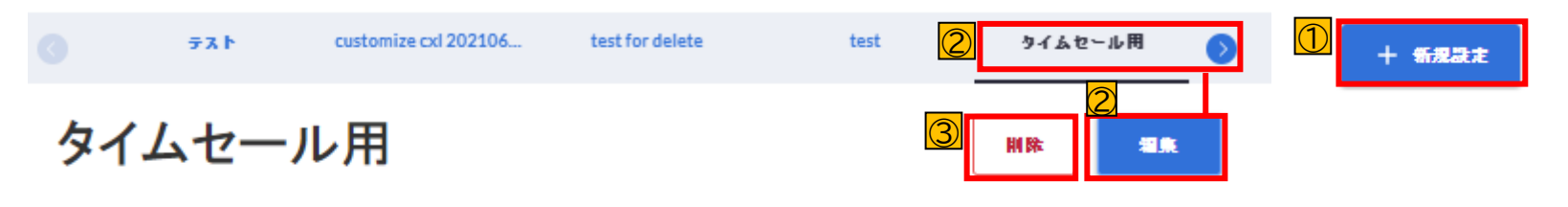

#### 取消料率

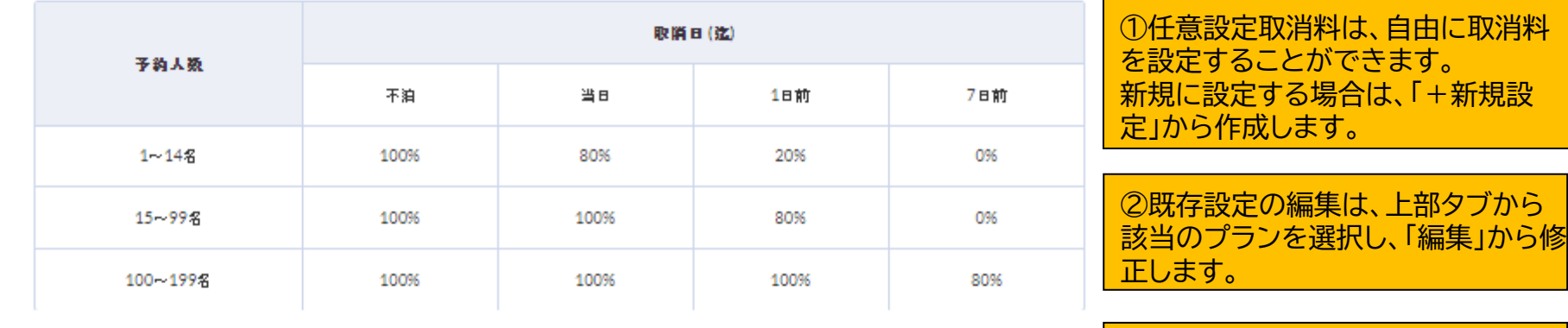

③既存設定の削除は、上部タブから 該当のプランを選択し、「削除」にて 削除します。

#### 取消規定

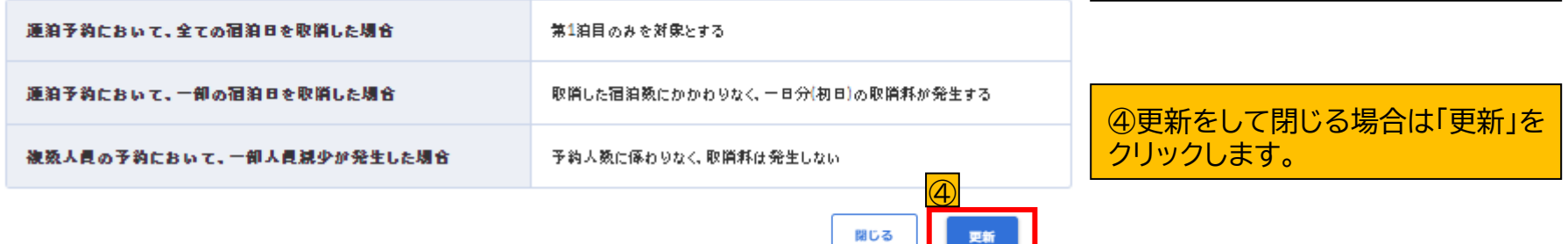

ш

果新闻

# **8.施設情報 [8-7]取消料設定⑤(任意設定取消料の新規作成)**

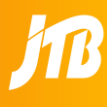

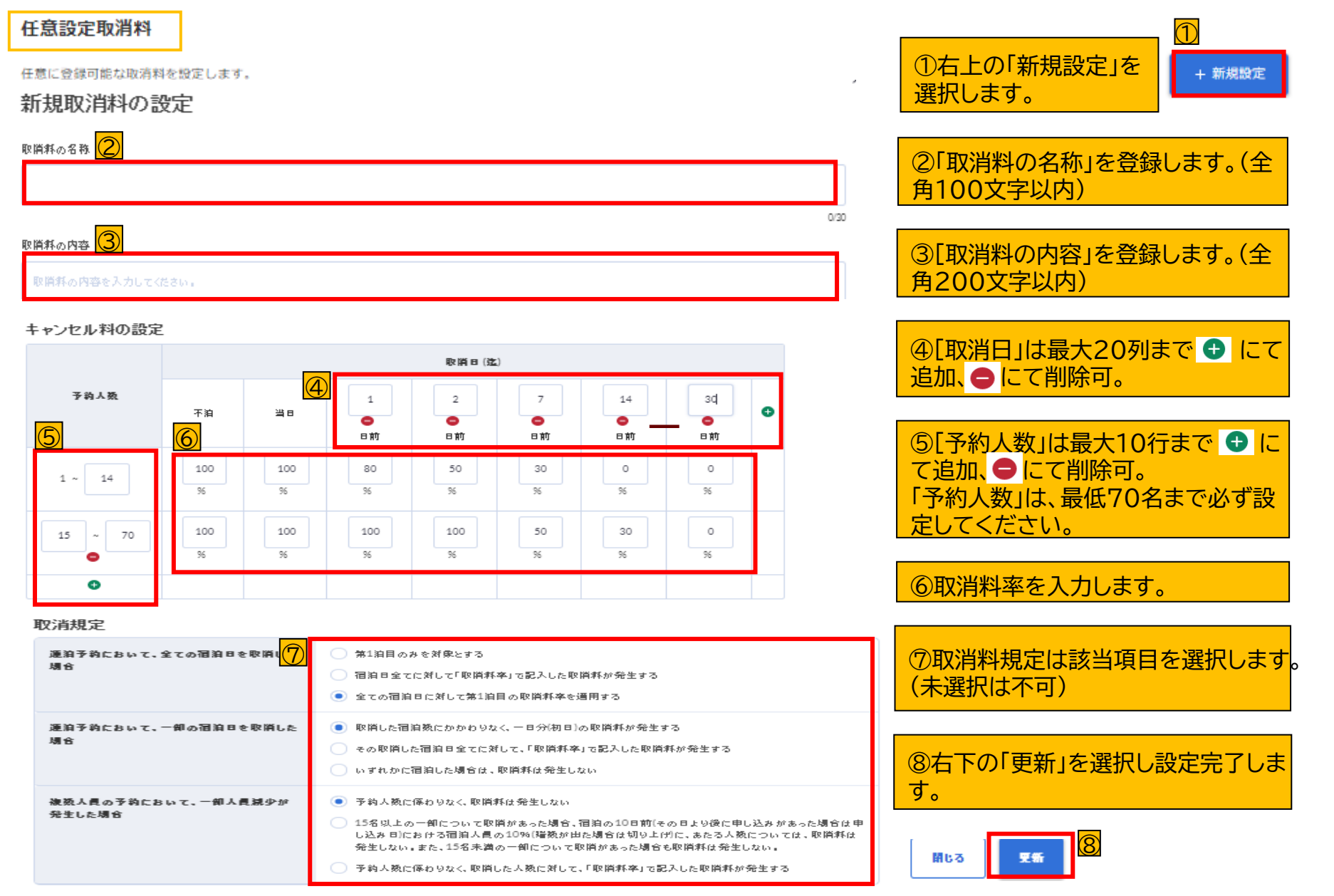

### 新しい料金ブラン

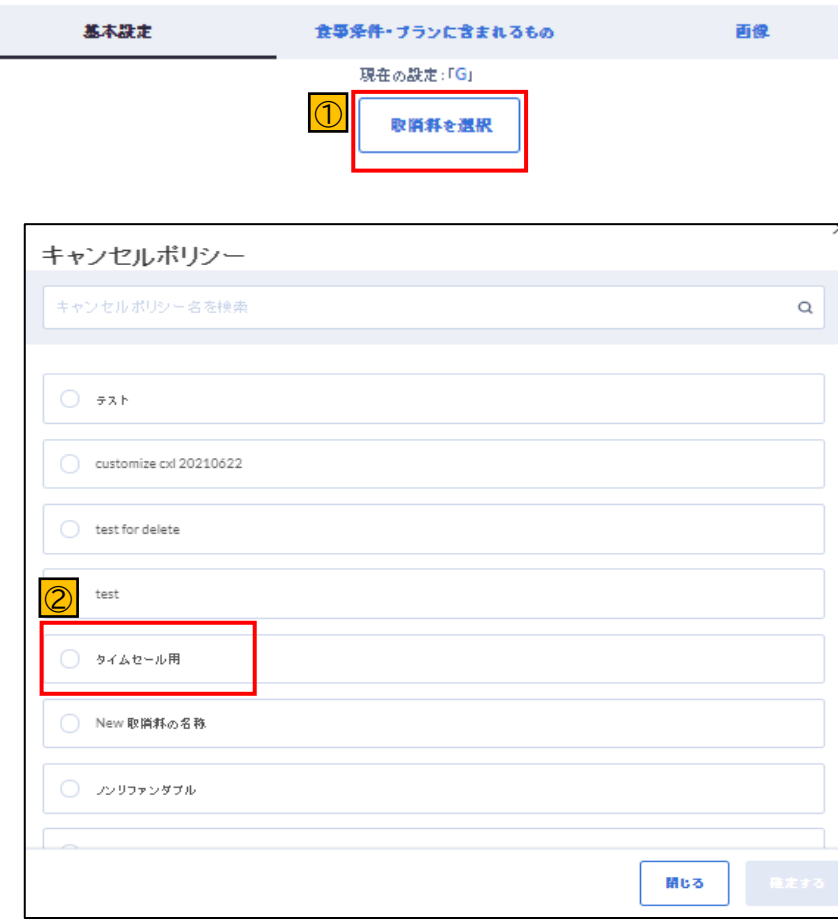

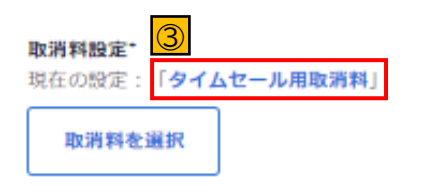

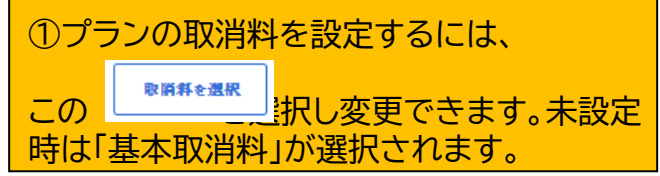

②このプランで設定できる取消料が ポップアップによる一覧で表示されます。 適用するプランを選択したあと、右下の「適用 する」ボタンで確定して下さい。

③選択した取消料が、「現在の設定」に 表示されます。ご確認ください。

# **8.施設情報** [8-8]風呂・温泉情報①

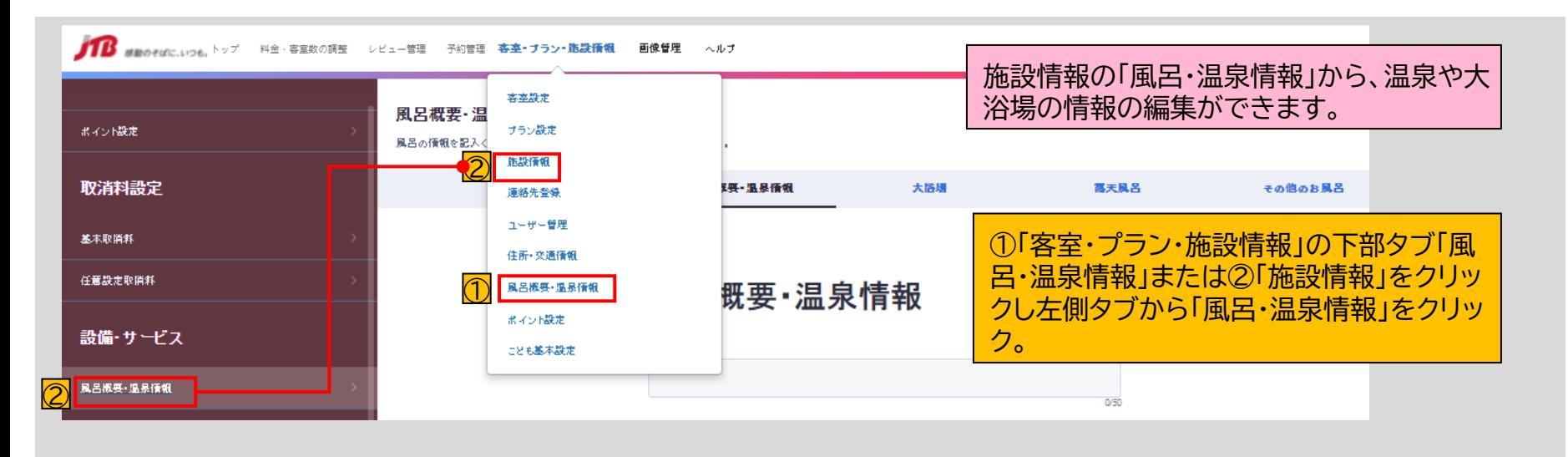

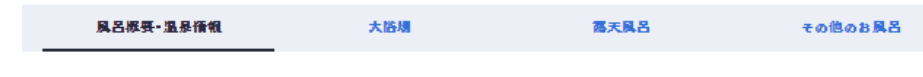

### 風呂概要 · 温泉情報

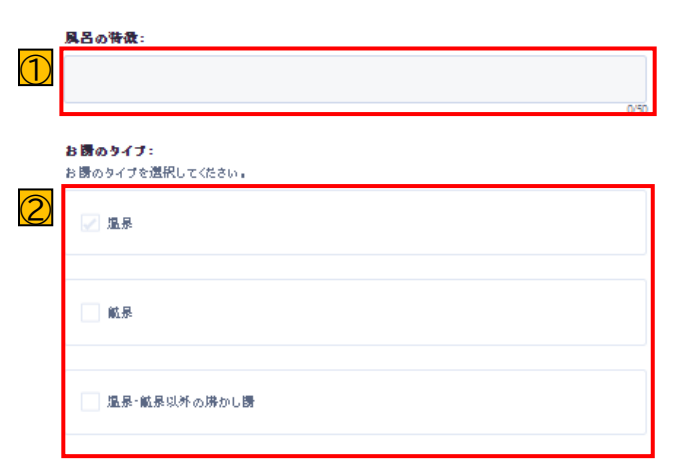

### **※基本契約施設様はご変更ご希望の場合は JTB営業担当者までご連絡ください。**

①お風呂の特徴(サイズや浴場の数、アメニ ティ等)を記載してください。

②お湯のタイプを「温泉」「鉱泉」「温泉・鉱泉以 外の沸かし湯」から選択してください。

# **8.施設情報** [8-8]風呂・温泉情報②

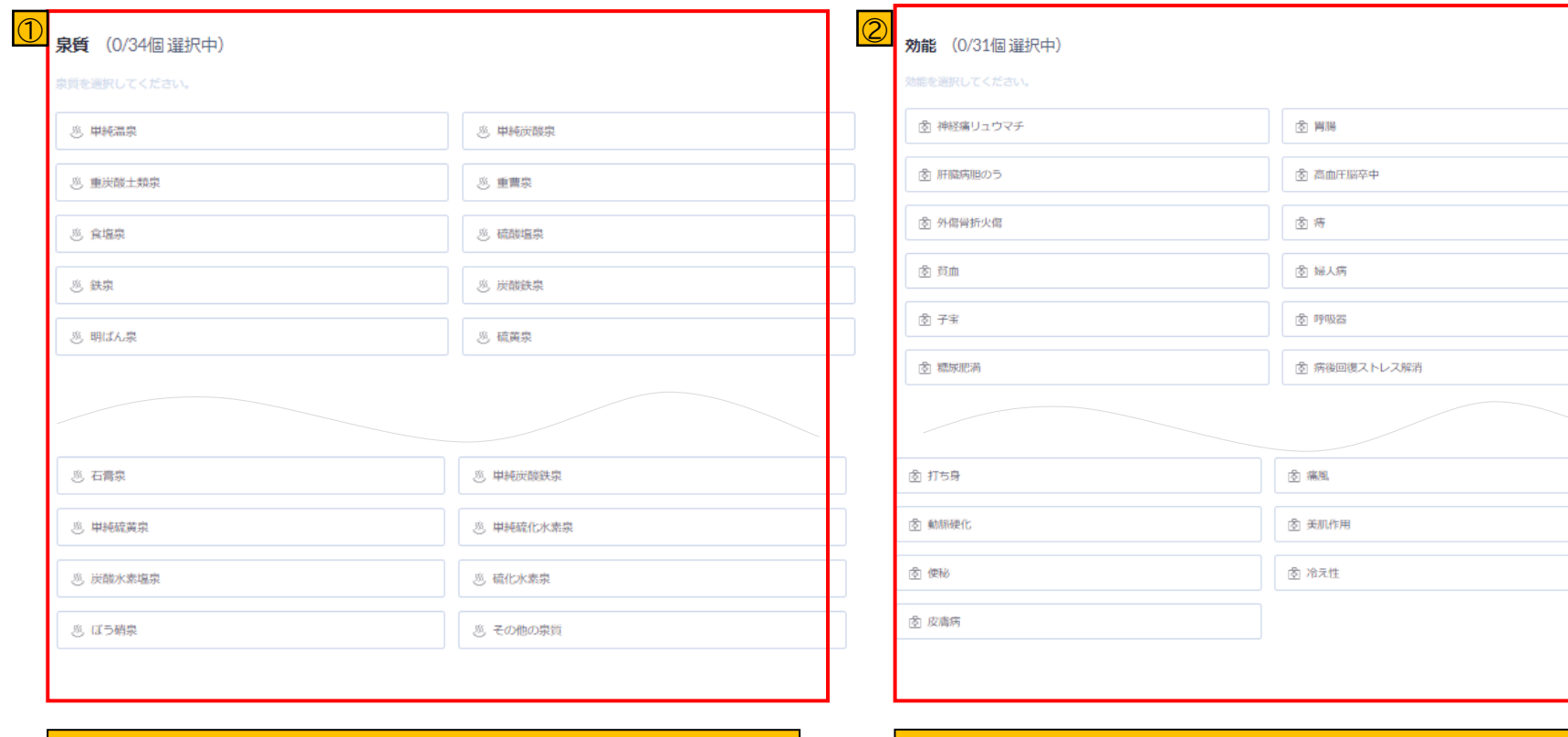

①34種類の泉質から当てはまるものをすべて選択してく ださい。

②31種類の効能から当てはまるものをすべて選択してく ださい。

### **※基本契約施設様はご変更ご希望の場合は JTB営業担当者までご連絡ください。**

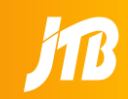

# **8.施設情報** [8-8]風呂・温泉情報③

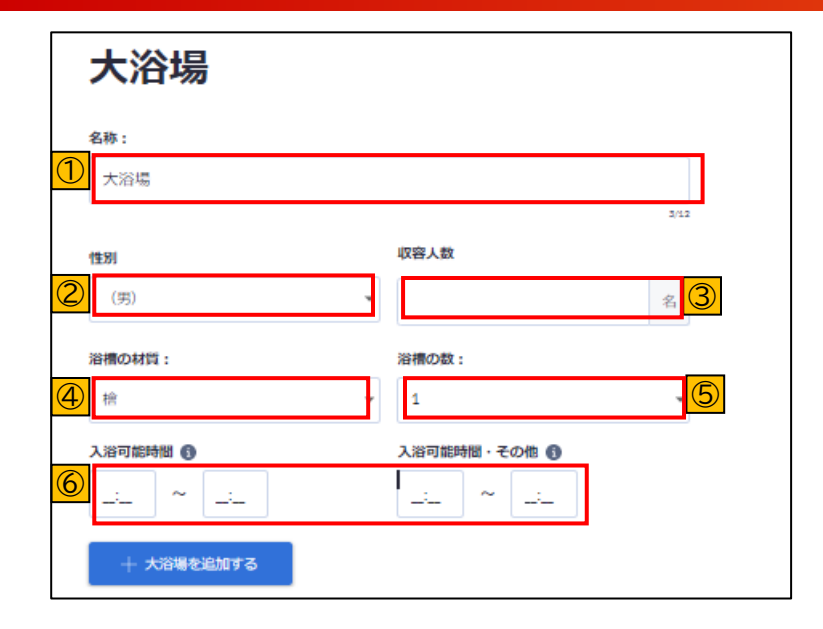

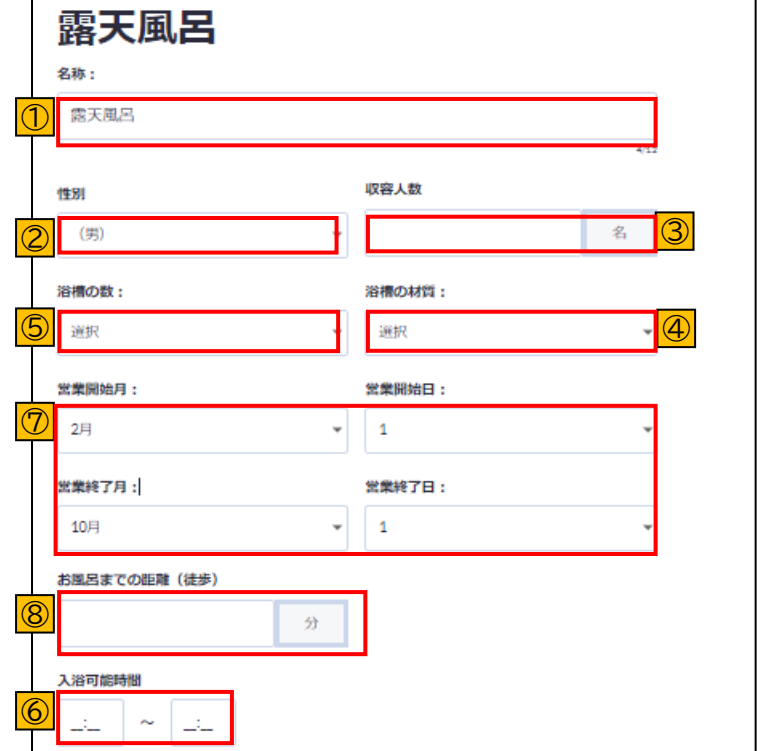

### **※基本契約施設様はご変更ご希望の場合は JTB営業担当者までご連絡ください。**

①名称を記入して下さい。 ②入浴可能な性別を選択して下さい。 ③収容人数を記入して下さい。 ④浴槽の材質を選択して下さい。 ⑤浴槽の数を選択して下さい。 ⑥入浴可能時間を選択して下さい。 ⑦営業開始/終了期間を選択して下さい。 ⑧露天風呂までの距離目安を記入して下さい。(分)

# **8.施設情報 [8-9]設備・サービス①**

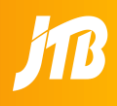

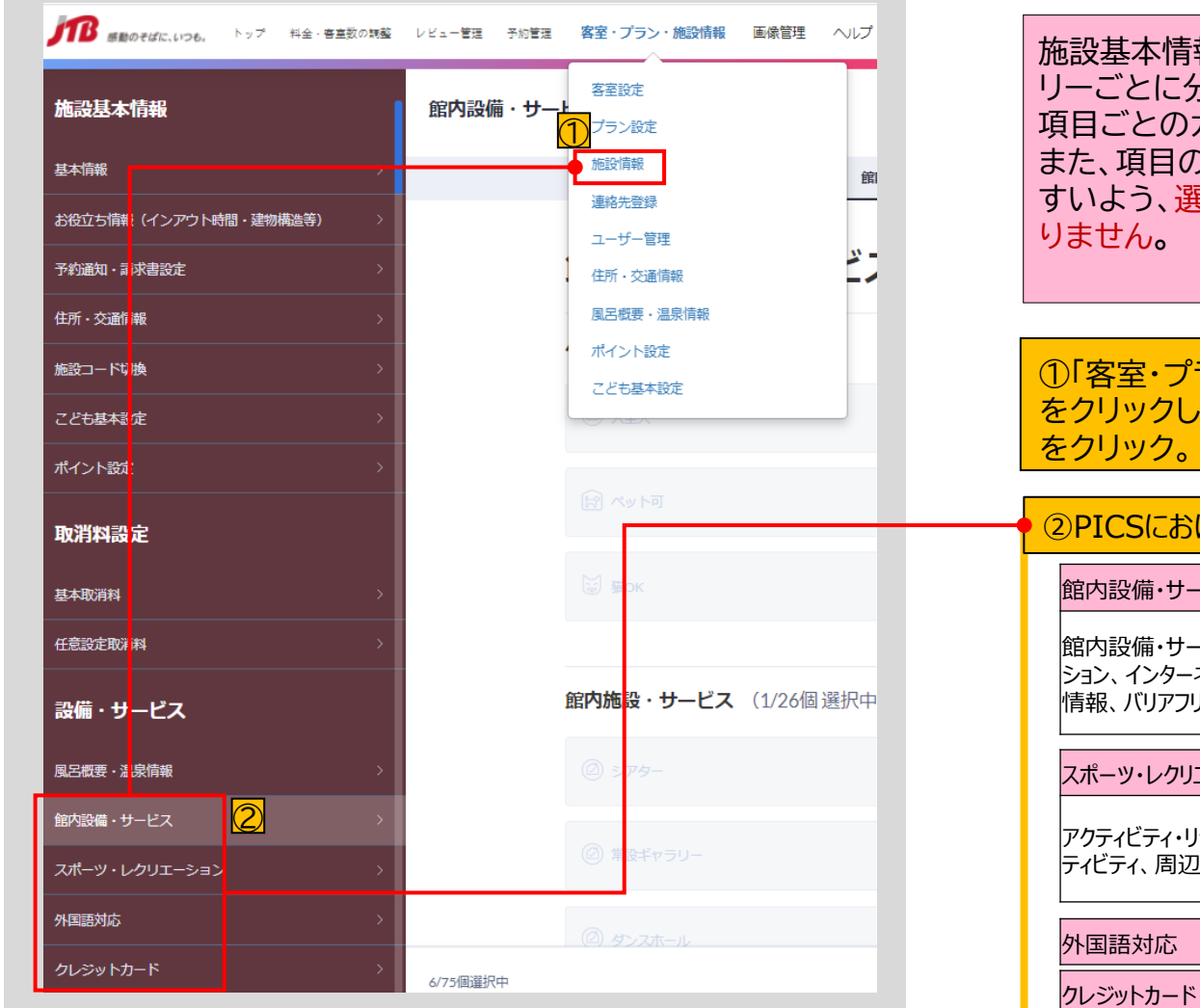

施設基本情報の項目については、下記のカテゴ リーごとに分けられ、「有り・無し」を選択頂きます。 項目ごとのカテゴリーは下記をご確認ください。 また、項目の多くは、サイトユーザー様に分かりや すいよう、選択式となっており、テキスト入力はあ

①「客室・プラン・施設情報」の下部タブ「施設情報」 をクリックし左側タブから「設備・サービス」以下タブ

### ②PICSにおける施設情報設定箇所

館内設備・サービス

館内設備・サービス、交通情報(送迎など)、アクティビティ・リラクゼー ション、インターネット・Wifi、こども向け設備・サービス、レストラン、食事 情報、バリアフリー対応、ペット情報(新設)

#### スポーツ・レクリエーション

アクティビティ・リラクゼーション、子ども向け設備・サービス、周辺のアク ティビティ、周辺のスポーツ、スポーツ用品レンタル

例外:Wifi利用料金、駐車場料金➡お役立ち情報

# **8.施設情報 [8-9]設備・サービス②**

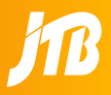

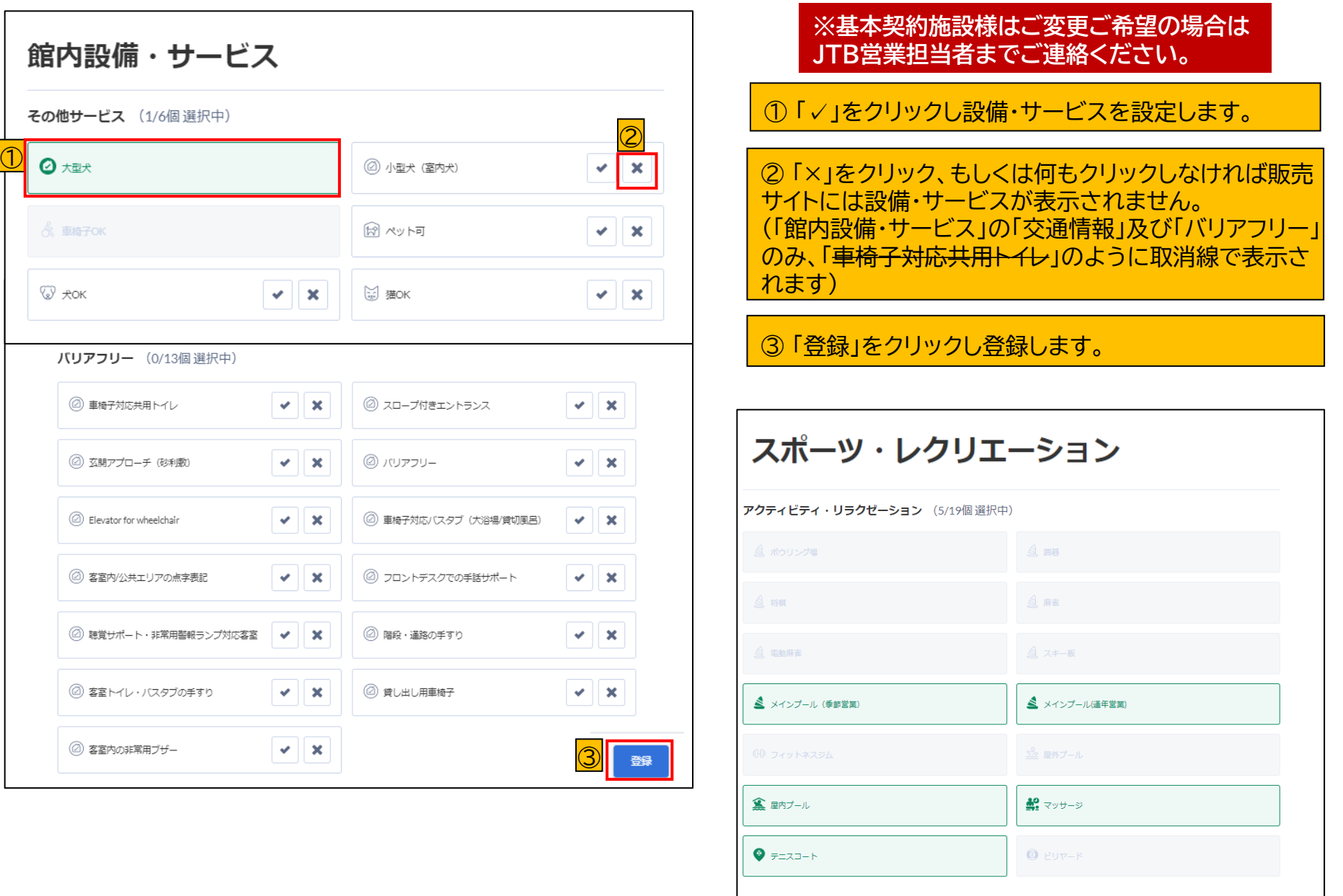

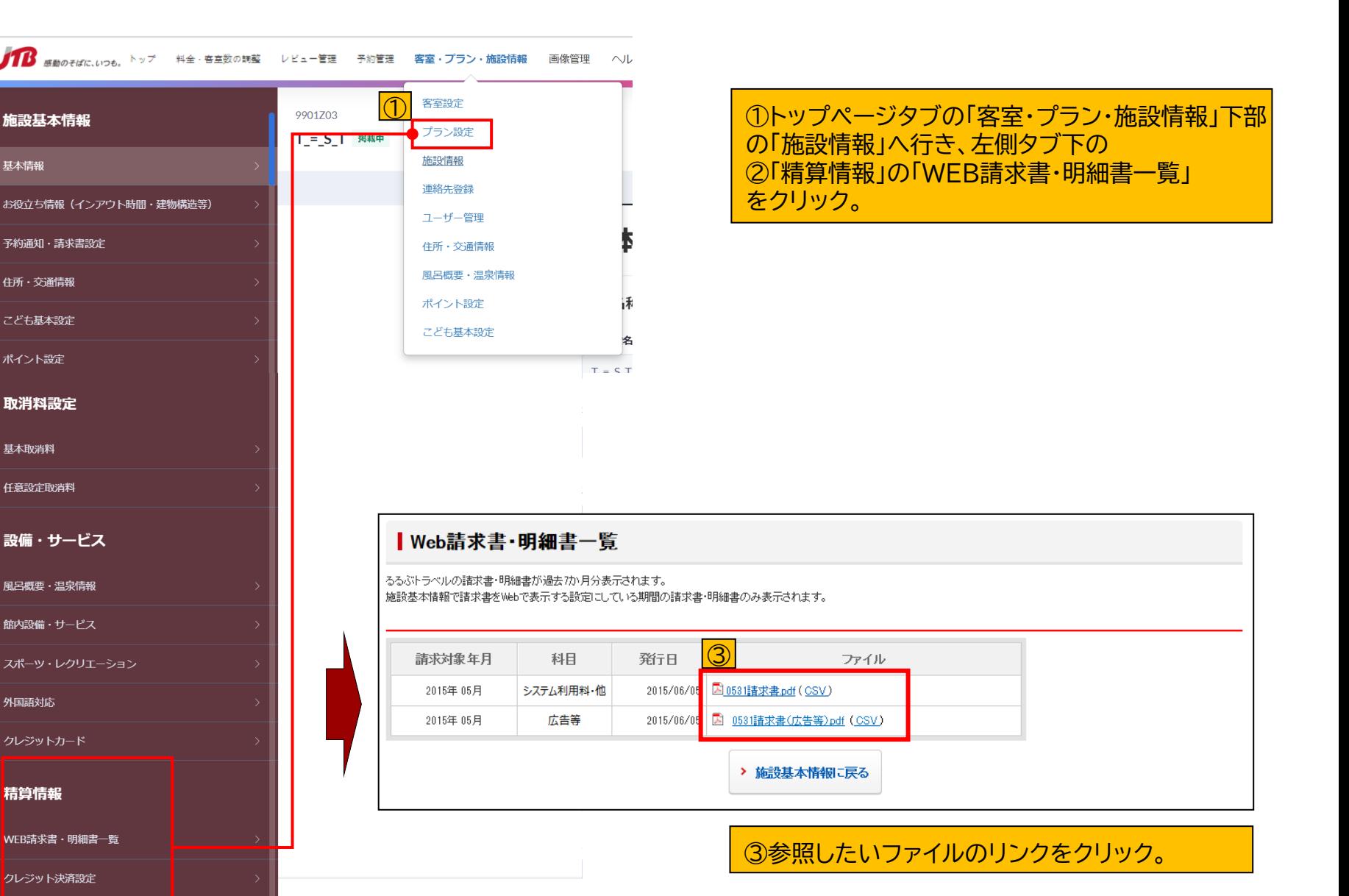

◆ このページに未対応の項目はありません。

 $\overline{\textcircled{2}}$ 

基本情報

住所・交通情報

こども基本設定

ポイント設定

取消料設定

基本取消料

外国語対応

クレジットカード

クレジット決済取消料請求確認

精算情報

任意設定取消料

### **請求書/明細書サンプル**

■「合算する」を設定した場合 【システム利用料・広告料等】

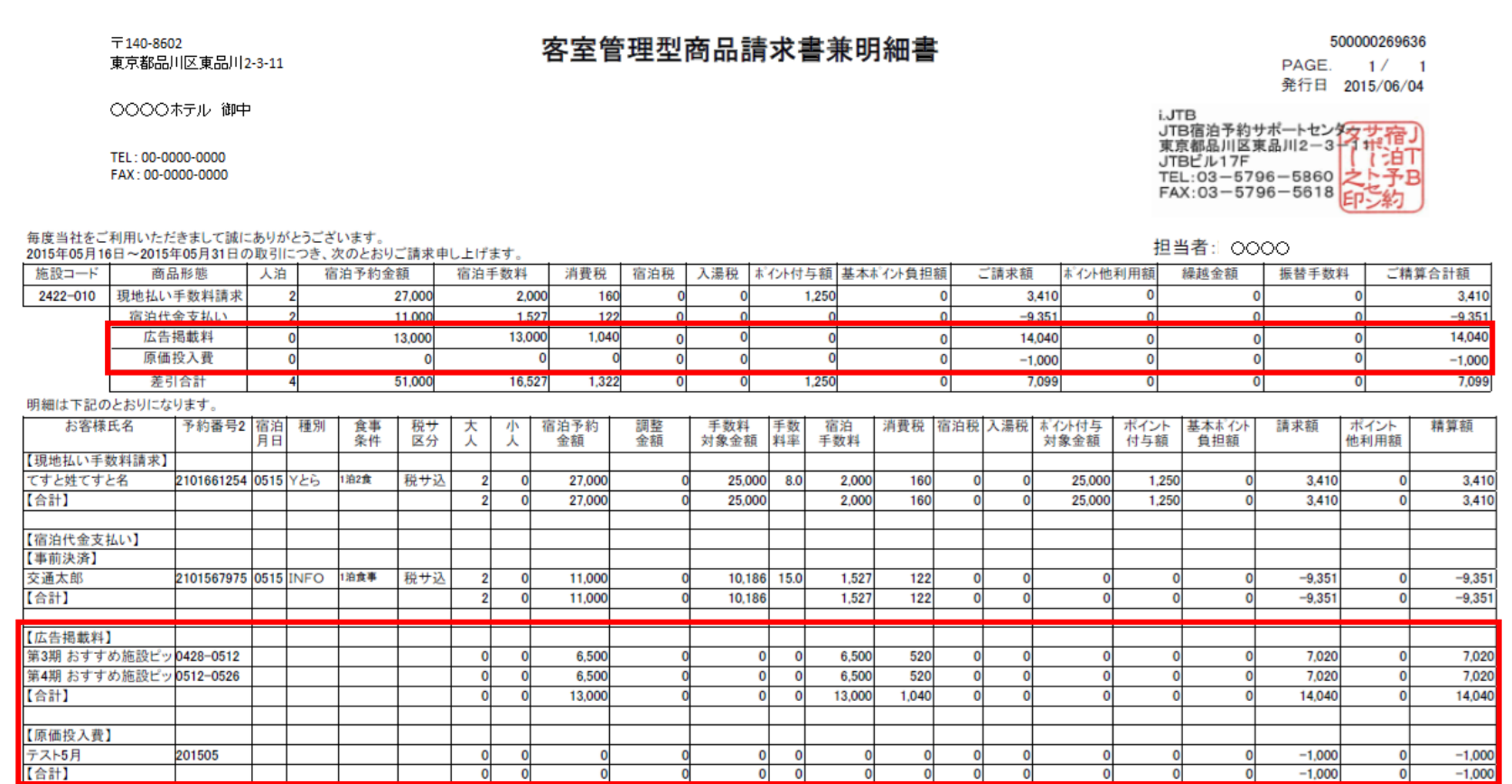

### システム利用料の請求書兼明細書に広告料等も表示されます。
#### **請求書/明細書サンプル**

#### ■「合算しない」を設定した場合 【システム利用料】

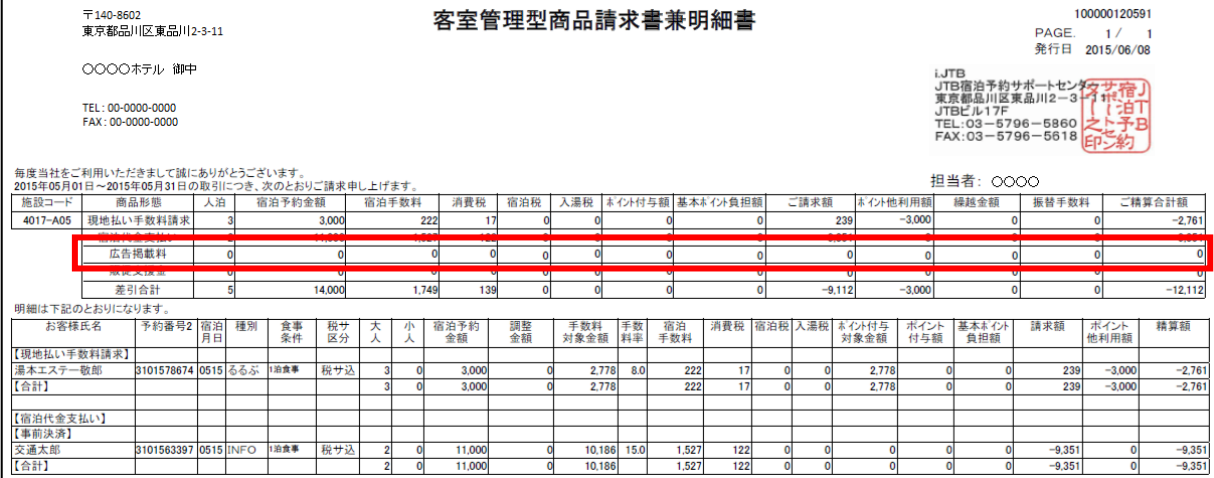

#### システム利用料の請求書兼明細書に は広告料等は「0」で表示されます。

#### 【広告料等】

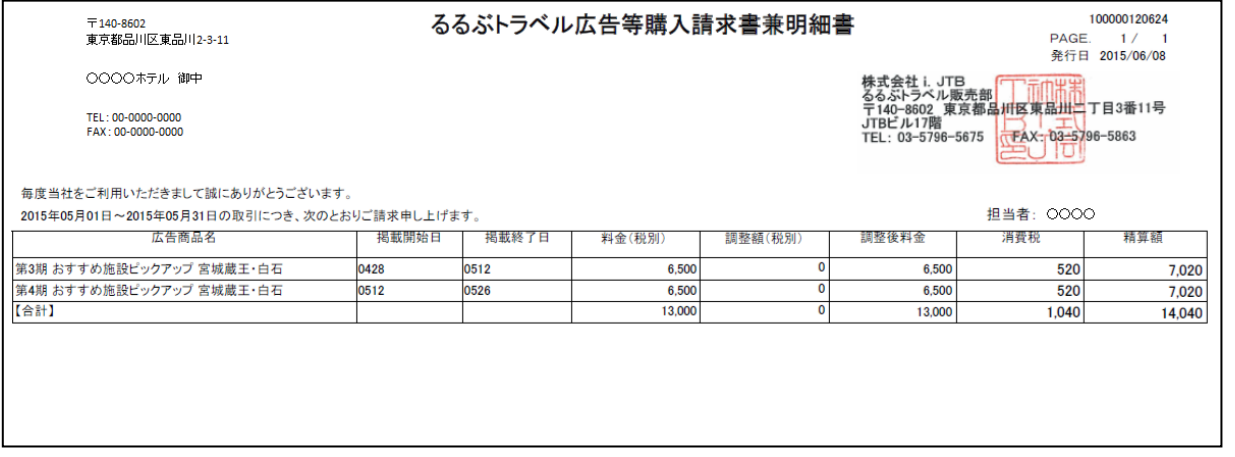

広告料等の請求書兼明細書が表示さ れます。

## **8.施設情報 [8-11]クレジット決済代行加盟店登録**

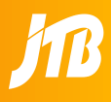

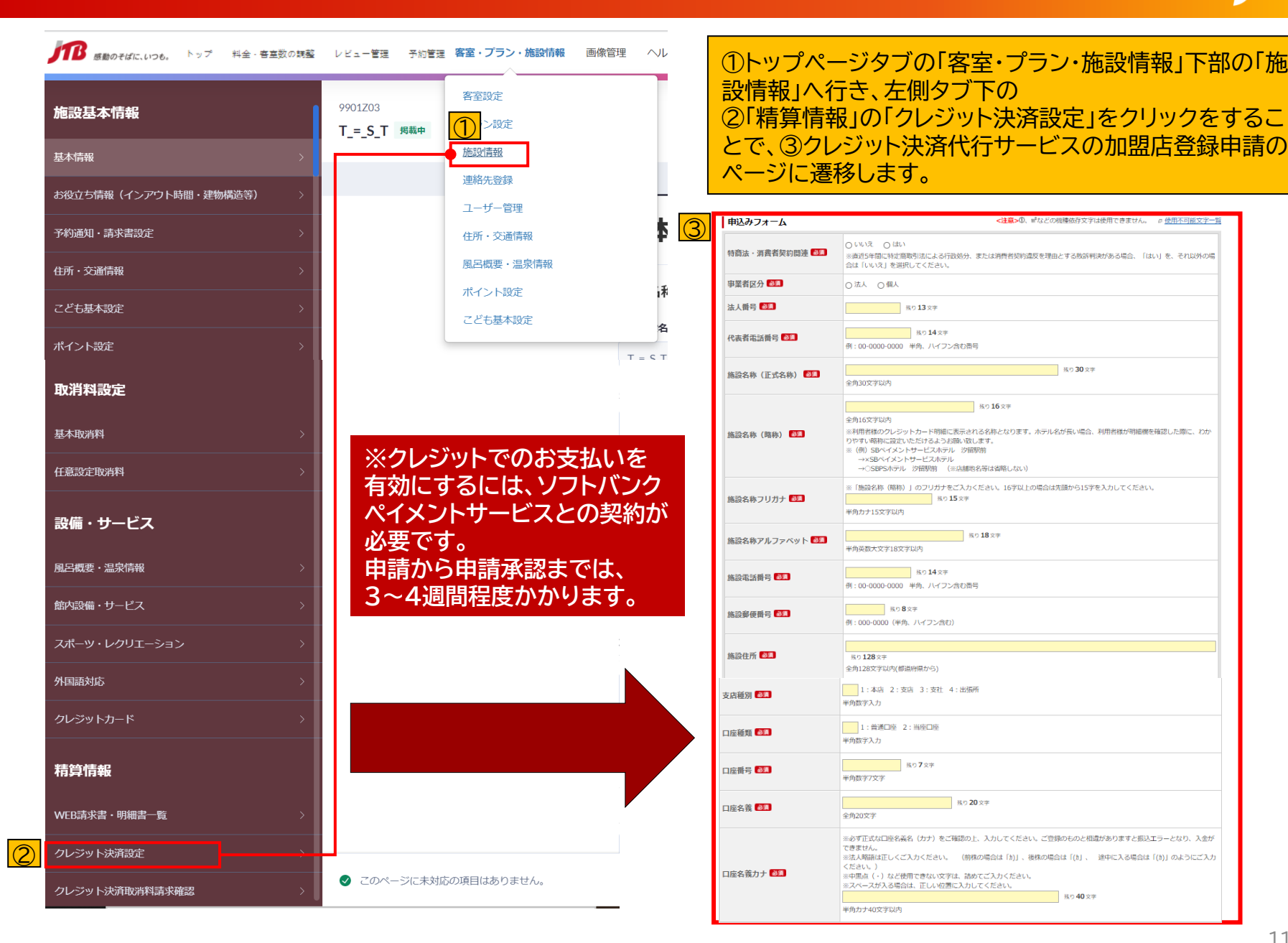

## **8.施設情報 [8-12]クレジット決済取消料請求**

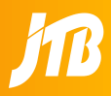

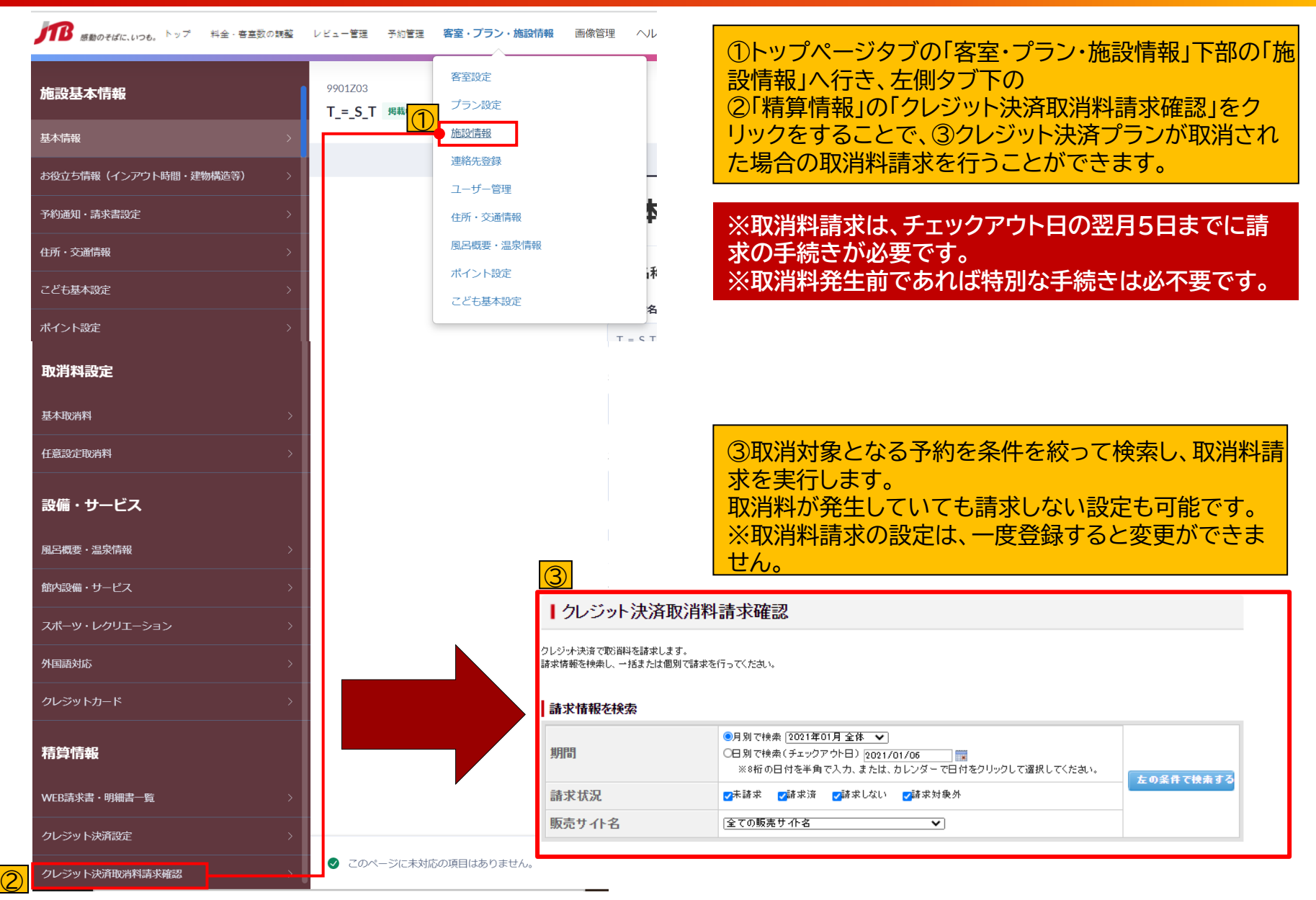

# 9.連絡先登録/ユーザー管理

## **9.連絡先登録 [9-1] 施設ご担当者様一覧**

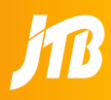

#### 宿泊施設様ご担当者の連絡先一覧となります。PICSへのログインユーザ―管理とは異なります。(次ページをご確認ください) JTB営業担当者からご連絡する際に参考にさせていただきますので、メールアドレスや役職などが変わられた場合は、速やかにご変 更いただきますようお願いいたします。

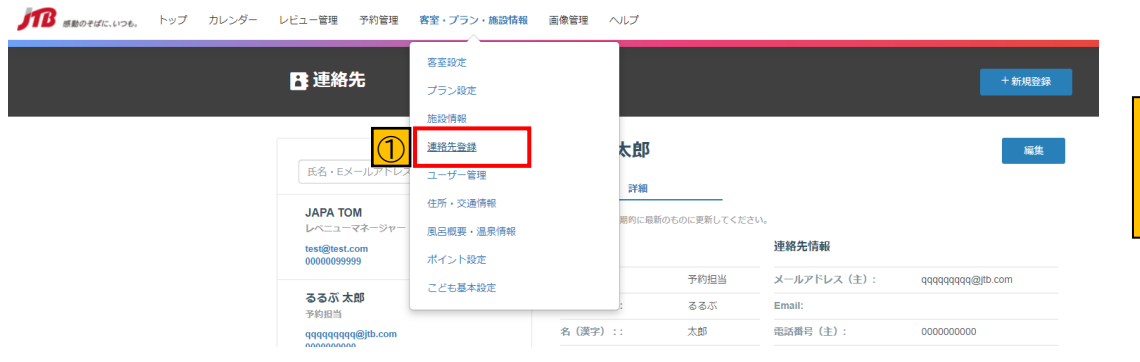

①トップページタブの「客室・プラン・施設情報」 下部の「連絡先登録」をクリックします。

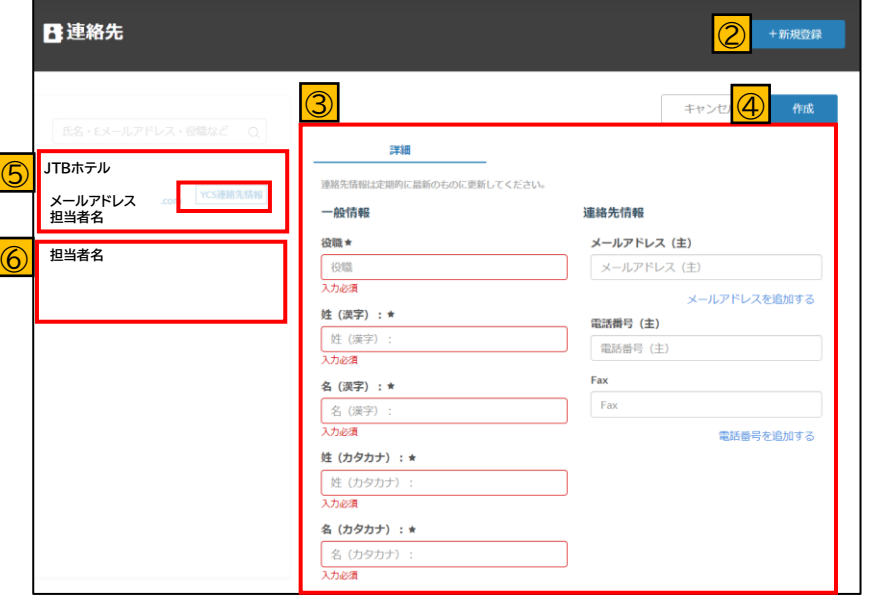

②連絡先の新規登録を行います。

③登録する方の役職、名前、連絡先を入力しま す。

④すべての項目の入力が完了したら「作成」で 登録完了です。

⑤**PICS連絡先情報**というマークがついている メールアドレスに各種情報配信が届くように なっています。 (お知らせやツアー未承認のご連絡など)

⑥新規で登録いただいた担当者様は、続いて 表示されます。

## **9.ユーザー管理 [9-2]ユーザー管理(登録・編集・削除)**

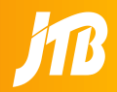

#### PICSのログインユーザーを追加/変更/削除できるページです。PICSでは、1メールアドレスにつきで1アカウントとなります。 ユーザー管理に新規登録することで、PICSを操作できるユーザーを追加し権限を付与することができます。 宿泊施設様のご担当者が退職された場合などは、ユーザー削除をお願いします。

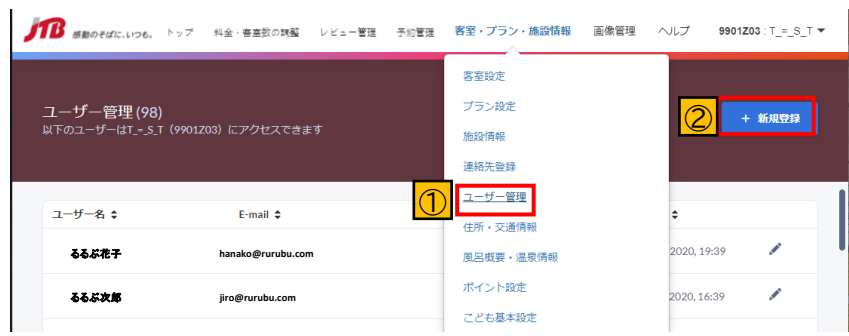

①トップページタブの「客室・プラン・施設情報」下部の「ユー ザー管理」から、PICSを利用する担当者者様の新規登録・編 集・削除ができます。

 $\bigcircled{2}$ 新規登録 :右上の「+新規登録」をクリックします。 編集・削除:該当ユーザーをクリックします。

③新規で登録する担当者様名とメールアドレスを入力します。 (「所属」については、施設様で任意でご利用ください)

④宿泊施設様を検索し、プルダウン候補から選択します。

⑤担当者様に付与する権限を選択します。 YCS JTB Property →施設様権限

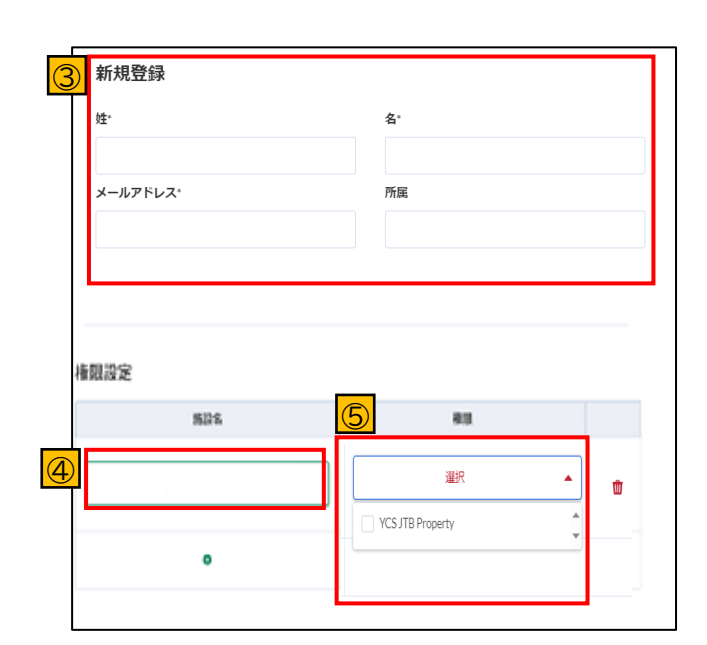

## 10.問い合わせ先

## **10.問合せ先**

 $\textcircled{\small{1}}$ 

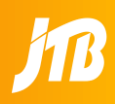

## **1.PICSからのお問合せ**

TB 感動のそばに、いつも。 トップ 料金・客室数の調整 レビュー管理 予約管理 - 客室・プラン・施設情報 画像管理 ヘルプ

**0000000 JTBホテル ▼**

【よくある質問(FAQ)】 よくある質問はこちらをご参照ください。 【お知らせ】 JTBからのお知らせを更新しております。必ずこちらをご確認ください。

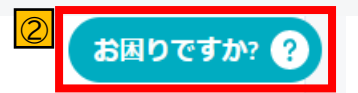

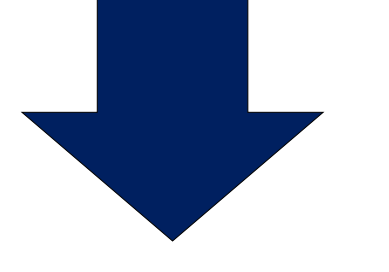

①「よくあるご質問(FAQ)」をまとめて記載しております。 ご活用ください。

②「お困りですか?」からお問合せ(PICS操作、予約、取消 など)をお送りいただけます。

## **2.お電話でのお問合せ**

「JTB宿泊予約サポートセンター」 TEL :0570-037-755 営業時間:9:45~17:30(休業日:土・日・祝日・12/30~1/3) ※この電話は施設様専用になります。お客様へはご案内されませんようお願いいたします。

### ※お電話でのお問合せは、時間帯によって繋がりにくい場合もございます。 PICSの「お困りですか?」をご活用ください。